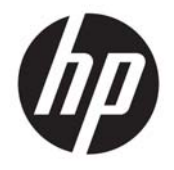

HP Officejet 4630 e-All-in-One series

# **Sommario**

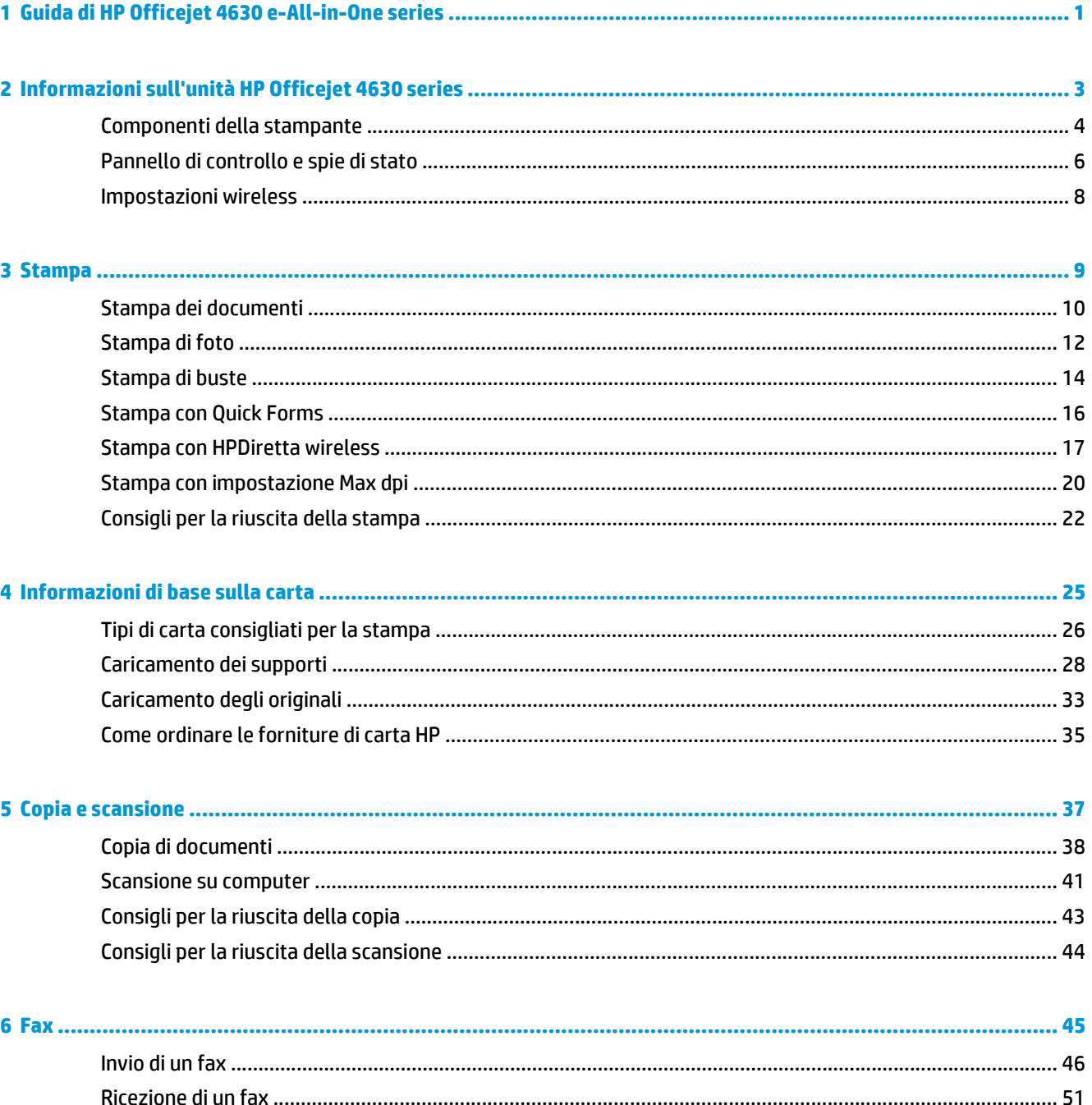

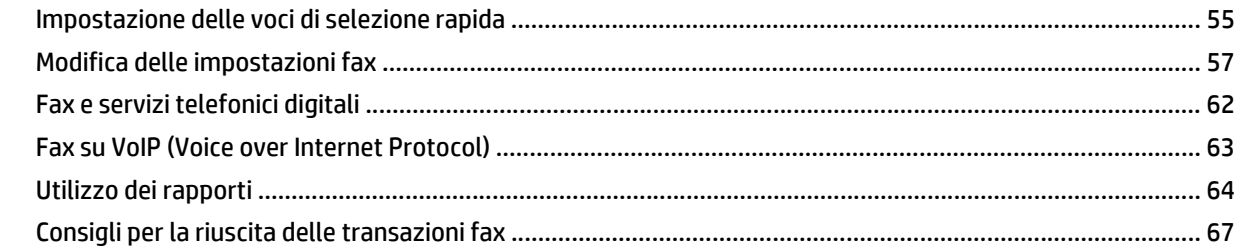

### 

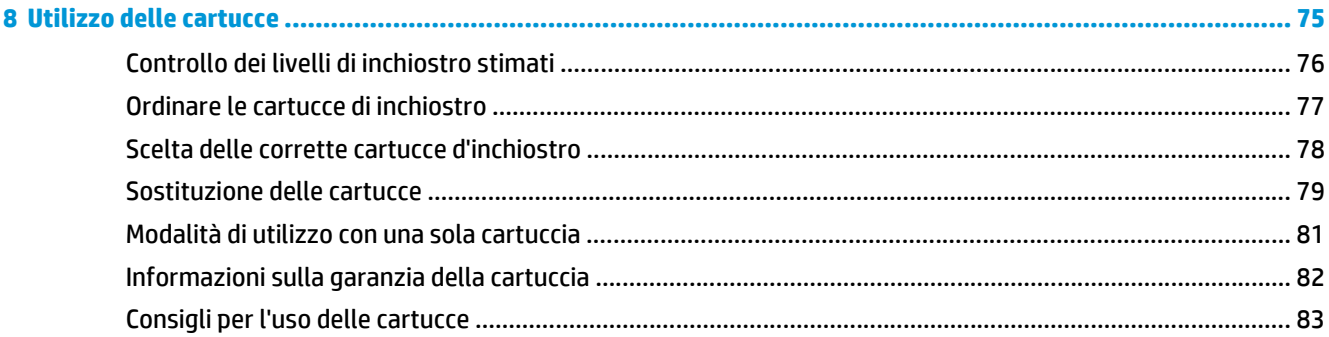

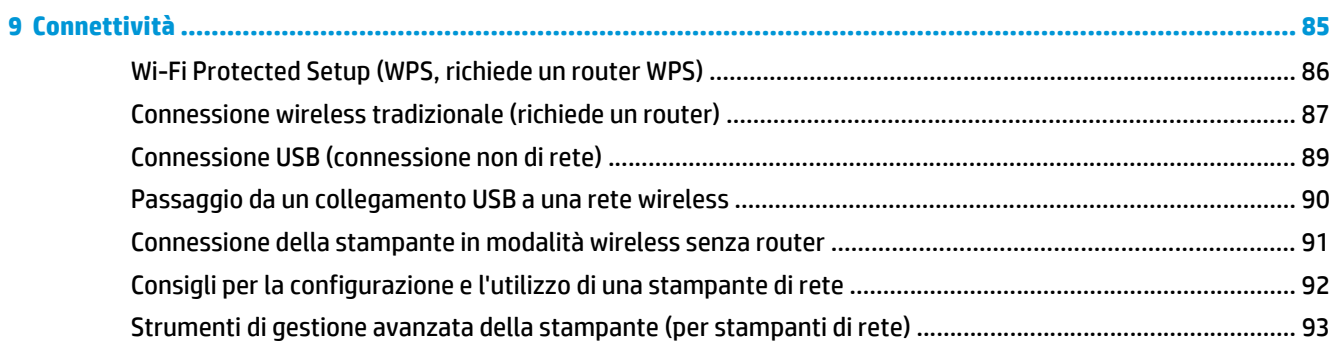

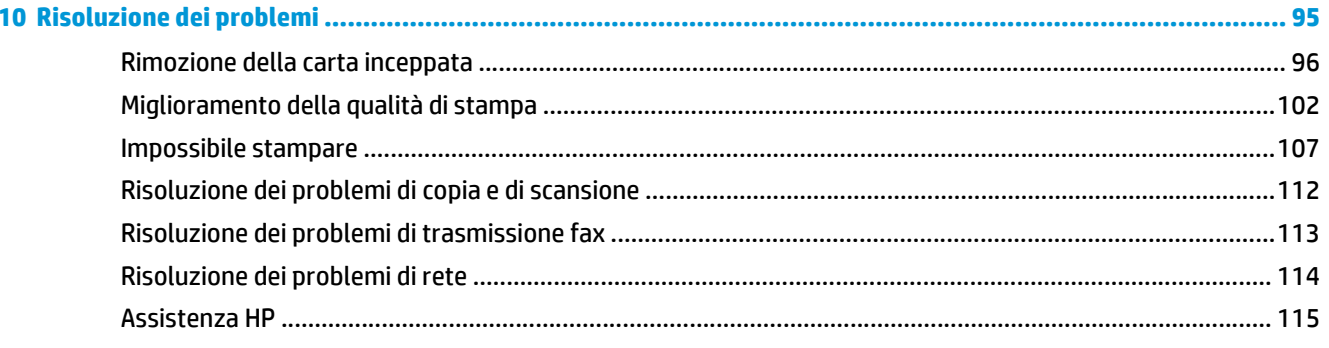

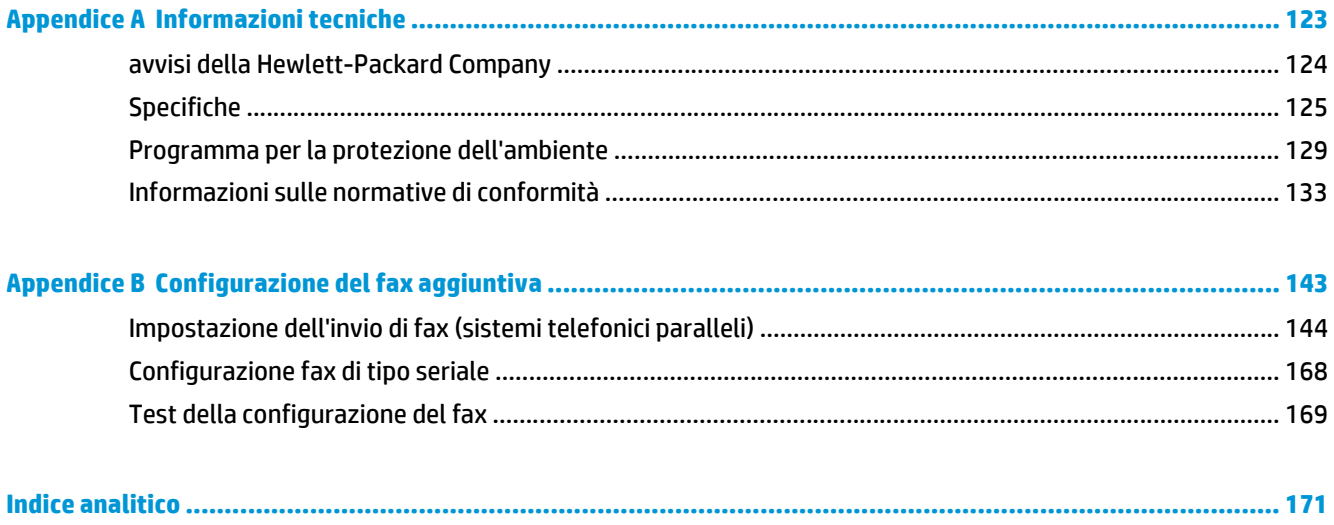

# <span id="page-6-0"></span>**1 Guida di HP Officejet 4630 e-All-in-One series**

Utilizzo dell'unità HP Officejet 4630 series

- [Componenti della stampante a pagina 4](#page-9-0)
- [Pannello di controllo e spie di stato a pagina 6](#page-11-0)
- [Caricamento dei supporti a pagina 28](#page-33-0)
- [Stampa a pagina 9](#page-14-0)
- [Copia di documenti a pagina 38](#page-43-0)
- [Scansione su computer a pagina 41](#page-46-0)
- [Sostituzione delle cartucce a pagina 79](#page-84-0)
- [Rimozione della carta inceppata a pagina 96](#page-101-0)
- [Controllo dei livelli di inchiostro stimati a pagina 76](#page-81-0)

# <span id="page-8-0"></span>**2 Informazioni sull'unità HP Officejet 4630 series**

- [Componenti della stampante](#page-9-0)
- [Pannello di controllo e spie di stato](#page-11-0)
- [Impostazioni wireless](#page-13-0)

## <span id="page-9-0"></span>**Componenti della stampante**

● Vista anteriore e posteriore di HP Officejet 4630 series

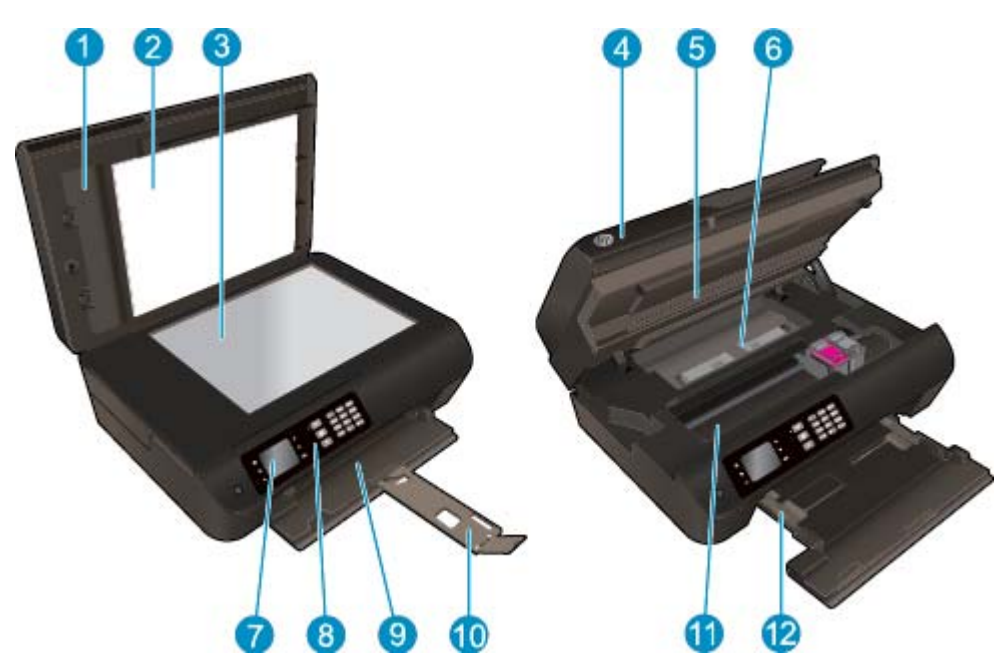

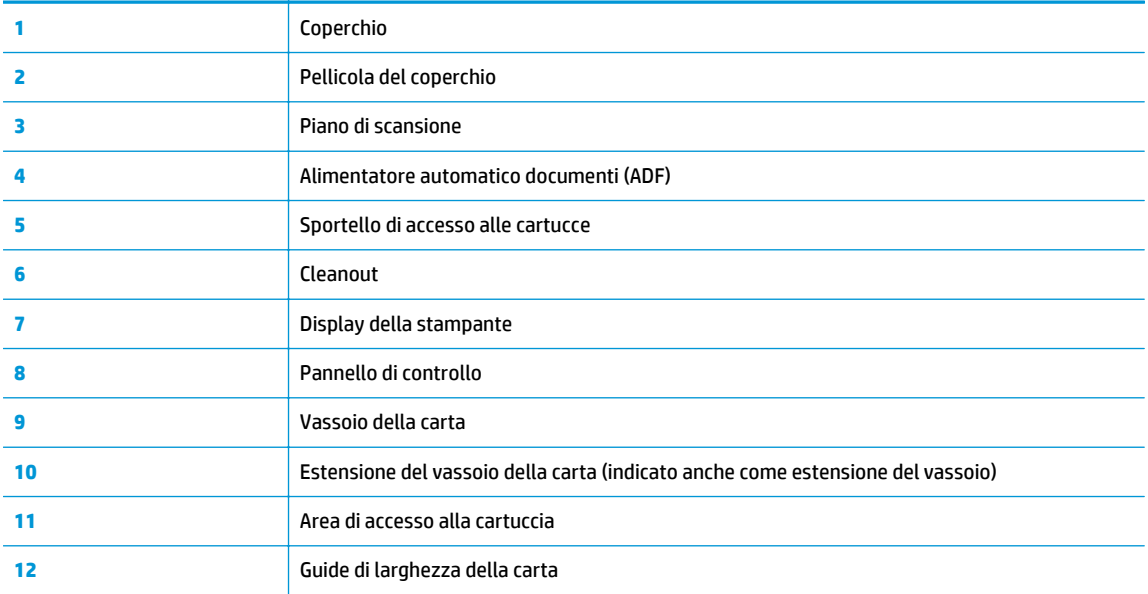

● Vista posteriore di HP Officejet 4630 series

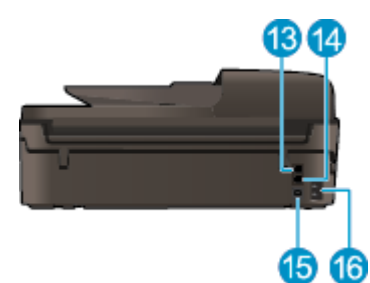

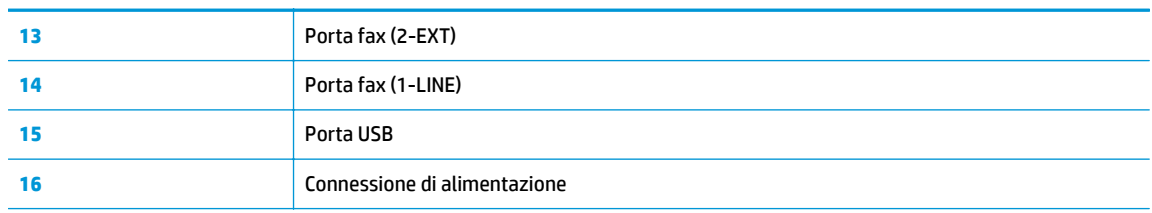

### **Figura 2-1** Funzioni del pannello di controllo 6 2 3 4 6 Ð  $2 \mu c = 3 \mu c$  $0<sub>1</sub>$ ò  $\mathbf{\Theta}$ OK  $\bullet$   $\bullet$ **00** 7  $\sqrt{8}$

## <span id="page-11-0"></span>**Pannello di controllo e spie di stato**

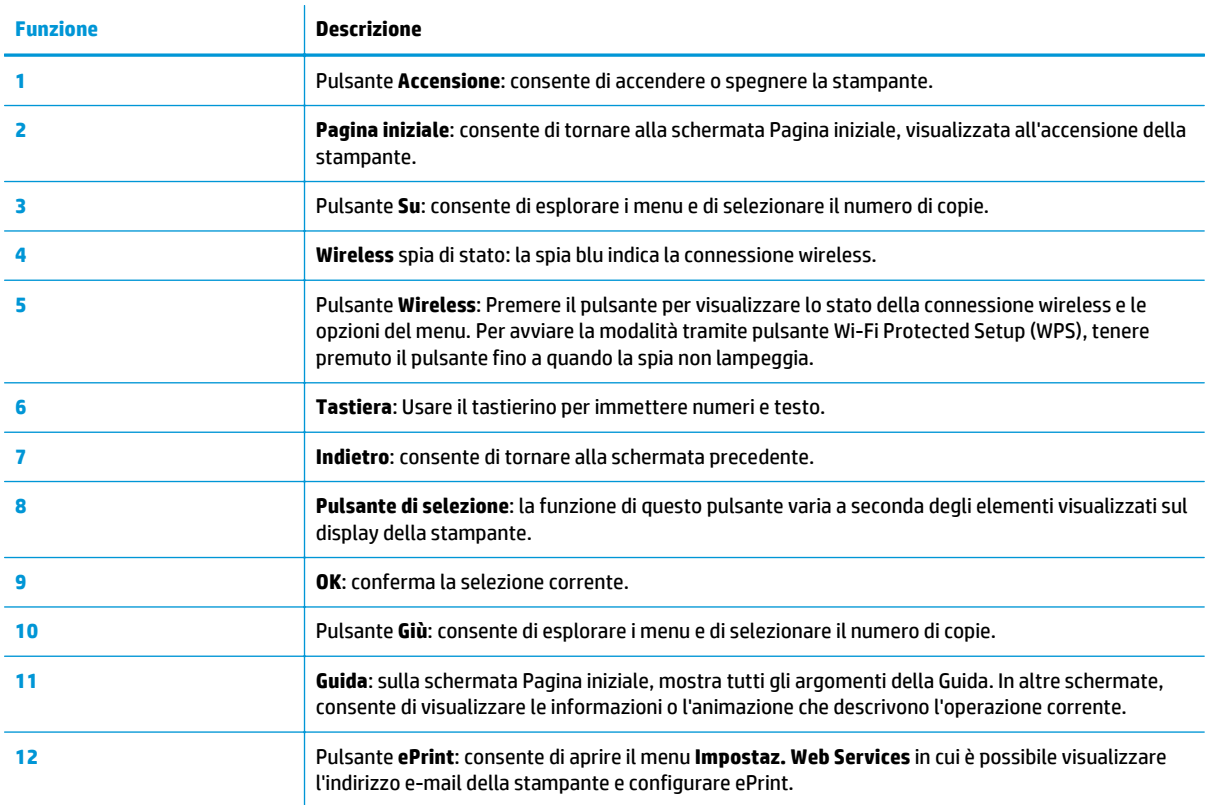

### **Figura 2-2** Spia del pulsante di accensione

h.

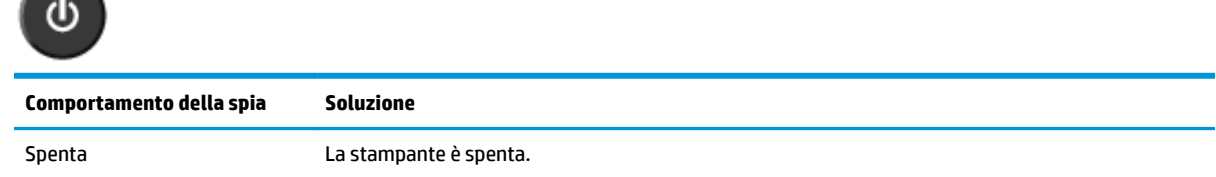

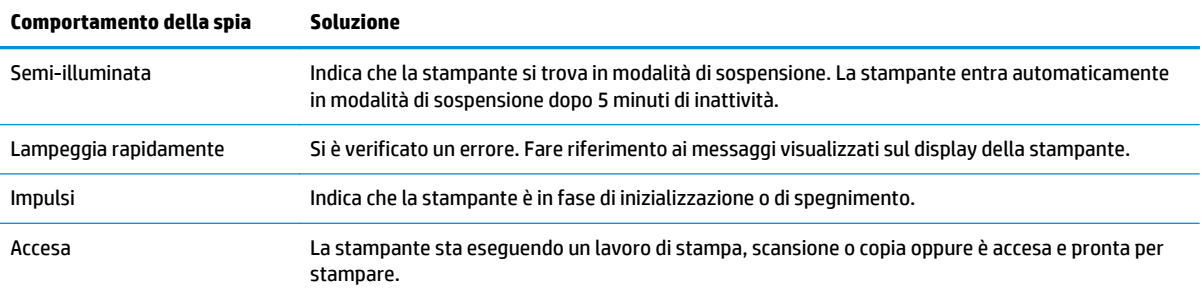

### **Figura 2-3** Spia di stato del collegamento wireless

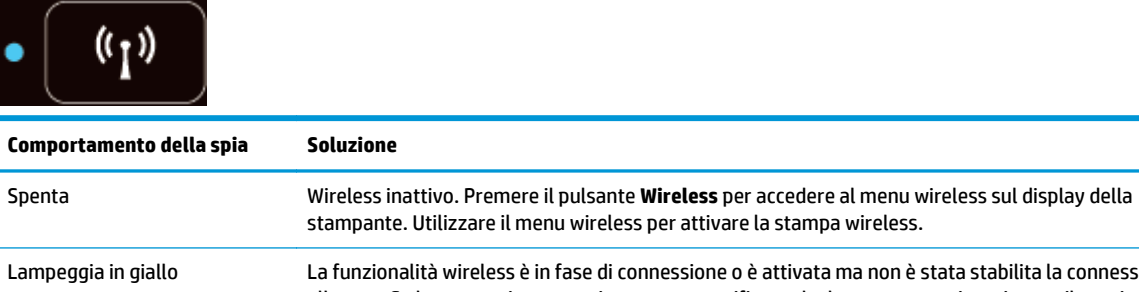

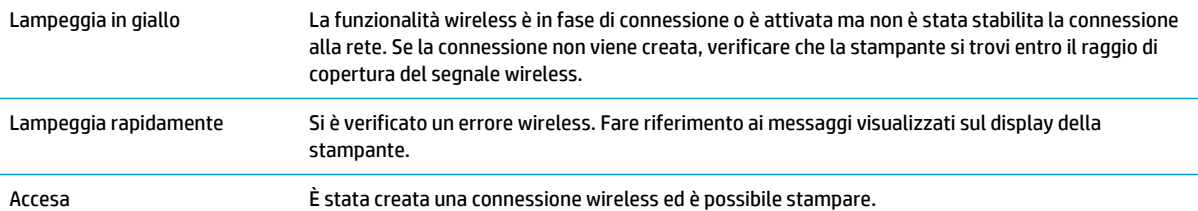

### <span id="page-13-0"></span>**Impostazioni wireless**

Premere il pulsante **Wireless** per visualizzare lo stato della connessione wireless e le opzioni del menu.

- Se la stampante è connessa a una rete wireless, la spia è accesa fissa e di colore blu, mentre il display della stampante mostra il messaggio **Connessa** e l'indirizzo IP della stampante.
- Se la modalità wireless è disattivata, la relativa spia risulta spenta e sul display viene visualizzato il messaggio **Wireless inattivo**.
- Se la modalità wireless è abilitata (radio wireless attivo) ma non è stata stabilita una connessione wireless, la spia wireless lampeggia e sul display viene visualizzato il messaggio **Connessione** o **Non connessa**.

È possibile utilizzare il display della stampante per recuperare le informazioni sulla rete wireless, stabilire una connessione wireless e altro ancora.

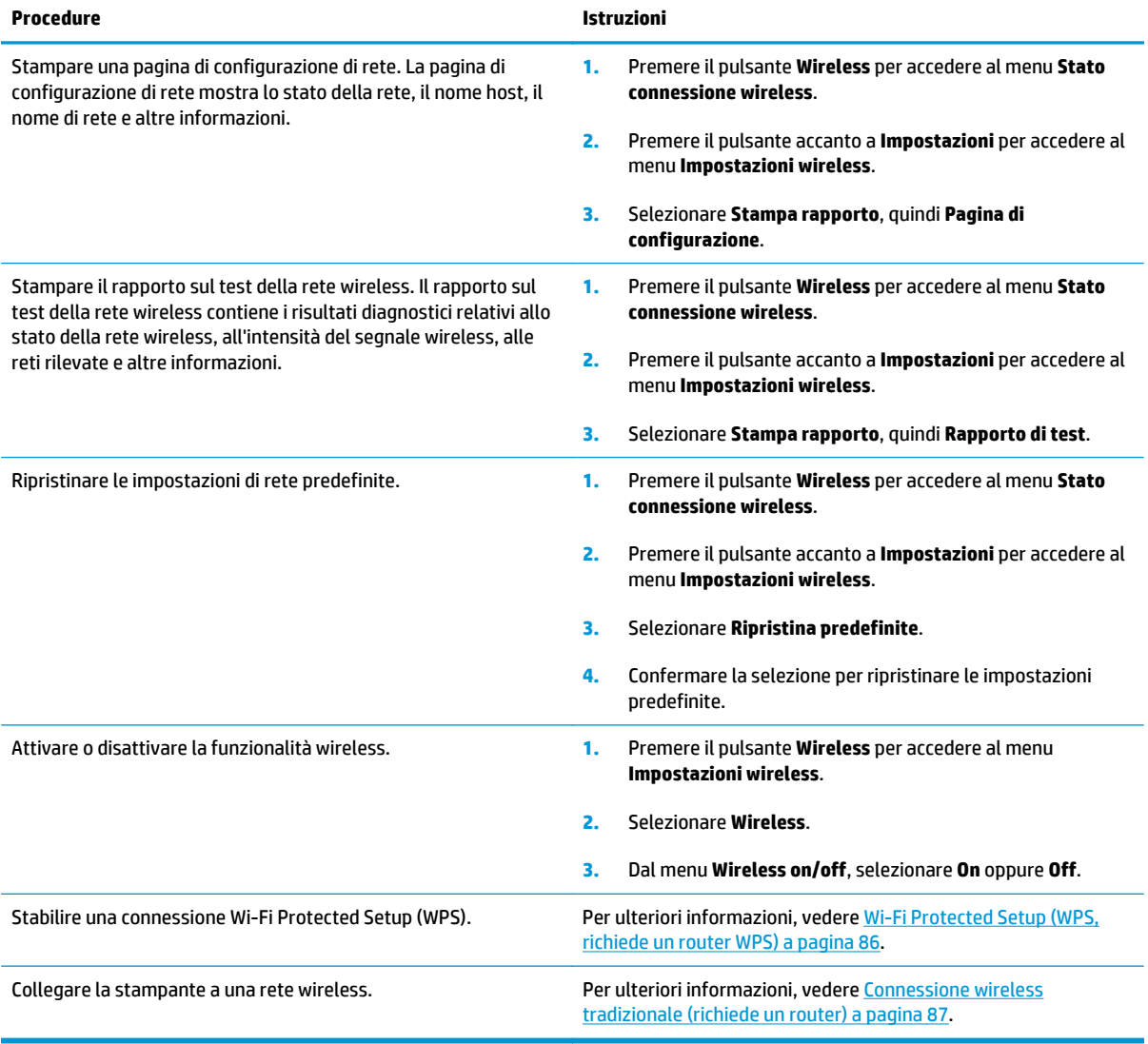

## <span id="page-14-0"></span>**3 Stampa**

- [Stampa dei documenti](#page-15-0)
- [Stampa di foto](#page-17-0)
- [Stampa di buste](#page-19-0)
- [Stampa con Quick Forms](#page-21-0)
- [Stampa con HPDiretta wireless](#page-22-0)
- [Stampa con impostazione Max dpi](#page-25-0)
- [Consigli per la riuscita della stampa](#page-27-0)

## <span id="page-15-0"></span>**Stampa dei documenti**

### **Per caricare la carta**

- **1.** Accertarsi che il vassoio della carta sia aperto.
- **2.** Divaricare completamente le guide di larghezza della carta.
- **3.** Inserire la carta nel vassoio. Il lato da stampare deve essere rivolto verso il basso.
- **4.** Spingere la carta nella stampante finché non si blocca.
- **5.** Far scorrere le guide di larghezza della carta in modo che aderiscano perfettamente ai lati dei fogli.

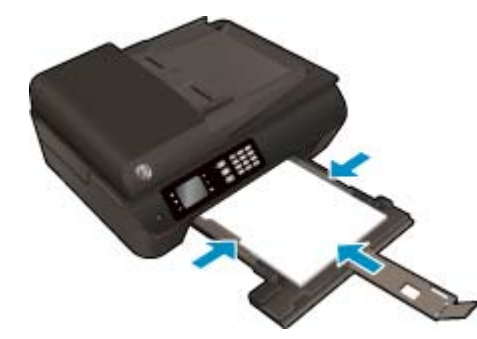

#### **Per stampare un documento**

- **1.** Dal menu **File** del software in uso, fare clic su **Stampa**.
- **2.** Controllare che la stampante sia selezionata.
- **3.** Fare clic sul pulsante che consente di aprire la finestra di dialogo **Proprietà**.

A seconda dell'applicazione in uso, questo pulsante potrebbe essere denominato **Proprietà**, **Opzioni**, **Imposta stampante**, **Proprietà stampante**, **Stampante** o **Preferenze**.

- **4.** Selezionare le opzioni desiderate.
	- Nella scheda **Carta/qualità** selezionare il tipo di carta e la qualità di stampa appropriate dall'elenco a discesa **Supporto** nell'area **Selezione vassoio**, quindi selezionare la qualità di stampa appropriata nell'area **Impostazioni della qualità**.
	- Fare clic sul pulsante **Avanzate**, nell'area **Carta/uscita**, selezionare il formato carta appropriato dal menu a discesa **Formato carta**.

Per informazioni su altre opzioni di stampa , vedere [Consigli per la riuscita della stampa a pagina 22.](#page-27-0)

- **5.** Fare clic su **OK** per chiudere la finestra di dialogo **Proprietà**.
- **6.** Fare clic su **Stampa** o su **OK** per avviare il processo di stampa.

### **Per stampare da un software**

- **1.** Nel menu **File** del software, selezionare **Stampa**.
- **2.** Accertarsi che l'unità HP Officejet 4630 series sia la stampante selezionata.

**3.** Specificare gli attributi della pagina.

Eseguire le operazioni indicate se non si visualizzano le opzioni nella finestra di dialogo Stampa.

- **OS X v10.6**: Fare clic sul triangolo blu accanto alla stampante per accedere alle opzioni di stampa.
- **OS X Lion** e **Mountain Lion**: fare clic su **Mostra dettagli** per accedere alle opzioni di stampa.

**X NOTA:** Le seguenti opzioni sono disponibili per la stampante. Le posizioni per le opzioni possono variare da un'applicazione all'altra.

- Scegliere il formato della carta.
- Selezionare l'orientamento.
- Inserire una percentuale di riduzione in scala.
- **4.** Fare clic su **Stampa**.

### **Per stampare su entrambi i lati della pagina**

- **1.** Dal menu **File** del software in uso, fare clic su **Stampa**.
- **2.** Controllare che la stampante sia selezionata.
- **3.** Fare clic sul pulsante che consente di aprire la finestra di dialogo **Proprietà**.

A seconda dell'applicazione in uso, questo pulsante potrebbe essere denominato **Proprietà**, **Opzioni**, **Imposta stampante**, **Proprietà stampante**, **Stampante** o **Preferenze**.

- **4.** Selezionare le opzioni desiderate.
	- Nella scheda **Carta/qualità** selezionare il tipo di carta e la qualità di stampa appropriate dall'elenco a discesa **Supporto** nell'area **Selezione vassoio**, quindi selezionare la qualità di stampa appropriata nell'area **Impostazioni della qualità**.
	- Fare clic sul pulsante **Avanzate**, nell'area **Carta/uscita**, selezionare il formato carta appropriato dal menu a discesa **Formato carta**.

Per informazioni su altre opzioni di stampa , vedere [Consigli per la riuscita della stampa a pagina 22.](#page-27-0)

- **5.** Nella scheda **Layout**, selezionare **Lato lungo** o **Lato corto** dal menu a discesa **Stampa in fronte/retro**.
- **6.** Fare clic su **OK** per avviare la stampa.
- **X NOTA:** Dopo aver stampato una pagina del documento, verrà richiesto di attendere per alcuni secondi. La stampante caricherà quindi automaticamente la carta per stampare sull'altro lato. Non è necessario ricaricare manualmente la carta.

#### **Per stampare su entrambi i lati della pagina**

- **1.** Nel menu **File** del software, selezionare **Stampa**.
- **2.** Nella finestra di dialogo Stampa, scegliere **Layout** dal menu a comparsa.
- **3.** Selezionare il tipo di rilegatura desiderata per le pagine stampate in fronte-retro, quindi fare clic su **Stampa**.

## <span id="page-17-0"></span>**Stampa di foto**

### **Per caricare la carta fotografica**

- **1.** Accertarsi che il vassoio della carta sia aperto.
- **2.** Divaricare completamente le guide di larghezza della carta.
- **3.** Rimuovere tutta la carta dal vassoio, quindi caricare la carta fotografica con il lato di stampa rivolto verso il basso.
- **4.** Spingere la carta nella stampante finché non si blocca.
- **5.** Far scorrere le guide di larghezza della carta in modo che aderiscano perfettamente ai lati dei fogli.

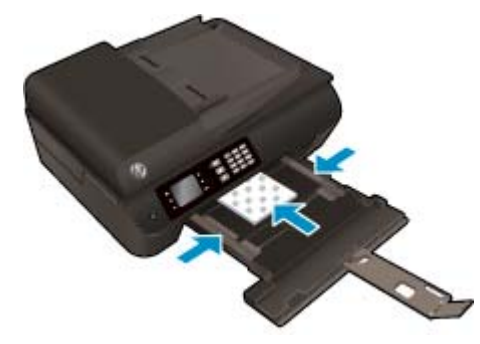

### **Per stampare una foto su carta fotografica**

- **1.** Dal menu **File** del software in uso, fare clic su **Stampa**.
- **2.** Controllare che la stampante sia selezionata.
- **3.** Fare clic sul pulsante che consente di aprire la finestra di dialogo **Proprietà**.

A seconda dell'applicazione in uso, questo pulsante potrebbe essere denominato **Proprietà**, **Opzioni**, **Imposta stampante**, **Proprietà stampante**, **Stampante** o **Preferenze**.

- **4.** Selezionare le opzioni desiderate.
	- Nella scheda **Carta/qualità** selezionare il tipo di carta e la qualità di stampa appropriate dall'elenco a discesa **Supporto** nell'area **Selezione vassoio**, quindi selezionare la qualità di stampa appropriata nell'area **Impostazioni della qualità**.
	- Fare clic sul pulsante **Avanzate** e selezionare un formato carta dal menu a discesa **Formato carta**.

Per informazioni su altre opzioni di stampa , vedere [Consigli per la riuscita della stampa a pagina 22.](#page-27-0)

- **NOTA:** Per ottenere la massima risoluzione dpi, accedere alla scheda **Carta/qualità**, selezionare **Carta fotografica** dall'elenco a discesa **Supporto**, quindi selezionare **Ottimale** nell'area **Impostazioni della qualità**. Fare clic sul pulsante **Avanzate** e selezionare **Sì** dal menu a discesa **Stampa in max DPI**. Se si desidera stampare in scala di grigi in modalità Max DPI, selezionare **Scala di grigi alta qualità** dal menu a discesa **Stampa in scala di grigi**.
- **5.** Fare clic su **OK** per ritornare alla finestra di dialogo **Proprietà**.
- **6.** Fare clic su **OK**, quindi su **Stampa** o su **OK** nella finestra di dialogo **Stampa**.

**X NOTA:** Al termine della stampa, rimuovere la carta fotografica inutilizzata dal vassoio della carta. Riporre la carta in modo da evitare che si arrotoli compromettendo la qualità di stampa.

### **Per stampare foto dal computer**

- **1.** Nel menu **File** del software, selezionare **Stampa**.
- **2.** Accertarsi che l'unità HP Officejet 4630 series sia la stampante selezionata.
- **3.** Impostare le opzioni di stampa.

Eseguire le operazioni indicate se non si visualizzano le opzioni nella finestra di dialogo Stampa.

- **OS X v10.6**: Fare clic sul triangolo blu accanto alla stampante per accedere alle opzioni di stampa.
- **OS X Lion** e **Mountain Lion**: fare clic su **Mostra dettagli** per accedere alle opzioni di stampa.

**X NOTA:** Le seguenti opzioni sono disponibili per la stampante. Le posizioni per le opzioni possono variare da un'applicazione all'altra.

- **a.** Selezionare il formato di carta adatto nel menu a comparsa **Formato carta**.
- **b.** Selezionare un **Orientamento**.
- **c.** Dal menu a comparsa, selezionare **Tipo di carta/Qualità**, quindi selezionare le seguenti impostazioni:
	- **Tipo carta**: il tipo di carta fotografica appropriato
	- **Qualità**: **Ottima** o **Max dpi**
	- Fare clic sul triangolo **Opzioni per i colori**, quindi scegliere l'opzione appropriata per **Correggi foto**.
		- **Off:** consente di non apportare alcuna modifica all'immagine.
		- **Base:** mette automaticamente a fuoco l'immagine; consente di regolare leggermente la nitidezza dell'immagine.
- **4.** Selezionare eventuali altre impostazioni di stampa desiderate, quindi fare clic su **Stampa**.

### <span id="page-19-0"></span>**Stampa di buste**

È possibile caricare una o più buste nel vassoio della carta dell'unità HP Officejet 4630 series. Non utilizzare buste lucide o in rilievo oppure buste con fermagli o finestre.

**X NOTA:** Per ulteriori informazioni su come formattare il testo sulle buste, consultare la guida in linea del programma di elaborazione testi.

#### **Per caricare le buste**

- **1.** Accertarsi che il vassoio della carta sia aperto.
- **2.** Divaricare completamente le guide di larghezza della carta.
- **3.** Inserire le buste al centro del vassoio. Il lato da stampare deve essere rivolto verso il basso. L'aletta deve trovarsi sul lato sinistro.
- **4.** Spingere la risma nel vassoio finché non si blocca.
- **5.** Far scorrere le guide di larghezza della carta in modo che aderiscano perfettamente al lato delle buste.

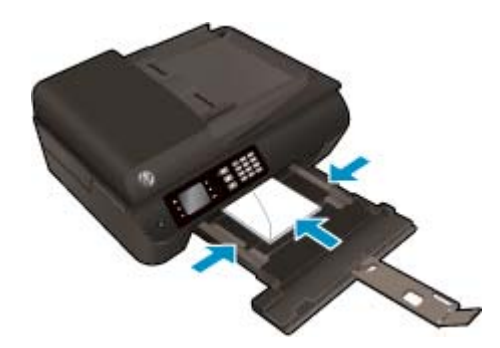

#### **Per stampare una busta**

- **1.** Dal menu **File** del software in uso, fare clic su **Stampa**.
- **2.** Controllare che la stampante sia selezionata.
- **3.** Fare clic sul pulsante che consente di aprire la finestra di dialogo **Proprietà**.

A seconda dell'applicazione in uso, questo pulsante potrebbe essere denominato **Proprietà**, **Opzioni**, **Imposta stampante**, **Proprietà stampante**, **Stampante** o **Preferenze**.

- **4.** Selezionare le opzioni desiderate.
	- Nella scheda **Carta/qualità** selezionare il tipo di carta e la qualità di stampa appropriate dall'elenco a discesa **Supporto** nell'area **Selezione vassoio**, quindi selezionare la qualità di stampa appropriata nell'area **Impostazioni della qualità**.
	- Fare clic sul pulsante **Avanzate** e selezionare un formato carta dal menu a discesa **Formato carta**.

Per informazioni su altre opzioni di stampa , vedere [Consigli per la riuscita della stampa a pagina 22.](#page-27-0)

**5.** Fare clic su **OK**, quindi su **Stampa** o su **OK** nella finestra di dialogo **Stampa**.

### **Per stampare le buste**

- **1.** Nel menu **File** del software, selezionare **Stampa**.
- **2.** Accertarsi che l'unità HP Officejet 4630 series sia la stampante selezionata.
- **3.** Impostare le opzioni di stampa.

Eseguire le operazioni indicate se non si visualizzano le opzioni nella finestra di dialogo Stampa.

- **OS X v10.6**: Fare clic sul triangolo blu accanto alla stampante per accedere alle opzioni di stampa.
- **OS X Lion** e **Mountain Lion**: fare clic su **Mostra dettagli** per accedere alle opzioni di stampa.

**W** NOTA: Le seguenti opzioni sono disponibili per la stampante. Le posizioni per le opzioni possono variare da un'applicazione all'altra.

- **a.** Selezionare il formato di busta adatto nel menu a comparsa **Formato carta**.
- **b.** Dal menu a comparsa, scegliere **Tipo di carta/qualità** e verificare che il tipo di carta sia impostato su **Carta comune**.
- **4.** Fare clic su **Stampa**.

### <span id="page-21-0"></span>**Stampa con Quick Forms**

Con **Quick Forms** è possibile stampare calendari, elenchi di controllo, giochi, fogli per taccuini, carta millimetrata e spartiti.

### **Per stampare con Quick Forms**

- **1.** Dalla schermata Pagina iniziale sul display della stampante, premere i pulsanti **Su** e **Giù** per selezionare **Quick Forms**, quindi premere **OK**.
- **SUGGERIMENTO:** Se l'opzione **Quick Forms** non è visibile nel menu sul display della stampante, premere il pulsante **Pagina iniziale**, quindi premere i pulsanti **Su** e **Giù** fino a quando compare **Moduli rapidi**.
- **2.** Premere i pulsanti **Su** e **Giù** per selezionare una delle opzioni Quick Forms, quindi premere **OK**.
- **3.** Una volta selezionato il tipo di modulo da stampare, scegliere il numero di copie e premere **OK**.

### <span id="page-22-0"></span>**Stampa con HPDiretta wireless**

Grazie alla Diretta wireless HP, è possibile stampare in modalità wireless da un computer, uno smartphone, un tablet o un altro dispositivo con funzionalità wireless, senza la necessità di collegarsi a una rete wireless esistente.

Quando si usa la Diretta wireless HP, notare quanto segue:

● Assicurarsi che il computer o il dispositivo portatile disponga del software necessario:

Se si usa un computer, assicurarsi di aver installato il software della stampante fornito con la stampante.

- Se si usa un dispositivo portatile, assicurarsi di aver installato un'applicazione di stampa compatibile. Per maggiori informazioni sulla stampa con dispositivi portatili, visitare [www.hp.com/global/us/en/](http://www.hp.com/global/us/en/eprint/mobile_printing_apps.html) [eprint/mobile\\_printing\\_apps.html](http://www.hp.com/global/us/en/eprint/mobile_printing_apps.html).
- Assicurarsi che la Diretta wireless HP sia attivata sulla stampante e, se necessario, che la protezione sia attivata. Per maggiori informazioni, vedere [Connessione della stampante in modalità wireless senza](#page-96-0) [router a pagina 91.](#page-96-0)
- La stessa connessione di Diretta wireless HP può essere utilizzata da un massimo di cinque computer e dispositivi portatili.
- La Diretta wireless HP può essere utilizzata anche mentre la stampante è collegata a un computer tramite un cavo USB o a una rete tramite una connessione wireless.
- La Diretta wireless HP non può essere utilizzata per collegare un computer, un dispositivo portatile o una stampante a Internet.

 [Fare clic qui per ottenere ulteriori informazioni online](http://h20180.www2.hp.com/apps/Nav?h_pagetype=s-924&h_client=s-h-e004-01&h_keyword=lp70046-win-OJ4630&h_lang=it&h_cc=it).

**X NOTA:** Al momento, questi siti Web potrebbero non essere disponibili in tutte le lingue.

Questo capitolo tratta i seguenti argomenti:

- Stampa da un dispositivo mobile con funzionalità wireless
- [Stampa da un computer con funzionalità wireless](#page-23-0)

### **Stampa da un dispositivo mobile con funzionalità wireless**

Assicurarsi di aver installato un'applicazione di stampa compatibile sul dispositivo portatile. Per maggiori informazioni, visitare [www.hp.com/global/us/en/eprint/mobile\\_printing\\_apps.html](http://www.hp.com/global/us/en/eprint/mobile_printing_apps.html).

- **1.** Assicurarsi di aver attivato la Diretta wireless HP sulla stampante. Per maggiori informazioni, vedere [Connessione della stampante in modalità wireless senza router a pagina 91.](#page-96-0)
- **2.** Attivare la connessione Wi-Fi sul dispositivo mobile. Per ulteriori informazioni, vedere la documentazione fornita con il dispositivo mobile.
- **WE NOTA:** Se il dispositivo mobile non supporta Wi-Fi, non sarà possibile utilizzare la Diretta wireless HP.
- **3.** Dal dispositivo mobile, stabilire la connessione a una rete. Utilizzare il processo utilizzato di norma per la connessione a una nuova rete wireless o hotspot. Scegliere il nome per la Diretta wireless HP

<span id="page-23-0"></span>dall'elenco di reti wireless mostrato, ad esempio HP-Print-\*\*-Officejet 4630 series (dove \*\* sono i caratteri univoci che identificano la stampante).

Se la Diretta wireless HP è attivata con protezione, inserire la password quando richiesto.

**4.** Stampare il documento.

### **Stampa da un computer con funzionalità wireless**

- **1.** Assicurarsi di aver accesso HP Diretta wireless sulla stampante. Per maggiori informazioni, vedere [Connessione della stampante in modalità wireless senza router a pagina 91.](#page-96-0)
- **2.** Attivare la connessione Wi-Fi del computer. Per ulteriori informazioni, vedere la documentazione fornita con il computer.

**WE NOTA:** Se il computer non supporta Wi-Fi, non sarà possibile utilizzare HP Diretta wireless.

**3.** Dal computer, stabilire la connessione a una rete. Utilizzare il processo normalmente in uso per collegarsi a un hotspot o rete wireless. Scegliere il nome della Diretta wireless HP dall'elenco di reti wireless mostrato, ad esempio HP-Print-\*\*-Officejet 4630 series (dove \*\* sono i caratteri univoci che identificano la stampante).

Se la Diretta wireless HP è attivata con la protezione inserire la password quando viene richiesto.

- **4.** Procedere al passaggio 5 se la stampante è stata installata e collegata al computer tramite rete wireless. Se la stampante è stata installata e collegata al computer con un cavo USB, seguire la procedura di seguito per installare software della stampante utilizzando la Diretta wireless HP.
	- **a.** A seconda del sistema operativo utilizzato, eseguire una delle operazioni riportate di seguito:
		- **Windows 8**: Nella schermata **Start**, fare clic con il pulsante destro del mouse su un'area vuota dello schermo, fare clic su **Tutte le applicazioni** nella barra delle applicazioni, quindi su **Configurazione stampante e software**.
		- **Windows 7**, **Windows Vista** e **Windows XP**: Dal desktop del computer, fare clic su **Start**, selezionare **Tutti i programmi** fare clic su **HP**, fare clic su **HP OFFICEJET 4630 series**, fare clic su **Configurazione stampante e software.**
	- **b.** Selezionare **Collegare una nuova stampante**.
	- **c.** Quando viene visualizzata la schermata del software **Opzioni di connessione**, selezionare **Wireless**.

Selezionare **HP OFFICEJET 4630 series** dall'elenco di stampanti rilevate.

- **d.** Seguire le istruzioni visualizzate sullo schermo.
- **5.** Stampare il documento.
- **1.** Assicurarsi di aver attivato la Diretta wireless HP sulla stampante.
- **2.** Attivare AirPort.

Per maggiori informazioni, consultare la documentazione fornita da Apple.

**3.** Fare clic sull'icona AirPort e scegliere il nome per la Diretta wireless HP, ad esempio HP-Print-\*\*- Officejet 4630 series (dove \*\* sono i caratteri univoci che identificano la stampante).

Se la Diretta wireless HP è attivata con protezione, inserire la password quando richiesto.

- **4.** Aggiungere la stampante.
	- **a.** In **Preferenze di sistema**, selezionare **Stampa e fax** o **Stampa e scans.**, a seconda del sistema operativo.
	- **b.** Fare clic su + sotto l'elenco delle stampanti a sinistra.
	- **c.** Selezionare la stampante nell'elenco delle stampanti individuate (nella colonna destra accanto al nome della stampante compare la parola "Bonjour") e fare clic su **Aggiungi**.

### <span id="page-25-0"></span>**Stampa con impostazione Max dpi**

Utilizzare la modalità Max dpi per stampare immagini nitide e di alta qualità sulla carta fotografica.

La stampa in modalità Max dpi richiede più tempo della stampa con altre impostazioni e un'ampia disponibilità di memoria.

### **Per eseguire la stampa in modalità Dpi max**

- **1.** Dal software in uso, selezionare **Stampa**.
- **2.** Controllare che sia stata selezionata la stampante.
- **3.** Fare clic sul pulsante che consente di aprire la finestra di dialogo **Proprietà**.

A seconda dell'applicazione software in uso, il pulsante potrebbe essere denominato **Proprietà**, **Opzioni**, **Imposta stampante**, **Proprietà della stampante**, **Stampante** o **Preferenze**.

- **4.** Fare clic sulla scheda **Carta/qualità**.
- **5.** Dall'elenco a discesa **Supporti**, selezionare un tipo di supporto tra quelli disponibili.
	- Carta comune
	- Carta fotografica HP o altra carta fotografica
	- Brochure opaca HP o carta Professionale
	- Brochure lucida HP o carta Professionale HP 180
	- Supporto HP per il trasferimento a caldo o Altri tipi di carta speciale
	- Presentazione opaca HP o altri tipi di carta opaca
	- Altri tipi di carta speciale lucida
- **6.** Fare clic sul pulsante **Avanzate**.
- **7.** Nell'area **Caratteristiche della stampante**, selezionare **Sì** nell'elenco a discesa **Stampa in max dpi**.
- **8.** Selezionare un formato carta nell'elenco a discesa **Formato**.
- **9.** Fare clic su **OK** per uscire dalle opzioni avanzate.
- **10.** Confermare l'**Orientamento** nella scheda **Layout**, quindi fare clic su **OK** per avviare la stampa.

#### **Per stampare usando la risoluzione massima**

- **1.** Nel menu **File** del software, selezionare **Stampa**.
- **2.** Accertarsi che l'unità HP Officejet 4630 series sia la stampante selezionata.
- **3.** Impostare le opzioni di stampa.

Eseguire le operazioni indicate se non si visualizzano le opzioni nella finestra di dialogo Stampa.

- **OS X v10.6**: Fare clic sul triangolo blu accanto alla stampante per accedere alle opzioni di stampa.
- **OS X Lion** e **Mountain Lion**: fare clic su **Mostra dettagli** per accedere alle opzioni di stampa.
- **NOTA:** Le seguenti opzioni sono disponibili per la stampante. Le posizioni per le opzioni possono variare da un'applicazione all'altra.
	- **a.** Selezionare il formato di carta adatto nel menu a comparsa **Formato carta**.
	- **b.** Dal menu a comparsa, selezionare **Tipo di carta/Qualità**, quindi selezionare le seguenti impostazioni:
		- **Tipo carta**: il tipo di carta fotografica appropriato
		- **Qualità**: **Ottima** o **Max dpi**
- **4.** Selezionare eventuali altre impostazioni di stampa desiderate, quindi fare clic su **Stampa**.

## <span id="page-27-0"></span>**Consigli per la riuscita della stampa**

Per ottenere stampe di qualità, le cartucce HP devono funzionare correttamente e disporre di sufficiente inchiostro, la carta deve essere caricata correttamente e la stampante deve essere impostata in modo adeguato. Le impostazioni di stampa non si applicano alla copia o alla scansione.

### **Consigli per l'inchiostro**

- Usare cartucce d'inchiostro HP originali.
- Installare correttamente entrambe le cartucce (nero e tricromia).

Per ulteriori informazioni, vedere [Sostituzione delle cartucce a pagina 79.](#page-84-0)

Controllare i livelli di inchiostro stimato nelle cartucce, per verificare che sia sufficiente.

Per ulteriori informazioni, vedere [Controllo dei livelli di inchiostro stimati a pagina 76.](#page-81-0)

- Se la qualità di stampa non è accettabile, consultare [Miglioramento della qualità di stampa](#page-107-0) [a pagina 102](#page-107-0) per ulteriori informazioni.
- Spegnere sempre la stampante utilizzando il pulsante **Accensione** per proteggere gli ugelli.

#### **Consigli per il caricamento della carta**

- Caricare una risma di carta (non solo un foglio). Per evitare che la carta si inceppi, tutti i fogli della risma devono essere dello stesso tipo e formato.
- Caricare la carta con il lato di stampa rivolto verso il basso.
- Verificare che la carta caricata sia adagiata correttamente nel vassoio della carta e che i margini non siano spiegazzati o strappati.
- Regolare le guide di larghezza della carta nel vassoio in modo che aderiscano ai supporti. Verificare che le guide di larghezza della carta non pieghino il supporto nel vassoio della carta.

Per ulteriori informazioni, vedere [Caricamento dei supporti a pagina 28](#page-33-0).

#### **Consigli per le impostazioni della stampante**

● Per modificare le impostazioni di stampa predefinite, fare clic su **Stampa, scans. e fax**, quindi su **Imposta preferenze** nel software della stampante.

A seconda del sistema operativo in uso, eseguire una delle procedure descritte di seguito per aprire il software della stampante:

- **Windows 8**: Nella schermata **Start**, fare clic con il tasto destro in un'area vuota dello schermo, fare clic su **Tutte le app** nella barra delle applicazioni, quindi fare clic sull'icona con il nome della stampante.
- **Windows 7**, **Windows Vista** e **Windows XP**: Sul desktop del computer, fare clic su **Start**, selezionare **Tutti i programmi**, fare clic su **HP**, fare clic su **HP Officejet 4630 series**, quindi su **HP Officejet 4630 series**.
- Per selezionare il numero di pagine da stampare per foglio, nella scheda **Layout**, selezionare l'opzione appropriata dal menu a discesa **Pagine per foglio**.
- Per modificare l'orientamento dalla pagina, impostarlo nell'interfaccia dell'applicazione.
- Per visualizzare ulteriori impostazioni di stampa, nella scheda **Layout** o **Carta/qualità**, fare clic sul pulsante **Avanzate** per aprire la finestra di dialogo **Impostazioni avanzate**.
	- **Stampa in scala di grigi**: consente di stampare il documento in bianco e nero utilizzando solo l'inchiostro nero. Selezionare **Solo inchiostro nero**, quindi fare clic sul pulsante **OK**.
	- **Stampa senza bordi**: selezionare questa funzione per stampare foto senza bordi. Questa funzione non è supportata con tutti i tipi di supporti. Se il supporto selezionato nel menu a discesa **Supporto** non supporta questa funzione, verrà visualizzata un'icona di avviso di fianco all'opzione.
	- **Mantieni layout**: funziona solo con la stampa fronte/retro. Se le dimensioni dell'immagine sono superiori rispetto all'area stampabile, selezionare questa funzione per ridurre il contenuto della pagina e farlo rientrare in margini inferiori in modo che non vengano create pagine aggiuntive.
	- **Tecnologie HP Real Life**: consente di aumentare il contrasto nelle immagini e nei grafici per migliorare la qualità di stampa.
	- **Opuscolo**: consente di stampare un documento contenente più pagine come un opuscolo. Su ciascun lato del foglio vengono posizionate due pagine in modo che piegando il foglio a metà si ottenga un opuscolo con una pagina su ogni lato. Selezionare un metodo di rilegatura dal menu a discesa, quindi fare clic su **OK**.
		- **Opuscolo-Rilegatura a sinistra**: il lato di rilegatura dopo la piegatura del foglio compare sul lato sinistro. Scegliere questa opzione se l'orientamento di lettura è da sinistra a destra.
		- **Opuscolo-Rilegatura a destra**: il lato di rilegatura dopo la piegatura del foglio compare sul lato destro. Scegliere questa opzione se l'orientamento di lettura è da destra a sinistra.
		- **NOTA:** L'anteprima nella scheda **Layout** non riflette la selezione effettuata dal menu a discesa **Opuscolo**.
	- **Layout pagine per foglio**: consente di specificare l'ordine delle pagine per la stampa di documenti con più di due pagine per foglio.

**NOTA:** L'anteprima nella scheda **Layout pagine per foglio** non riflette la selezione effettuata dal menu a discesa **Opuscolo**.

È possibile utilizzare il collegamento di stampa per accelerare la configurazione. Il collegamento di stampa archivia i valori di configurazione relativi a un determinato tipo di lavoro, in modo da impostare tutte le opzioni con un solo clic. Per utilizzare questa funzionalità, accedere alla scheda **Collegamento di stampa**, selezionare un collegamento di stampa, quindi fare clic su **OK**.

Per aggiungere un nuovo collegamento di stampa, dopo aver configurato le impostazioni nella scheda **Layout** o **Carta/qualità**, fare clic sulla scheda **Collegamento di stampa**, fare clic su **Salva con nome** quindi inserire un nome e fare clic su **OK**.

Per eliminare un collegamento di stampa, selezionarlo e fare clic su **Elimina**.

**X** NOTA: I collegamenti di stampa predefiniti non possono essere eliminati.

### **Suggerimenti sulle impostazioni della stampante**

- Nella finestra di dialogo Stampa, utilizzare il menu a comparsa **Formato carta** per selezionare le dimensioni della carta caricata nella stampante.
- Nella finestra di dialogo Stampa, scegliere il riquadro **Tipo di carta/qualità** per selezionare il tipo di carta e la qualità desiderate.
- Per stampare un documento in bianco e nero utilizzando solo inchiostro nero, scegliere il riquadro **Tipo di carta/qualità** e selezionare **Scala di grifi** dal menu a comparsa Colore.

#### **Note**

- Le cartucce d'inchiostro HP originali sono progettate e testate su stampanti e supporti HP per ottenere facilmente risultati eccezionali.
- **NOTA:** HP non garantisce la qualità o l'affidabilità dei materiali di consumo non HP. Gli interventi di assistenza o riparazione del prodotto resi necessari a seguito dell'uso di materiali non HP non sono coperti dalla garanzia.

Se si ritiene di aver acquistato cartucce di inchiostro HP originali, accedere a [www.hp.com/go/](http://www.hp.com/go/anticounterfeit) [anticounterfeit](http://www.hp.com/go/anticounterfeit).

- Le avvertenze e gli indicatori del livello di inchiostro forniscono una stima a scopo puramente informativo.
- **W NOTA:** Se viene visualizzato un messaggio di livello di inchiostro basso, è opportuno disporre di una cartuccia di ricambio in modo da evitare ogni possibile ritardo nella stampa. Non è necessario sostituire le cartucce finché la qualità di stampa è accettabile.
- Le impostazioni software definite nel driver si applicano solo alla stampa, non alla copia o alla scansione.
- È possibile stampare il documento su entrambi i lato del foglio.

# <span id="page-30-0"></span>**4 Informazioni di base sulla carta**

- [Tipi di carta consigliati per la stampa](#page-31-0)
- [Caricamento dei supporti](#page-33-0)
- [Caricamento degli originali](#page-38-0)
- [Come ordinare le forniture di carta HP](#page-40-0)

## <span id="page-31-0"></span>**Tipi di carta consigliati per la stampa**

Per ottenere stampe di qualità ottimale, si consiglia di utilizzare i tipi di carta HP appositamente designati per il tipo di documento che si desidera stampare.

In alcuni paesi o regioni, alcuni tipi di carta potrebbero non essere disponibili.

### **ColorLok**

● HP consiglia carta comune con il logo ColorLok per la stampa e la copia dei documenti giornalieri. Tutti i tipi di carta con il logo ColorLok logo vengono testati indipendentemente per soddisfare alti standard di affidabilità e qualità di stampa e producono documenti con immagini nitide, colori accesi, neri più decisi e si asciugano più velocemente rispetto agli altri tipi di carta comune. Cercare la carta con il logo ColorLok in varie dimensioni e formati dai maggiori fornitori di carta.

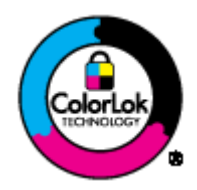

### **Stampa fotografica**

### ● **HP Premium Plus Photo Paper**

La Carta fotografica HP massima qualità, lucida è la carta fotografica di altissima qualità HP per stampare foto ottimali. Con la Carta fotografica HP massima qualità, lucida, è possibile stampare foto splendide che si asciugano all'istante per mostrarle immediatamente. È disponibile in vari formati, tra cui A4, 8,5 x 11 pollici, 10 x 15 cm (4 x 6 pollici), 13 x 18 cm (5 x 7 pollici) e 11 x 17 pollici (A3) e in due finiture, lucida e semi lucida. Ideale per foto ottimali e progetti fotografici speciali, da incorniciare, da mostrare o regalare. La Carta fotografica HP massima qualità, lucida offre risultati eccezionali con qualità e durata professionali.

### ● **HP Advanced Photo Paper**

Carta fotografica spessa, a rapida asciugatura, per evitare sbavature e per una maggiore semplicità d'utilizzo. Le stampe sono resistenti all'acqua, alle macchie, alle impronte digitali e all'umidità. Le stampe sono simili alle foto sviluppate nei laboratori sia al tatto sia per l'aspetto. È disponibile in diversi formati, tra cui A4, 8,5 x 11 pollici, 10 x 15 cm (4 x 6 pollici), 13 x 18 cm (5 x 7 pollici). Senza acidi per una maggiore durata dei documenti.

### **Carta HP Everyday Photo Paper**

Stampe colorate, istantanee e giornaliere a un costo inferiore con la carta progettata per la stampa delle foto casuali. Questo conveniente tipo di carta si asciuga rapidamente e può essere subito manipolata. Immagini nitide e ben definite su qualsiasi stampante a getto d'inchiostro. È disponibile in finitura lucida e in diversi formati, tra cui A4, 8,5 x 11 pollici e 10 x 15 cm (4 x 6 pollici). Per una maggiore durata delle foto, è senza acidi.

#### **Documenti aziendali**

### ● **Carta per presentazioni HP alta qualità 120 g opaca** o **Carta Professionale HP 120 g opaca**

Questi tipi di carta opachi per il fronte retro sono perfetti per presentazioni, proposte, rapporti e newsletter. Carta robusta e pesante per risultati di forte impatto.

### ● **Carta HP per brochure 180 g, lucida** o **Carta Professionale HP 180 g lucida**

Queste carte sono lucide sui due lati per consentire la stampa su entrambi i lati. Si tratta della scelta ideale per riproduzioni di tipo semi fotografico e per grafica aziendale da utilizzare sulle copertine di relazioni, presentazioni speciali, brochure, stampati pubblicitari e calendari.

### ● **Carta HP per brochure 180 g opaca** o **Carta Professionale HP 180 g opaca**

Queste carte sono opache sui due lati per consentire l'uso di entrambi i lati. Si tratta della scelta ideale per riproduzioni di tipo semi fotografico e per grafica aziendale da utilizzare sulle copertine di relazioni, presentazioni speciali, brochure, stampati pubblicitari e calendari.

#### **Stampa per uso quotidiano**

### ● **Carta HP bianca brillante per getto d'inchiostro**

La Carta HP bianca brillante per stampanti a getto d'inchiostro offre colori a contrasto elevato e testo molto nitido. L'opacità di tale carta consente la stampa fronte/retro a colori priva di visione in trasparenza e risulta ideale per newsletter, rapporti e volantini. Dispone della tecnologia ColorLok per evitare sbavature, neri più decisi e colori accesi.

### ● **Carta multiuso per stampanti HP**

La carta per stampa HP è una carta multifunzione di alta qualità. Produce documenti di aspetto più efficace rispetto ai documenti stampati su carta standard multifunzione o per la copia. Dispone della tecnologia ColorLok per evitare sbavature, neri più decisi e colori accesi. Senza acidi per una maggiore durata dei documenti.

### ● **Carta da ufficio HP**

La carta da ufficio HP è una carta multifunzione di alta qualità. È adatta per le copie, le bozze, i promemoria e altri documenti. Dispone della tecnologia ColorLok per evitare sbavature, neri più decisi e colori accesi. Senza acidi per una maggiore durata dei documenti.

### ● **HP Office Recycled Paper**

La carta riciclata per ufficio HP è una carta di alta qualità multifunzione prodotta con il 30% di fibre riciclate. Dispone della tecnologia ColorLok per evitare sbavature, neri più decisi e colori accesi.

### **Progetti speciali**

### ● **Supporti di stampa HP per il trasferimento a caldo**

HP Iron-on Transfers (per tessuti chiari o bianchi) è la soluzione ideale per creare T-shirt personalizzate con le foto digitali.

## <span id="page-33-0"></span>**Caricamento dei supporti**

Selezionare un formato carta per continuare.

### **Per caricare carta di formato standard**

**1.** Abbassare il vassoio della carta, quindi estrarre il vassoio e l'estensione.

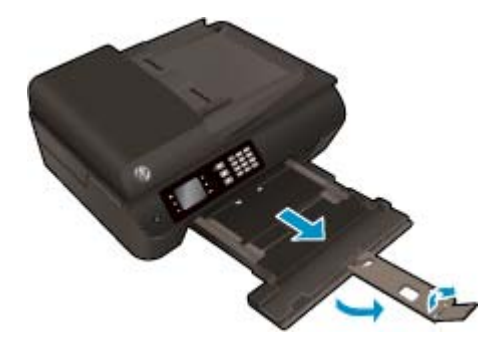

**2.** Far scorrere le guide di larghezza della carta verso l'esterno.

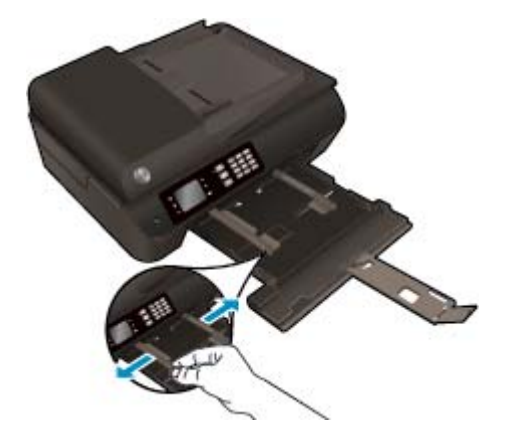

- **3.** Caricare la carta.
	- Inserire la risma di carta nel vassoio, con il lato corto in avanti e il lato da stampare rivolto verso il basso.

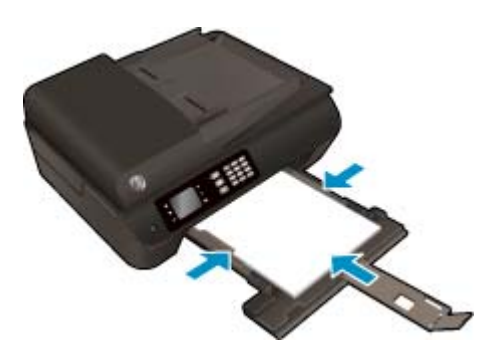

Far scorrere la risma di carta finché non si arresta.

● Regolare le guide di larghezza della carta in modo che aderiscano a entrambi i lati della risma di fogli.

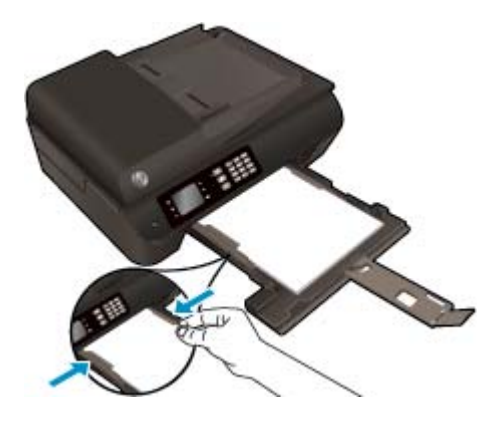

● Inserire il vassoio della carta.

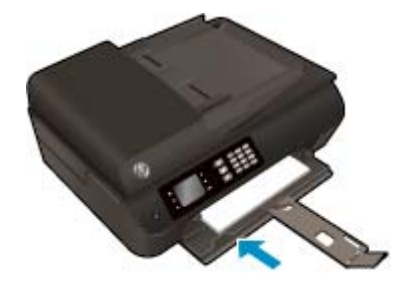

### **Per caricare carta di formato piccolo**

**1.** Abbassare il vassoio della carta, quindi estrarre il vassoio e l'estensione.

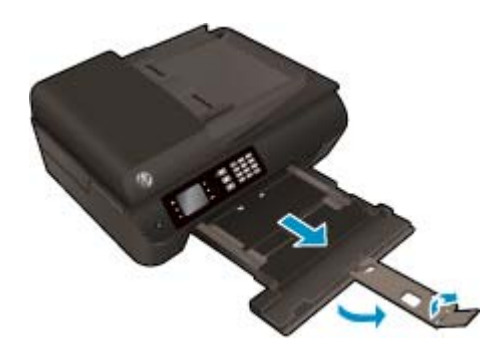

**2.** Far scorrere le guide di larghezza della carta verso l'esterno.

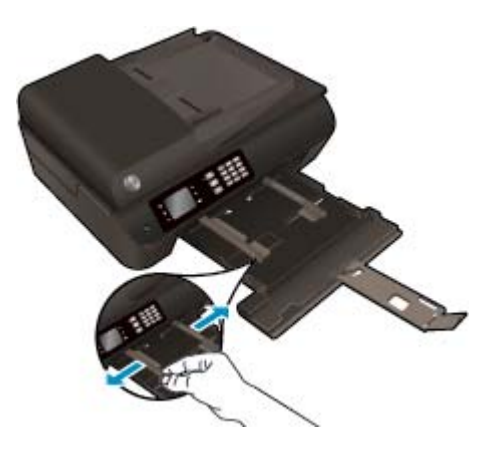

- **3.** Caricare la carta fotografica.
	- Inserire la risma di carta fotografica nell'apposito vassoio, con il lato corto in avanti e il lato da stampare rivolto verso il basso.

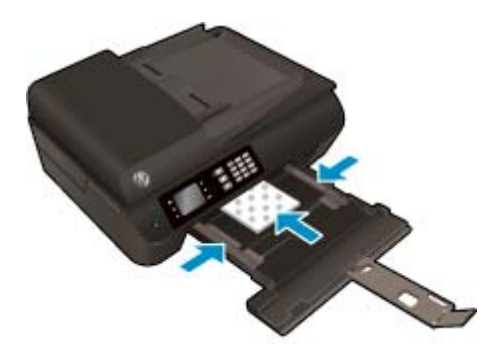

- Far scorrere la risma di carta fotografica finché non si arresta.
- Regolare le guide di larghezza della carta in modo che aderiscano a entrambi i lati della risma di carta fotografica.
- Inserire il vassoio della carta.

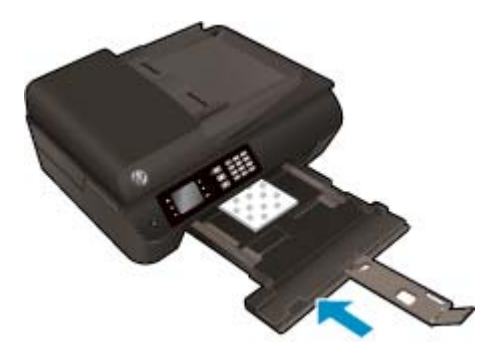

### **Per caricare le buste**

**1.** Abbassare il vassoio della carta, quindi estrarre il vassoio e l'estensione.
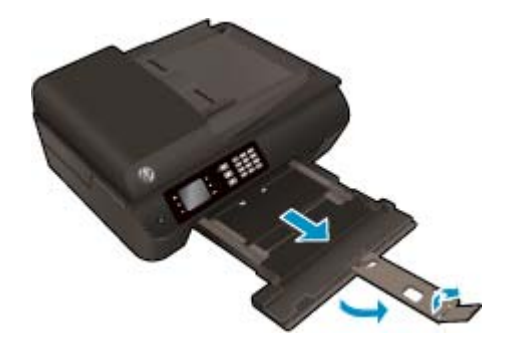

**2.** Far scorrere le guide di larghezza della carta verso l'esterno.

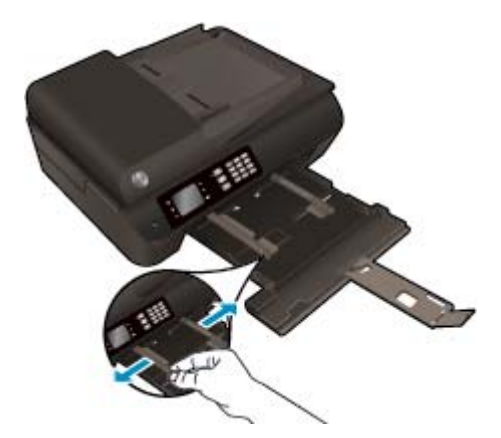

- **3.** Caricare le buste.
	- Inserire una o più buste al centro del vassoio della carta. Il lato da stampare deve essere rivolto verso il basso. L'aletta deve trovarsi sul lato sinistro e deve essere rivolta verso l'alto.

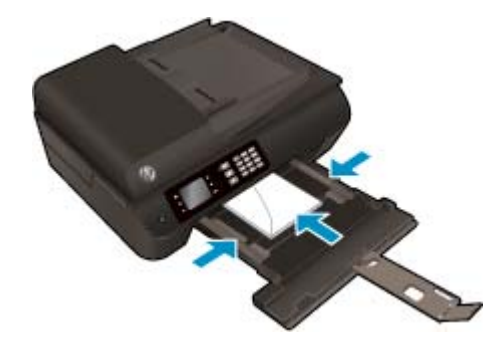

- Far scorrere la risma di buste finché non si arresta.
- Regolare le guide di larghezza della carta in modo che aderiscano a entrambi i lati della risma di buste.

● Inserire il vassoio della carta.

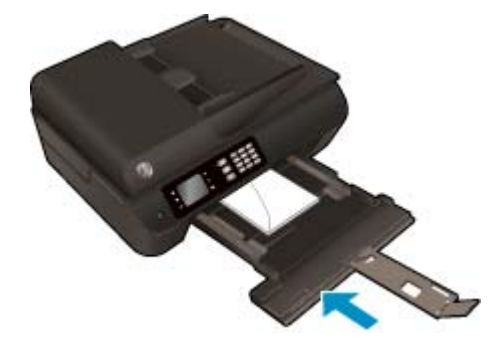

## <span id="page-38-0"></span>**Caricamento degli originali**

È possibile caricare gli originali con il lato di stampa verso l'alto nell'alimentatore automatico di documenti oppure con il lato di stampa verso il basso posizionandoli in corrispondenza dell'angolo anteriore destro del piano di scansione.

### **Per caricare un originale nell'alimentatore automatico documenti**

**1.** Far scorrere le guide di larghezza della carta verso l'esterno

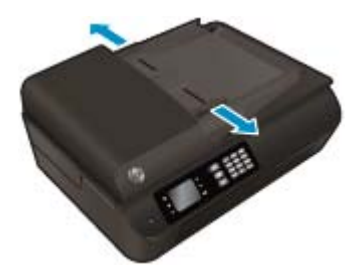

**2.** Caricare gli originali nell'ADF con il lato di stampa verso l'alto.

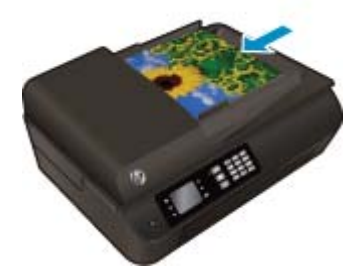

**3.** Far scorrere le guide di larghezza della carta verso l'interno fino a toccare il bordo della carta.

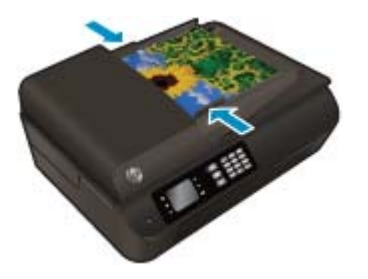

**Per caricare un originale sul piano di scansione**

**1.** Sollevare il coperchio dello scanner.

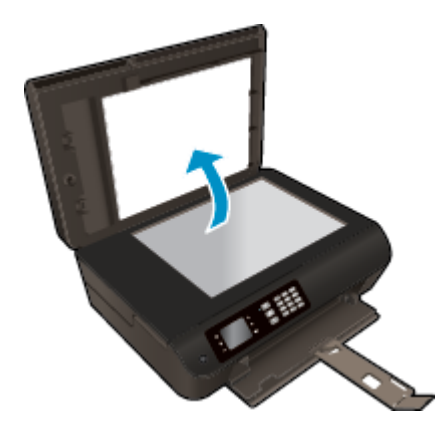

**2.** Caricare l'originale con il lato di stampa verso il basso nell'angolo anteriore destro del piano di scansione.

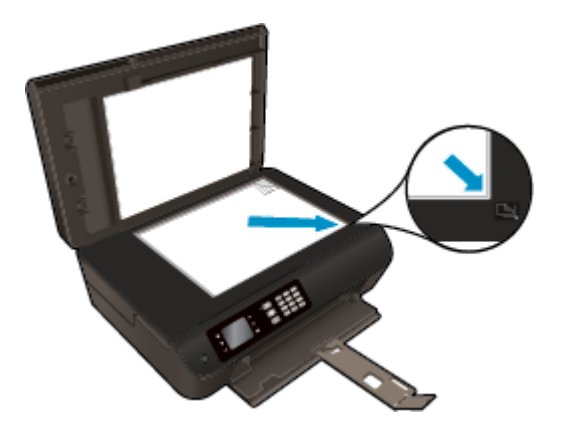

**3.** Chiudere il coperchio dello scanner.

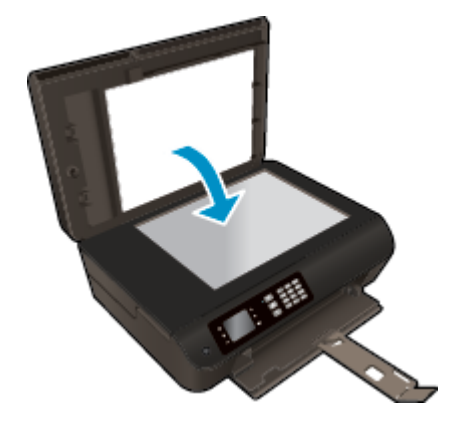

## **Come ordinare le forniture di carta HP**

La stampante è progettata per funzionare correttamente con la maggior parte dei tipi di carta per ufficio. Per ottenere una qualità di stampa ottimale si consiglia di utilizzare i supporti HP. Per ulteriori informazioni sui supporti HP, visitare il sito web HP all'indirizzo [www.hp.com.](http://www.hp.com)

HP consiglia carta comune con il logo ColorLok per la stampa e la copia dei documenti giornalieri. Tutti i tipi di carta con il logo ColorLok logo vengono testati da società indipendenti per soddisfare elevati standard di affidabilità e qualità di stampa e producono documenti con immagini nitide, colori accesi, neri più decisi e si asciugano più velocemente rispetto agli altri tipi di carta comune. Cercare la carta con il logo ColorLok in varie dimensioni e formati presso i migliori rivenditori.

Per acquistare carta HP visitare [Acquista prodotti e servizi](http://www.hp.com) e selezionare la sezione relativa a inchiostri, toner e carta.

# **5 Copia e scansione**

- [Copia di documenti](#page-43-0)
- [Scansione su computer](#page-46-0)
- [Consigli per la riuscita della copia](#page-48-0)
- [Consigli per la riuscita della scansione](#page-49-0)

## <span id="page-43-0"></span>**Copia di documenti**

Il menu **Copia** sul display della stampante consente di selezionare agevolmente il numero di copie e la stampa a colori o in bianco e nero per la copia su carta comune. È possibile anche accedere facilmente alle impostazioni avanzate, ad esempio per modificare il tipo e il formato carta, regolare il livello dei toni scuri e ridimensionare la copia.

### **Per eseguire una copia lato singolo**

**1.** Caricare carta di formato standard nel vassoio della carta.

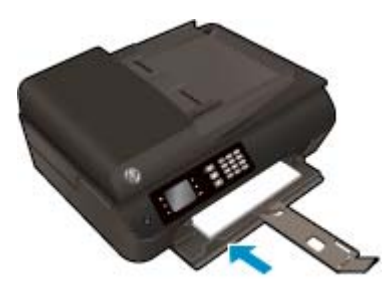

**2.** Caricare l'originale con il lato di stampa verso l'alto nell'ADF o con il lato di stampa verso il basso sul piano di scansione.

Per ulteriori informazioni sul caricamento degli originali, vedere [Caricamento degli originali a pagina 33](#page-38-0).

**3.** Selezionare **Copia** dalla schermata Pagina iniziale sul display della stampante per accedere al menu Copia.

Se **Copia** non viene visualizzato sul display della stampante, premere il pulsante **Pagina iniziale**, quindi premere i pulsanti **Su** e **Giù** fino a visualizzare **Copia**.

- **4.** Dal menu **Copia**, selezionare **Copie** per aumentare o ridurre il numero di copie, quindi premere **OK** per confermare.
- **5.** Selezionare **Avvia copia nero** o **Avvia copia colore**, quindi premere **OK** per effettuare una copia in bianco e nero o a colori.

#### **Realizzare una copia fronte/retro dal vetro dello scanner**

**1.** Caricare carta di formato standard nel vassoio della carta.

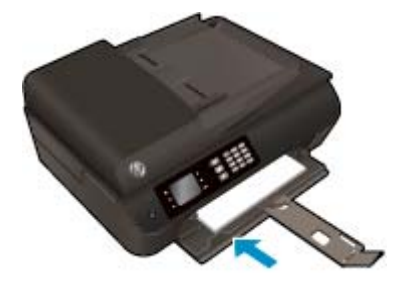

**2.** Caricare l'originale con il lato di stampa rivolto verso il basso nell'angolo anteriore destro del piano di scansione.

Per ulteriori informazioni sul caricamento degli originali, vedere [Caricamento degli originali a pagina 33](#page-38-0).

**3.** Selezionare **Copia** dalla schermata Pagina iniziale sul display della stampante per accedere al menu Copia.

Se **Copia** non viene visualizzato sul display della stampante, premere il pulsante **Pagina iniziale**, quindi premere i pulsanti **Su** e **Giù** fino a visualizzare **Copia**.

- **4.** Dal menu **Copia**, selezionare **Copie** per aumentare o ridurre il numero di copie, quindi premere **OK** per confermare.
- **5.** Selezionare **Fronte/retro** per abilitare la stampa fronte/retro, quindi premere **OK** per confermare.
- **6.** Selezionare **Avvia copia nero** o **Avvia copia colore**.
- **7.** Quando richiesto, caricare il secondo originale e toccare **OK**.

#### **Realizzare una copia fronte/retro dall'alimentatore documenti**

**1.** Caricare carta di formato standard nel vassoio della carta.

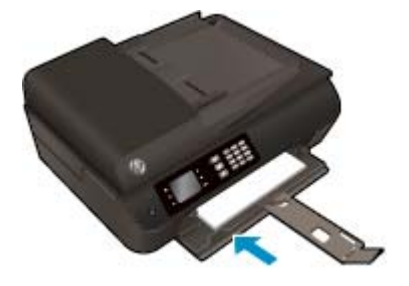

**2.** Caricare gli originali lato singolo con il lato di stampa rivolto verso l'alto nell'alimentatore documenti.

Per ulteriori informazioni sul caricamento degli originali, vedere [Caricamento degli originali a pagina 33](#page-38-0).

- Utilizzare due originali lato singolo per creare una copia fronte/retro.
- Utilizzare varie pagine originali lato singolo per creare numerose pagine di una copia fronte/retro. Ad esempio: otto pagine di originali lato singolo consentono di ottenere quattro pagine di una copia fronte/retro.
- **3.** Selezionare **Copia** dalla schermata Pagina iniziale sul display della stampante per accedere al menu Copia.

Se **Copia** non viene visualizzato sul display della stampante, premere il pulsante **Pagina iniziale**, quindi premere i pulsanti **Su** e **Giù** fino a visualizzare **Copia**.

- **4.** Dal menu **Copia**, selezionare **Copie** per aumentare o ridurre il numero di copie, quindi premere **OK** per confermare.
- **5.** Selezionare **Fronte/retro** per abilitare la stampa fronte/retro, quindi premere **OK** per confermare.
- **6.** Selezionare **Avvia copia nero** o **Avvia copia colore**.

### **Altre funzionalità di copia**

Nel menu **Copia**, premere i pulsanti **Su** e **Giù** per scegliere tra le impostazioni disponibili.

- **Tipo carta**: consente di selezionare tipo e formato della carta L'impostazione per la carta normale consente di stampare con qualità normale su carta comune. L'impostazione per la carta fotografica consentirà di stampare con qualità ottima su carta fotografica.
- **Ridimensiona**: consente di controllare le dimensioni dell'immagine o del documento da copiare.
	- **Formato effettivo**: consente di produrre una copia con le stesse dimensioni dell'originale, in cui i margini dell'immagine copiata potrebbero risultare tagliati.
	- **Adatta a pagina**: permette di fare una copia centrata, con un bordo bianco attorno. L'immagine ridimensionata sarà ingrandita o ridotta per adattarsi alla dimensione della carta prescelta.
		- **NOTA:** Il piano di scansione deve essere pulito in modo che la funzione **Adatta a pagina** possa funzionare correttamente.
	- **Formato personalizzato**: consente di aumentare la dimensione dell'immagine selezionando valori maggiori di 100% o di ridurre la dimensione dell'immagine selezionando valori minori di 100%.
- **Copia ID**: consente di copiare entrambi i lati di una carta di identità.
- **Più chiaro/più scuro**: consente di regolare le impostazioni di copia per produrre copie più chiare o più scure.

**X NOTA:** Dopo due minuti di inattività le opzioni di copia ritornano automaticamente alle impostazioni predefinite per la carta comune in formato A4 o 8,5" x 11" (a seconda dell'area geografica).

## <span id="page-46-0"></span>**Scansione su computer**

È possibile eseguire una scansione dal pannello di controllo della stampante o dal computer. Eseguire la scansione dal pannello di controllo per digitalizzare rapidamente una pagina in un file di immagine. Eseguire la scansione dal computer se si desidera digitalizzare più pagine in un singolo file, definire il formato di file della scansione o effettuare regolazioni all'immagine acquisita.

### **Per preparare la scansione**

**1.** Caricare l'originale con il lato di stampa verso l'alto nell'ADF o con il lato di stampa verso il basso sul piano di scansione.

Per ulteriori informazioni sul caricamento degli originali, vedere [Caricamento degli originali a pagina 33](#page-38-0).

**2.** Avviare la scansione.

### **Per eseguire la scansione dal pannello di controllo della stampante**

- **1.** Selezionare **Scans.** dalla schermata Pagina iniziale sul display della stampante, quindi premere **OK**.
- **SUGGERIMENTO:** Se **Scans.** non viene visualizzato sul display della stampante, premere il pulsante **Pagina iniziale**, quindi premere i pulsanti **Su** e **Giù** fino a visualizzare **Scans.**.
- **2.** Dal display della stampante, selezionare il computer su cui eseguire la scansione, quindi premere **OK**.

Se il computer non è elencato sul display della stampante, assicurarsi che sia connesso alla stampante in modalità wireless o tramite un cavo USB. Se si dispone di una connessione wireless funzionante, è necessario abilitare la scansione wireless nel software.

#### **Per eseguire la scansione dal computer**

- **1.** A seconda del sistema operativo in uso, effettuare una delle operazioni descritte di seguito per aprire l'unità software della stampante:
	- **Windows 8**: Nella schermata **Start**, fare clic con il tasto destro in un'area vuota dello schermo, fare clic su **Tutte le app** nella barra delle applicazioni, quindi fare clic sull'icona con il nome della stampante.
	- **Windows 7**, **Windows Vista** e **Windows XP**: Sul desktop del computer, fare clic su **Start**, selezionare **Tutti i programmi**, fare clic su **HP**, fare clic su **HP Officejet 4630 series**, quindi su **HP Officejet 4630 series**.
- **2.** In software della stampante, fare clic sull'icona **Stampa, scans. e fax**, quindi selezionare **Scansione di un documento o una foto**.
- **3.** Selezionare il tipo di scansione desiderato dal menu di scelta rapida, quindi fare clic su **Scansione**.
	- **X NOTA:** Se è selezionato **Mostra anteprima scansione** sarà possibile effettuare regolazioni all'immagine digitalizzata nella schermata di anteprima.
- **4.** Selezionare **Salva** per mantenere aperta l'applicazione per un'altra scansione, oppure selezionare **Fine** per uscire dall'applicazione.
- **5.** Una volta salvata la scansione, viene visualizzata una finestra di Esplora risorse nella directory in cui è stata salvata la scansione.

**W** NOTA: C'è un limite al numero di computer che possono avere la funzione di scansione attivata contemporaneamente. Selezionare **Scans.** sulla stampante per vedere l'elenco dei computer attualmente disponibili per la scansione.

### **Scansione dal computer**

**1.** Aprire HP Scan.

HP Scan si trova nella cartella **Applicazioni**/**Hewlett-Packard** nel livello superiore del disco rigido.

**2.** Scegliere il tipo di profilo di scansione desiderato e seguire le istruzioni sullo schermo.

## <span id="page-48-0"></span>**Consigli per la riuscita della copia**

- Pulire il piano di scansione e verificare che non vi aderiscano materiali esterni.
- Per aumentare o diminuire il contrasto dell'output stampato, selezionare **Copia** sul display della stampante, quindi selezionare **Più chiaro/scuro** per regolare il contrasto.
- Per selezionare il formato e il tipo di carta utilizzata, selezionare **Copia** sul display della stampante. Dal menu **Copia** selezionare **Tipo carta** per scegliere la carta comune o fotografica e il formato della carta fotografica.
- Per ridimensionare l'immagine, selezionare **Copia** sul display della stampante, quindi **Ridimensiona**.

## <span id="page-49-0"></span>**Consigli per la riuscita della scansione**

- Pulire il piano di scansione e verificare che non vi aderiscano materiali esterni.
- Dopo aver selezionato **Scans.** sul display della stampante, scegliere il computer su cui eseguire la scansione dall'elenco sul display della stampante.
- Se si utilizza una connessione wireless dalla stampante al computer e si desidera effettuare una scansione rapida sul computer collegato, la funzione **Scansione su computer** deve rimanere sempre attiva.
- Se si desidera effettuare la scansione di un documento di più pagine in un singolo file, anziché in più file, avviare la scansione da software della stampante invece di selezionare **Scans.** sul display della stampante.

## **6 Fax**

È possibile utilizzare la stampante per inviare e ricevere fax sia in bianco e nero sia a colori. Per inviare i fax in modo facile e veloce a numeri utilizzati di frequente, è possibile pianificare l'invio differito e configurare le selezioni rapide. Dal pannello di controllo della stampante è inoltre possibile impostare un certo numero di opzioni fax, quali la risoluzione e la regolazione del contrasto dei fax inviati.

**X NOTA:** Prima di utilizzare il fax, verificare di aver configurato correttamente la stampante per le operazioni di fax. È possibile che questa operazione sia già stata effettuata durante la configurazione iniziale utilizzando il pannello di controllo oppure il software HP fornito con la stampante. È possibile verificare che il fax sia impostato correttamente eseguendo il test di configurazione del fax dal pannello di controllo. Per ulteriori informazioni sul test del fax, vedere [Test della configurazione del fax a pagina 169](#page-174-0).

- [Invio di un fax](#page-51-0)
- [Ricezione di un fax](#page-56-0)
- [Impostazione delle voci di selezione rapida](#page-60-0)
- [Modifica delle impostazioni fax](#page-62-0)
- [Fax e servizi telefonici digitali](#page-67-0)
- [Fax su VoIP \(Voice over Internet Protocol\)](#page-68-0)
- [Utilizzo dei rapporti](#page-69-0)
- [Consigli per la riuscita delle transazioni fax](#page-72-0)

## <span id="page-51-0"></span>**Invio di un fax**

È possibile inviare un fax in vari modi. Utilizzando il pannello di controllo della stampante, è possibile inviare un fax a colori o in bianco e nero. È anche possibile inviare un fax manualmente da un telefono esterno. Ciò consente di parlare con il destinatario prima di inviare il fax.

Questo capitolo tratta i seguenti argomenti:

- Invio di un fax standard
- [Invio di un fax standard dal computer](#page-52-0)
- [Invio manuale di un fax da un telefono](#page-52-0)
- [Invio di un fax tramite selezione monitor](#page-53-0)
- [Programmazione di un fax da inviare successivamente](#page-54-0)
- [Invio di un fax nella modalità correzione errori](#page-55-0)

### **Invio di un fax standard**

È possibile inviare facilmente un fax in bianco e nero o a colori di una o più pagine utilizzando il pannello di controllo della stampante.

- **X NOTA:** Se si desidera una conferma stampata per i fax inviati correttamente, attivare la conferma fax.
- **SUGGERIMENTO:** È anche possibile inviare un fax manualmente dal telefono o utilizzando la funzione di controllo della composizione. Queste funzioni consentono di controllare la velocità di composizione. Sono inoltre utili quando si desidera utilizzare una scheda telefonica per l'addebito della chiamata ed è necessario rispondere alle richieste con i toni dei tasti durante la composizione.

#### **Per inviare un fax standard dal pannello di controllo della stampante**

**1.** Caricare l'originale con il lato di stampa rivolto verso il basso sull'angolo anteriore destro del piano o con il lato di stampa rivolto verso l'alto nell'ADF.

Per ulteriori informazioni sul caricamento degli originali, vedere [Caricamento degli originali a pagina 33](#page-38-0).

- **2.** Dalla schermata Pagina iniziale sul display della stampante, premere i pulsanti **Su** e **Giù** per selezionare **Fax**, quindi premere **OK**.
- **3.** Selezionare **Fax nero** o **Fax a colori**.

Se viene caricato un originale nell'ADF, il documento viene inviato al numero inserito. Se non viene rilevato alcun originale nell'ADF, viene visualizzato un messaggio con la richiesta di effettuare una selezione.

- **SUGGERIMENTO:** Se il destinatario rileva dei problemi in merito alla qualità del fax che è stato inviato, è possibile tentare di modificare la risoluzione o il contrasto del fax.
- **4.** Inserire il numero di fax utilizzando il tastierino numerico, quindi premere **OK**.
	- **SUGGERIMENTO:** Per inserire una pausa durante la composizione del numero del fax, premere ripetutamente **\*** fino a visualizzare un trattino (**-**) sul display.

## <span id="page-52-0"></span>**Invio di un fax standard dal computer**

È possibile inviare un documento sul computer come fax, senza doverlo stampare e inviare come fax dalla stampante.

**W NOTA:** I fax inviati dal computer con questo metodo usano la connessione fax della stampante e non la connessione Internet o il modem del computer. Tuttavia, accertarsi che la stampante sia collegata a una linea telefonica funzionante e che la funzione fax sia impostata e funzioni correttamente.

Per utilizzare questa funzionalità, occorre installare il software della stampante usando il programma di installazione disponibile sul CD del software HP fornito con la stampante.

### **Per inviare un fax standard dal computer**

- **1.** Sul computer, aprire il documento che si desidera inviare via fax.
- **2.** Nel menu **File** dell'applicazione, fare clic su **Stampa**.
- **3.** Nell'elenco **Nome**, selezionare la stampante nel cui nome è presente la parola **"fax"**.
- **4.** Per modificare le impostazioni (ad esempio per inviare il documento come fax a colori o in bianco e nero), fare clic sul pulsante che apre la finestra di dialogo **Proprietà**. A seconda dell'applicazione in uso, questo pulsante potrebbe essere denominato **Proprietà**, **Opzioni**, **Imposta stampante**, **Stampante** o **Preferenze**.
- **5.** Dopo aver modificato le impostazioni fare clic su **OK**.
- **6.** Fare clic su **Stampa** o **OK**.
- **7.** Immettere il numero del fax e altre informazioni del destinatario, modificare qualunque altra impostazione del fax e fare clic su **Invia fax**. La stampante inizia a comporre il numero del fax e a trasmettere il documento.

#### **Invio di un fax standard dal computer**

- **1.** Sul computer, aprire il documento che si desidera inviare via fax.
- **2.** Dal menu **File** del software in uso, fare clic su **Stampa**.
- **3.** Selezionare la stampante con **"(Fax)"** nel nome.
- **4.** Selezionare **Destinatari fax** nel menu a comparsa sotto l'impostazione **Orientamento**.
- **MOTA:** Se non si riesce a individuare il menu a comparsa, provare a fare clic sul triangolo accanto a **Selezione stampante**.
- **5.** Immettere il numero di fax e le altre informazioni negli appositi riquadri, poi fare clic su **Aggiungi ai destinatari**.
- **6.** Selezionare **Modalità fax** e qualunque altra opzione di fax desiderata e fare clic su **Invia fax ora** per iniziare a comporre il numero e inviare il documento.

### **Invio manuale di un fax da un telefono**

L'invio manuale di fax consente all'utente di effettuare una chiamata telefonica e parlare con il destinatario prima di inviare il fax. Questo è molto utile qualora l'utente desideri prima informare il destinatario dell'invio del fax. Quando si invia un fax manualmente, è possibile avvertire il segnale di linea, le richieste del telefono

<span id="page-53-0"></span>o altri segnali acustici tramite il ricevitore del telefono. Questo facilita l'uso di una scheda telefonica per inviare un fax.

A seconda delle impostazioni della macchina fax del destinatario, il destinatario può rispondere al telefono oppure la chiamata può essere presa dalla macchina fax. Se il destinatario risponde al telefono, è possibile parlargli prima di inviare il fax. Se l'apparecchio fax risponde alla chiamata, è possibile inviare il fax direttamente quando si sentono i toni del fax dall'apparecchio ricevente.

### **Per inviare manualmente un fax da un telefono interno**

**1.** Caricare l'originale con il lato di stampa rivolto verso il basso sull'angolo anteriore destro del piano o con il lato di stampa rivolto verso l'alto nell'ADF.

Per ulteriori informazioni sul caricamento degli originali, vedere [Caricamento degli originali a pagina 33](#page-38-0).

- **2.** Dalla schermata Pagina iniziale sul display della stampante, premere i pulsanti **Su** e **Giù** per selezionare **Fax**, quindi premere **OK**.
- **3.** Digitare il numero con la tastiera del telefono collegato alla stampante .
- **X NOTA:** Non utilizzare il tastierino del pannello di controllo della stampante quando si invia manualmente un fax. Per comporre il numero del destinatario è necessario utilizzare la tastiera del telefono.
- **4.** Se il destinatario risponde alla chiamata, è possibile iniziare una conversazione prima di inviare il fax.
- **WAOTA:** Se a rispondere alla chiamata è la macchina fax, è possibile sentire i toni del fax dalla macchina fax del destinatario. Procedere con il passaggio successivo per trasmettere il fax.
- **5.** Quando si è pronti per inviare il fax, premere **OK**, selezionare **Invia nuovo fax**, quindi selezionare **Nero** o **Colore**.

Se si stava parlando con il destinatario prima di inviare il fax, informarlo di premere **Ricevi fax manualmente** sull'apparecchio dopo aver avvertito i toni fax.

Durante la trasmissione del fax, la linea telefonica è muta. A questo punto, è possibile riagganciare il telefono. Se si desidera continuare a parlare con il destinatario, rimanere in linea fino al completamento della trasmissione del fax.

### **Invio di un fax tramite selezione monitor**

La composizione su monitor consente di comporre un numero dal pannello di controllo della stampante così come si farebbe con un telefono normale. Quando si invia un fax mediante il controllo selezione, è possibile avvertire il segnale di linea, le richieste del telefono o altri segnali acustici tramite gli altoparlanti della stampante. Ciò consente di rispondere alle richieste durante la selezione e di controllare la velocità di selezione.

**SUGGERIMENTO:** Se si utilizza una scheda telefonica e non si immette il PIN con sufficiente rapidità, la stampante potrebbe iniziare troppo presto l'invio dei toni del fax impedendo il riconoscimento del PIN da parte del servizio di gestione della scheda telefonica. In questo caso, è possibile creare una voce di selezione rapida contenente il PIN della scheda telefonica. Per ulteriori informazioni, vedere [Impostazione delle voci di](#page-60-0) [selezione rapida a pagina 55](#page-60-0).

**WE NOTA:** Accertarsi che il volume sia attivato per avvertire il segnale di linea.

### <span id="page-54-0"></span>**Per inviare un fax tramite il controllo selezione dal pannello di controllo della stampante**

**1.** Caricare l'originale con il lato di stampa rivolto verso il basso sull'angolo anteriore destro del piano o con il lato di stampa rivolto verso l'alto nell'ADF.

Per ulteriori informazioni sul caricamento degli originali, vedere [Caricamento degli originali a pagina 33](#page-38-0).

- **2.** Dalla schermata Pagina iniziale sul display della stampante, premere i pulsanti **Su** e **Giù** per selezionare **Fax**, quindi premere **OK**.
- **3.** Selezionare **Fax nero** o **Fax a colori**.
	- Se la stampante rileva un originale caricato nell'ADF, si avvertirà il segnale di linea.
	- Se l'originale è stato caricato sul piano di scansione, selezionare **Fax da superficie**.
- **4.** Quando si avverte il segnale di linea, immettere il numero tramite il tastierino sul pannello di controllo della stampante.
- **5.** Seguire eventuali istruzioni visualizzate.

Il fax viene inviato alla risposta dell'apparecchio fax ricevente.

### **Programmazione di un fax da inviare successivamente**

È possibile programmare l'invio di un fax in bianco e nero entro le 24 ore successive. Ciò consente, ad esempio, di inviare un fax in bianco e nero nelle ore della sera, quando le linee telefoniche non sono occupate o i costi telefonici sono inferiori. La stampante invia automaticamente il fax all'ora prestabilita.

È possibile programmare l'invio di un solo fax alla volta. È comunque possibile continuare a inviare fax normalmente quando è programmato l'invio di un documento.

**W** NOTA: Dalla memoria si possono mandare solo fax in bianco e nero.

#### **Per programmare l'invio di un fax dal pannello di controllo della stampante**

**1.** Caricare nell'ADF gli originali con il lato di stampa rivolto verso l'alto.

Per ulteriori informazioni sul caricamento degli originali, vedere [Caricamento degli originali a pagina 33](#page-38-0).

- **2.** Dalla schermata Pagina iniziale sul display della stampante, premere i pulsanti **Su** e **Giù** per selezionare **Fax**, quindi premere **OK**.
- **3.** Selezionare **Impostazioni**, quindi selezionare **Pianifica un fax**.
- **4.** Inserire il tempo di attesa prima dell'invio del fax premendo i pulsanti **Su** e **Giù**, quindi premere **OK** per confermare.
- **5.** Quando si avverte il segnale di linea, immettere il numero tramite il tastierino sul pannello di controllo della stampante.
- **6.** Selezionare **Scansione**, quindi **Avvia**.

La stampante esegue la scansione di tutte le pagine e invia il fax all'orario prestabilito.

### <span id="page-55-0"></span>**Per annullare una fax pianificato**

- **1.** Dalla schermata Pagina iniziale sul display della stampante, premere i pulsanti **Su** e **Giù** per selezionare **Fax**, quindi premere **OK**.
- **2.** Selezionare **Impostazioni**, quindi selezionare **Pianifica un fax**.
- **3.** Selezionare il fax pianificato che si intende eliminare, quindi selezionare **Elimina**.

## **Invio di un fax nella modalità correzione errori**

La modalità **Modalità correzione errori (ECM)** (ECM) previene la perdita di dati dovuta a una linea telefonica di bassa qualità rilevando gli errori che avvengono durante la trasmissione e richiedendo automaticamente la ritrasmissione della porzione in errore. Su linee telefoniche efficienti, tale modalità non influisce sui costi della connessione che potrebbero persino essere ridotti. Su linee telefoniche poco efficienti, la modalità ECM prolunga i tempi di invio e i costi della connessione, ma invia i dati in modo molto più affidabile. L'impostazione predefinita è **Accensione**. Disattivare la modalità ECM solo se incrementa in modo considerevole i costi di trasmissione e solo se si è disposti ad accettare una qualità scadente in cambio di una riduzione dei costi.

Prima di disattivare l'ECM, considerare quanto segue. Se si disattiva l'ECM:

- La qualità e la velocità di trasmissione dei fax inviati e ricevuti vengono compromesse.
- L'opzione **Velocità fax** viene impostata automaticamente su **Media**.
- Non è più possibile inviare o ricevere fax a colori.

### **Per modificare l'impostazione ECM dal pannello di controllo**

- **1.** Dalla schermata Pagina iniziale sul display della stampante, premere i pulsanti **Su** e **Giù** per selezionare **Fax**, quindi premere **OK**.
- **2.** Selezionare **Impostazioni**, quindi **Impostazioni avanzate**.
- **3.** Selezionare **Correzione errori**.
- **4.** Selezionare **On** o **Off**, quindi premere **OK**.

## <span id="page-56-0"></span>**Ricezione di un fax**

È possibile ricevere i fax automaticamente o manualmente. Se si disabilita l'opzione **Risposta automatica**, si devono ricevere i fax manualmente. Se si abilita l'opzione **Risposta automatica** (impostazione predefinita), la stampante risponde automaticamente alle chiamate in ingresso e riceve il fax dopo il numero di squilli specificato dall'impostazione **Squilli prima di rispondere**. L'impostazione predefinita **Squilli prima di rispondere** prevede cinque squilli.

Se si riceve un fax in formato Legale o di dimensioni superiori e la stampante non è configurata per utilizzare carta di questo formato, le dimensioni del fax verranno adattate al formato della carta effettivamente caricata.

**X NOTA:** Se quando arriva un fax si sta copiando un documento, il fax viene archiviato nella memoria della stampante fino alla fine della copia. Questo può ridurre il numero di pagine di fax archiviate in memoria.

- Ricezione manuale di un fax
- [Ristampa dei fax ricevuti dalla memoria](#page-57-0)
- [Inoltro di fax a un altro numero](#page-57-0)
- [Impostazione del formato carta per i fax ricevuti](#page-58-0)
- [Blocco di numeri di fax indesiderati](#page-58-0)

### **Ricezione manuale di un fax**

Mentre si è al telefono, l'interlocutore con cui si sta parlando può inviare un fax rimanendo in linea. Questa procedura è chiamata "invio di fax manuale". Seguire le istruzioni fornite in questa sezione per ricevere un fax manualmente.

**W NOTA:** È possibile sollevare il ricevitore per parlare col chiamante o per ascoltare il segnale del fax.

Per ricevere fax manualmente, il telefono deve avere essere:

- collegato direttamente alla stampante (tramite la porta 2\_EXT)
- collegato alla stessa linea telefonica, ma non collegato direttamente alla stampante

### **Per ricevere un fax manualmente**

- **1.** Assicurarsi che la stampante sia accesa e che vi sia carta caricata nel vassoio principale.
- **2.** Rimuovere tutti gli originali dall'ADF.
- **3.** Impostare l'opzione **Squilli prima di rispondere** su un valore elevato per consentire all'utente di rispondere alla chiamata in entrata prima che risponda la stampante. In alternativa, disattivare l'impostazione **Risposta automatica** in modo che la stampante non risponda automaticamente alle chiamate in entrata.
- **4.** Se si è al telefono con la persona che invia il fax, chiederle di premere **Invia nuovo fax** sull'apparecchio fax.
- **5.** Se si avvertono i toni fax dell'apparecchio fax di origine, effettuare le seguenti operazioni:
- <span id="page-57-0"></span>**a.** Dalla schermata Pagina iniziale sul display della stampante, premere i pulsanti **Su** e **Giù** per selezionare **Fax**, premere **OK**, quindi selezionare **Ricevi fax manualmente**.
- **b.** Quando la stampante inizia a ricevere il fax, è possibile riagganciare il telefono o rimanere in linea. Durante la trasmissione del fax, la linea telefonica è muta.

### **Ristampa dei fax ricevuti dalla memoria**

I fax ricevuti e non stampati restano archiviati in memoria.

**X NOTA:** Se la memoria è satura, la stampante non può ricevere nuovi fax se non si stampano o eliminano i fax che risiedono nella memoria. È anche possibile eliminare i fax dalla memoria per motivi di sicurezza o riservatezza.

A seconda delle dimensioni dei fax in memoria, è possibile ristampare fino a otto dei fax stampati più recentemente, se sono ancora presenti in memoria. Ad esempio, è possibile che sia necessario ristampare i fax nel caso in cui si perda la copia degli ultimi fax stampati.

#### **Per ristampare i fax in memoria dal pannello di controllo della stampante**

- **1.** Verificare che nel vassoio principale sia caricata la carta. Per ulteriori informazioni, vedere [Caricamento](#page-33-0) [dei supporti a pagina 28.](#page-33-0)
- **2.** Dalla schermata Pagina iniziale sul display della stampante, premere i pulsanti **Su** e **Giù** per selezionare **Fax**, quindi premere **OK**.
- **3.** Selezionare **Impostazioni**, quindi selezionare **Ristampa fax persi**.

I fax vengono visualizzati in ordine inverso rispetto all'ordine di ricezione, con i più recente per primo e così via.

- **4.** Selezionare il fax da stampare, quindi selezionare **Stampa**.
- **5.** Se si desidera interrompere la ristampa dei fax, selezionare **Annulla**.

### **Inoltro di fax a un altro numero**

È possibile impostare la stampante per inoltrare i fax a un altro numero. I fax a colori ricevuti vengono inoltrati in bianco e nero.

HP consiglia di verificare che il numero a cui si inoltra il fax appartenga a una linea funzionante. Inviare un fax di prova per accertarsi che l'apparecchio fax sia in grado di ricevere i fax inoltrati.

#### **Per inoltrare i fax dal pannello di controllo della stampante**

- **1.** Dalla schermata Pagina iniziale sul display della stampante, premere i pulsanti **Su** e **Giù** per selezionare **Fax**, quindi premere **OK**.
- **2.** Selezionare **Impostazioni**, quindi **Impostazioni avanzate**.
- **3.** Selezionare **Inoltro fax**, quindi selezionare Seleziona **inoltro fax**.
- **4.** Selezionare **On con Stampa** per stampare e inoltrare il fax oppure selezionare **On** per inoltrare il fax.
- **MOTA:** Se la stampante non è in grado di inoltrare i fax all'apparecchio designato (ad esempio, se quest'ultimo non risulta acceso), il fax viene stampato. Se la stampante è stata configurata in modo da stampare automaticamente i rapporti di errore per i fax ricevuti, stamperà anche un rapporto di errore.
- <span id="page-58-0"></span>**5.** Quando viene richiesto, inserire il numero di fax dell'apparecchio di destinazione dell'inoltro, quindi selezionare **Fine**. Immettere le necessarie informazioni per ciascuna delle seguenti richieste: data di inizio, ora di inizio, data di fine e ora di fine.
- **6.** L'inoltro fax è attivato. Selezionare **OK** per confermare.

Se la stampante si spegne mentre è attivata la funzione di inoltro fax, le impostazioni di inoltro fax e numero di telefono vengono salvate. Quando si ripristina l'alimentazione alla stampante, l'impostazione di inoltro fax risulterà ancora **On**.

**NOTA:** È possibile disabilitare l'inoltro dei fax selezionando **Off** dal menu **Inoltro fax**.

## **Impostazione del formato carta per i fax ricevuti**

È possibile selezionare il formato carta per i fax ricevuti. Il formato carta selezionato deve corrispondere a quello caricato nel vassoio principale di alimentazione. I fax possono essere stampati solo su carta Lettera, A4 o Legale.

**WAR:** Se nel vassoio principale viene caricato un formato carta errato durante la ricezione di un fax, questo non viene stampato e viene visualizzato un messaggio di errore sul display. Caricare carta Lettera, A4 o Legale, quindi premere **OK** per stampare il fax.

### **Per impostare il formato carta per i fax ricevuti dal pannello di controllo della stampante**

- **1.** Dalla schermata Pagina iniziale sul display della stampante, premere i pulsanti **Su** e **Giù** per selezionare **Fax**, quindi premere **OK**.
- **2.** Selezionare **Impostazioni**.
- **3.** Selezionare **Formato carta fax**, quindi scegliere un'opzione.

### **Blocco di numeri di fax indesiderati**

Se si effettua l'abbonamento a un servizio ID chiamante con il proprio gestore telefonico, è possibile bloccare numeri di fax specifici in modo che in futuro la stampante non stampi più fax inviati da tali numeri. Quando si riceve una chiamata fax, la stampante confronta il numero con l'elenco dei numeri di fax indesiderati per stabilire se bloccare o meno la chiamata. Se il numero corrisponde a un numero contenuto nell'elenco dei numeri di fax indesiderati, il fax non viene stampato. La quantità massima di numeri di fax che è possibile bloccare dipende dal modello.

**NOTA:** Questa funzione non è supportata in tutti i paesi/regioni. Se la funzionalità non è supportata nel proprio paese/regione, l'opzione **Blocco fax indesiderati** non compare nel menu **Opzioni fax** o **Impostazioni fax**.

**WAOTA:** Se non vengono aggiunti numeri telefonici nell'elenco degli ID chiamanti, si presume che l'utente non sia abbonato al servizio ID chiamante.

- Aggiunta di numeri all'elenco di fax indesiderati
- [Rimozione di numeri dall'elenco di fax indesiderati](#page-59-0)

### **Aggiunta di numeri all'elenco di fax indesiderati**

Per bloccare numeri specifici, è possibile aggiungerli all'elenco dei numeri indesiderati.

#### <span id="page-59-0"></span>**Per aggiungere un numero all'elenco di fax indesiderati**

- **1.** Dalla schermata Pagina iniziale sul display della stampante, premere i pulsanti **Su** e **Giù** per selezionare **Fax**, quindi premere **OK**.
- **2.** Selezionare **Impostazioni**, quindi selezionare **Fax indesiderati**.
- **3.** Viene visualizzato un messaggio che richiede l'ID del chiamante per bloccare i fax indesiderati. Selezionare **OK** per continuare.
- **4.** Selezionare **Aggiungi un numero**.
- **5.** Per selezionare un numero di fax da bloccare dall'elenco di ID chiamanti, selezionare **Da cronologia chiamate**.

- oppure -

Per inserire manualmente un numero di fax da bloccare, selezionare **Immetti nuovo numero**.

**6.** Dopo aver inserito il numero di fax da bloccare, selezionare **Fine**.

**X NOTA:** Immettere il numero di fax così come visualizzato sul display del pannello di controllo e non il numero di fax indicato sull'intestazione del fax ricevuto, in quanto tali numeri possono essere differenti.

### **Rimozione di numeri dall'elenco di fax indesiderati**

Se non si desidera più bloccare un numero, è possibile rimuovere tale numero dall'elenco dei fax indesiderati.

### **Per rimuovere i numeri dall'elenco dei fax indesiderati**

- **1.** Dalla schermata Pagina iniziale sul display della stampante, premere i pulsanti **Su** e **Giù** per selezionare **Fax**, quindi premere **OK**.
- **2.** Selezionare **Impostazioni**, quindi selezionare **Fax indesiderati**.
- **3.** Selezionare il numero da rimuovere, quindi selezionare **Rimuovi numero**.
- **4.** Premere **OK** per confermare l'eliminazione.

## <span id="page-60-0"></span>**Impostazione delle voci di selezione rapida**

È possibile impostare i numeri di fax utilizzati più spesso come voci di selezione rapida. Ciò consente di selezionare rapidamente i numeri utilizzando il pannello di controllo della stampante.

**SUGGERIMENTO:** Oltre a creare e gestire le voci di selezione rapida dal pannello di controllo della stampante, è anche possibile utilizzare gli strumenti installati sul computer, ad esempio il software HP incluso con la stampante e il server Web incorporato (EWS) della stampante.

Questo capitolo tratta i seguenti argomenti:

- Configurazione e modifica di voci di selezione rapida
- [Eliminazione delle voci di selezione rapida](#page-61-0)

## **Configurazione e modifica di voci di selezione rapida**

È possibile memorizzare numeri di fax come voci di selezione rapida.

#### **Per impostare le voci di selezione rapida**

- **1.** Dalla schermata Pagina iniziale sul display della stampante, premere i pulsanti **Su** e **Giù** per selezionare **Fax**, quindi premere **OK**.
- **2.** Selezionare **Impostazioni**, quindi selezionare **Rubrica**.
- **3.** Selezionare **Aggiungi contatto**.
- **4.** Digitare il nome della voce, quindi selezionare **Avanti**.
- **5.** Digitare il numero di fax, quindi selezionare **Fine**.
- **W NOTA:** Accertarsi di includere le pause o altri numeri necessari, ad esempio un prefisso, un codice di accesso per numeri esterni a un centralino (solitamente 9 o 0) o un prefisso internazionale.

#### **Per modificare le voci di selezione rapida**

- **1.** Dalla schermata Pagina iniziale sul display della stampante, premere i pulsanti **Su** e **Giù** per selezionare **Fax**, quindi premere **OK**.
- **2.** Selezionare **Impostazioni**, quindi selezionare **Rubrica**.
- **3.** Selezionare la voce da modificare, quindi premere **OK**.
- **4.** Selezionare **Modifica**, quindi apportare le modifiche al nome e selezionare **Avanti**.
- **5.** Apportare le modifiche al numero e selezionare **Fine**.

**NOTA:** Accertarsi di includere le pause o altri numeri necessari, ad esempio un prefisso, un codice di accesso per numeri esterni a un centralino (solitamente 9 o 0) o un prefisso internazionale.

## <span id="page-61-0"></span>**Eliminazione delle voci di selezione rapida**

### **Per eliminare le voci di selezione rapida**

- **1.** Dalla schermata Pagina iniziale sul display della stampante, premere i pulsanti **Su** e **Giù** per selezionare **Fax**, quindi premere **OK**.
- **2.** Selezionare **Impostazioni**, quindi selezionare **Rubrica**.
- **3.** Selezionare la voce da eliminare, quindi selezionare **Elimina** per confermare.

## <span id="page-62-0"></span>**Modifica delle impostazioni fax**

Dopo avere completato la procedura descritta nella Guida introduttiva fornita con la stampante, utilizzare la procedura seguente per modificare le impostazioni iniziali o per configurare nuove opzioni per l'invio dei fax.

- Configurazione dell'intestazione del fax
- Impostazione della modalità di risposta (risposta automatica)
- [Impostazione del numero di squilli prima della risposta](#page-63-0)
- [Modifica del tipo di squillo di risposta per la differenziazione degli squilli](#page-63-0)
- [Impostazione del tipo di selezione](#page-64-0)
- [Configurazione delle opzioni di ripetizione delle chiamate](#page-64-0)
- [Impostazione della velocità fax](#page-65-0)
- [Impostazione del volume del fax](#page-65-0)

## **Configurazione dell'intestazione del fax**

Nella parte superiore di ogni fax inviato viene stampata un'intestazione contenente il nome e il numero di fax del mittente. HP raccomanda di impostare l'intestazione del fax usando il software HP fornito con la stampante. È inoltre possibile impostare l'intestazione fax dal pannello di controllo della stampante, come descritto di seguito.

### **X NOTA:** In alcuni paesi/regioni l'intestazione del fax costituisce un requisito obbligatorio.

### **Per impostare o modificare l'intestazione del fax**

- **1.** Dalla schermata Pagina iniziale sul display della stampante, premere i pulsanti **Su** e **Giù** per selezionare **Fax**, quindi premere **OK**.
- **2.** Selezionare **Impostazioni**, quindi selezionare **Intestazione fax**.
- **3.** Inserire il proprio nome e numero di fax o quelli dell'azienda, quindi selezionare **Fine**.

## **Impostazione della modalità di risposta (risposta automatica)**

La modalità di risposta consente di stabilire se la stampante risponda automaticamente alle chiamate in arrivo.

- Attivare l'impostazione **Risposta automatica** se si desidera che la stampante risponda **automaticamente** ai fax. La stampante risponderà a tutte le chiamate in entrata e ai fax.
- Disattivare l'impostazione **Risposta automatica** se si desidera ricevere i fax **manualmente**. Sarà necessario essere disponibili per rispondere di persona alle chiamate fax in entrata, altrimenti la stampante non sarà in grado di ricevere i fax.

### <span id="page-63-0"></span>**Per impostare la modalità di risposta**

- **1.** Dalla schermata Pagina iniziale sul display della stampante, premere i pulsanti **Su** e **Giù** per selezionare **Fax**, quindi premere **OK**.
- **2.** Selezionare **Impostazioni**.
- **3.** Selezionare **Risposta automatica**, selezionare **On** o **Off**, quindi premere **OK**.

## **Impostazione del numero di squilli prima della risposta**

Se si attiva l'opzione **Risposta automatica**, è possibile specificare il numero di squilli che devono essere emessi prima che il dispositivo risponda automaticamente alle chiamate in arrivo.

L'opzione **Squilli prima di rispondere** è importante se una segreteria telefonica è collegata sulla stessa linea della stampante poiché consente di specificare che la segreteria telefonica deve rispondere prima della stampante. Il numero di squilli dopo i quali la stampante risponde alle chiamate dovrebbe essere maggiore rispetto a quello impostato per la segreteria telefonica.

Ad esempio, impostare il numero minimo per la segreteria telefonica e il massimo per la stampante. Il numero massimo di squilli varia a seconda del paese/regione. Con questa configurazione, la segreteria telefonica risponde alla chiamata e la stampante controlla la linea. Se la stampante individua dei segnali fax, il fax viene ricevuto. Se si tratta di una chiamata vocale, il messaggio viene registrato dalla segreteria telefonica.

### **Per impostare il numero di squilli prima della risposta**

- **1.** Dalla schermata Pagina iniziale sul display della stampante, premere i pulsanti **Su** e **Giù** per selezionare **Fax**, quindi premere **OK**.
- **2.** Selezionare **Impostazioni**, quindi **Impostazioni avanzate**.
- **3.** Selezionare **Impostazione squilli**, quindi selezionare **Squilli prima della risposta**.
- **4.** Per cambiare il numero di squilli, utilizzare le frecce giù e su.
- **5.** Selezionare **OK** per confermare l'impostazione.

## **Modifica del tipo di squillo di risposta per la differenziazione degli squilli**

Molte società telefoniche offrono una funzione di differenziazione degli squilli che consente di disporre di più numeri telefonici sulla stessa linea. Abbonandosi a questo servizio, ciascun numero disporrà di uno squillo diverso. È possibile impostare la stampante in modo che risponda alle chiamate in entrata con uno specifico tipo di squillo.

Se la stampante viene collegata a una linea su cui è attiva questa funzione, richiedere alla società telefonica l'assegnazione di un tipo di squillo per le chiamate vocali e di un altro tipo per le chiamate fax. HP consiglia di richiedere squilli doppi o tripli per un numero fax. Quando la stampante rileva il tipo di squillo specificato, risponde alla chiamata e riceve il fax.

**SUGGERIMENTO:** È anche possibile utilizzare la funzionalità di rilevamento del tipo di squillo nel pannello di controllo della stampate per impostare squilli distintivi. Con questa funzione, la stampante riconosce e registra il tipo di squillo di una chiamata in arrivo e, in base ad essa, determina automaticamente il tipo di squillo distintivo assegnato dal gestore telefonico alle chiamate fax.

Se il servizio di squillo distintivo non è disponibile, utilizzare il tipo di squillo predefinito **Tutte le chiamate**.

### **X NOTA:** La stampante non può ricevere fax quando il numero di telefono principale risulta sganciato.

### <span id="page-64-0"></span>**Per modificare il tipo di squillo di risposta per lo squillo distintivo**

- **1.** Verificare che la stampante sia impostata per la risposta automatica alle chiamate fax.
- **2.** Dalla schermata Pagina iniziale sul display della stampante, premere i pulsanti **Su** e **Giù** per selezionare **Fax**, quindi premere **OK**.
- **3.** Selezionare **Impostazioni**, quindi **Impostazioni avanzate**.
- **4.** Selezionare **Impostazione squilli**, quindi selezionare **Squillo distintivo**.
- **5.** Viene visualizzato un messaggio che avvisa di non modificare questa impostazione a meno che non siano presenti più numeri sulla stessa linea telefonica. Selezionare **Sì** per continuare.
- **6.** Effettuare una delle operazioni seguenti:
	- Selezionare il tipo di squillo assegnato alle chiamate fax dal gestore telefonico.
		- Oppure -
	- Selezionare **Rilevamento automatico**, quindi seguire le istruzioni sul pannello di controllo della stampante.
	- **X NOTA:** se la funzione Rilevamento del tipo di squillo non è in grado di rilevare il tipo di squillo o se viene annullata prima del completamento dell'operazione, il tipo di squillo viene automaticamente impostato su **Tutti gli squilli**.
	- **NOTA:** se si utilizza un sistema telefonico PBX con diversi tipi di squillo per le chiamate interne ed esterne, è necessario chiamare il numero fax da un numero esterno.

### **Impostazione del tipo di selezione**

Utilizzare questa procedura per impostare la selezione a toni o la selezione a impulsi. L'impostazione predefinita è **Tono**. Non modificare questa impostazione a meno che non si sia certi che il telefono non supporti la selezione a toni.

**X NOTA:** L'opzione di selezione a impulsi non è disponibile in tutti i paesi/regioni.

### **Per impostare il tipo di selezione**

- **1.** Dalla schermata Pagina iniziale sul display della stampante, premere i pulsanti **Su** e **Giù** per selezionare **Fax**, quindi premere **OK**.
- **2.** Selezionare **Impostazioni**, quindi **Impostazioni avanzate**.
- **3.** Selezionare **Tipo di selezione**, selezionare **Selezione a toni** o **Selezione a impulsi**, quindi premere **OK**.

## **Configurazione delle opzioni di ripetizione delle chiamate**

Se la stampante non è in grado di inviare un fax perché il dispositivo fax ricevente non ha risposto o era occupato, la stampante tenta di ricomporre il numero, in base alle impostazioni relative alle opzioni di riselezione nel caso di numero occupato o di mancata risposta. Utilizzare la procedura indicata di seguito per attivare o disattivare le opzioni.

- <span id="page-65-0"></span>● **Occupato**: se l'opzione è attivata, la stampante ricompone automaticamente il numero in caso di segnale di occupato. L'impostazione predefinita per questa opzione è **Ripeti chiamata**.
- **Nessuna risposta**: Se l'opzione è attivata, la stampante ricompone automaticamente il numero se il dispositivo fax ricevente non risponde. L'impostazione predefinita per questa opzione è **Non ripetere la chiamata**.

### **Per impostare le opzioni di ripetizione della chiamata**

- **1.** Dalla schermata Pagina iniziale sul display della stampante, premere i pulsanti **Su** e **Giù** per selezionare **Fax**, quindi premere **OK**.
- **2.** Selezionare **Impostazioni**, quindi selezionare **Riselezione automatica**.
- **3.** Selezionare l'opzione appropriata, quindi premere **OK**.

## **Impostazione della velocità fax**

È possibile impostare la velocità fax utilizzata per la comunicazione tra la stampante e altri fax quando si inviano e si ricevono i fax.

Potrebbe essere necessario impostare una velocità fax inferiore nel caso si utilizzi uno dei sistemi seguenti:

- un servizio telefonico Internet
- un sistema PBX
- Fax su VoIP (Voice over Internet Protocol)
- servizi digitali integrati

In caso di problemi di invio e ricezione dei fax, provare a specificare un valore più basso per **Velocità fax**. La seguente tabella fornisce le impostazioni di velocità fax disponibili.

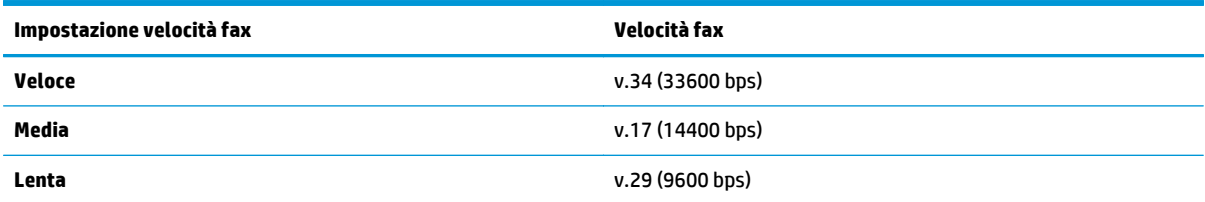

#### **Per impostare la velocità fax**

- **1.** Dalla schermata Pagina iniziale sul display della stampante, premere i pulsanti **Su** e **Giù** per selezionare **Fax**, quindi premere **OK**.
- **2.** Selezionare **Impostazioni**, quindi **Impostazioni avanzate**.
- **3.** Selezionare **Velocità fax**
- **4.** Selezionare un'opzione e premere **OK**.

## **Impostazione del volume del fax**

Utilizzare questa procedura per aumentare o ridurre il volume del fax.

### **Per impostare il volume del fax**

- **1.** Dalla schermata Pagina iniziale sul display della stampante, premere i pulsanti **Su** e **Giù** per selezionare **Fax**, quindi premere **OK**.
- **2.** Selezionare **Impostazioni**, quindi **Impostazioni avanzate**.
- **3.** Selezionare **Impostazione squilli**, quindi selezionare **Volume fax**.
- **4.** Selezionare **Basso**, **Alto** o **Off**, quindi premere **OK**.

## <span id="page-67-0"></span>**Fax e servizi telefonici digitali**

Diversi gestori telefonici offrono ai clienti servizi telefonici digitali, ad esempio:

- DSL: abbonamento a una linea DSL tramite gestore telefonico. In altri paesi/regioni, il servizio DSL potrebbe essere denominato ADSL.
- PBX: sistema di centralino (Private Branch Exchange).
- ISDN: un sistema di rete digitale per servizi integrati, ISDN (Integrated Services Digital Network)
- VoIP: servizio telefonico a tariffe ridotte che consente di inviare e ricevere fax con la stampante tramite Internet. Questo metodo viene chiamato Fax su VoIP (Voice over Internet Protocol).

Per maggiori informazioni, vedere [Fax su VoIP \(Voice over Internet Protocol\) a pagina 63](#page-68-0).

Le stampanti HP sono progettate specificatamente per essere utilizzate con i tradizionali servizi telefonici analogici. Se ci si trova in un ambiente telefonico digitale (come DSL/ADSL, PBX o ISDN), potrebbe essere necessario usare filtri o convertitori digitale-analogico per impostare le funzioni fax della stampante.

**X NOTA:** HP non garantisce che la stampante sia compatibile con tutte le linee o tutti i provider di servizi digitali, in tutti gli ambienti digitali o con tutti i convertitori digitale-analogico. È sempre consigliabile contattare direttamente la società telefonica per ottenere le corrette opzioni di impostazione per i servizi da essa forniti.

## <span id="page-68-0"></span>**Fax su VoIP (Voice over Internet Protocol)**

Potrebbe essere disponibile l'abbonamento a un servizio telefonico con tariffe ridotte che consente di inviare e ricevere fax con la stampante tramite Internet. Questo metodo viene chiamato Fax su VoIP (Voice over Internet Protocol).

Caratteristiche del servizio VoIP.

- Selezionare un codice di accesso speciale insieme al numero di fax.
- si dispone di un convertitore IP che si connette a Internet e fornisce porte telefoniche analogiche per il collegamento fax.
- **W NOTA:** È possibile inviare e ricevere fax solo collegando un cavo telefonico alla porta contrassegnata con "1-LINE" sulla stampante. La connessione Internet, pertanto, deve essere effettuata tramite un convertitore (che fornisce delle prese telefoniche analogiche comuni per il collegamento fax) o tramite la società telefonica.
- **SUGGERIMENTO:** Il supporto per la trasmissione fax tradizionale su sistemi telefonici con protocollo Internet è spesso limitato. In caso di problemi di invio e ricezione dei fax, provare a utilizzare una velocità fax inferiore o disabilitare la modalità di correzione errori (ECM). Se tuttavia si disattiva tale modalità, non è possibile inviare e ricevere fax a colori.

Per ulteriori informazioni sulla modifica della velocità fax, vedere [Impostazione della velocità fax](#page-65-0) [a pagina 60.](#page-65-0) Per ulteriori informazioni sull'utilizzo dell'ECM, vedere [Invio di un fax nella modalità correzione](#page-55-0) [errori a pagina 50.](#page-55-0)

In caso di domande riguardo ai fax via Internet, rivolgersi al proprio gruppo di supporto o al fornitore del servizio fax via Internet per ulteriore assistenza.

## <span id="page-69-0"></span>**Utilizzo dei rapporti**

È possibile configurare la stampante in modo che stampi automaticamente i rapporti di errore e i rapporti di conferma per ogni fax inviato e ricevuto. Se necessario, è inoltre possibile stampare manualmente i rapporti di sistema. Questi rapporti forniscono utili informazioni di sistema sulla stampante.

Per impostazione predefinita, la stampante è impostata per stampare un rapporto solo nel caso in cui si verifichi un problema con l'invio e la ricezione di un fax. Dopo l'invio di ogni fax, sul display del pannello di controllo viene brevemente visualizzato un messaggio di conferma che indica se la trasmissione è stata completata correttamente.

- **MOTA:** Se i rapporti sulla qualità di stampa non sono leggibili, è possibile controllare i livelli di inchiostro stimati dal pannello di controllo o dal software HP.
- **NOTA:** Le avvertenze e gli indicatori del livello di inchiostro forniscono una stima a scopo puramente informativo. Se si riceve un messaggio di livello di inchiostro basso, è opportuno disporre di una cartuccia di ricambio in modo da non dover ritardare la stampa. Non è necessario sostituire le cartucce di inchiostro finché non viene richiesto.
- **NOTA:** Accertarsi che le testine di stampa e le cartucce d'inchiostro siano in buone condizioni e correttamente installate. Per ulteriori informazioni, vedere [Utilizzo delle cartucce a pagina 75](#page-80-0).

Questo capitolo tratta i seguenti argomenti:

- Stampa di rapporti di conferma del fax
- [Stampa e visualizzazione del registro fax](#page-70-0)
- [Stampa i dettagli dell'ultima transazione fax](#page-70-0)
- [Stampa di un rapporto ID chiamante](#page-70-0)
- [Visualizzazione della cronologia delle chiamate](#page-70-0)

### **Stampa di rapporti di conferma del fax**

Se è necessaria una conferma stampata per i fax inviati correttamente, eseguire le operazioni indicate di seguito per attivare la conferma fax **prima** dell'invio di qualsiasi fax.

L'impostazione predefinita di conferma del fax è **Solo in caso di errore**.

### **Per attivare la conferma fax**

- **1.** Dalla schermata Pagina iniziale sul display della stampante, premere i pulsanti **Su** e **Giù** per selezionare **Fax**, quindi premere **OK**.
- **2.** Selezionare **Impostazioni**, selezionare **Impostazioni avanzate**, quindi selezionare **Conferma fax**.
- **3.** Selezionare una delle opzioni seguenti, quindi premere **OK**.

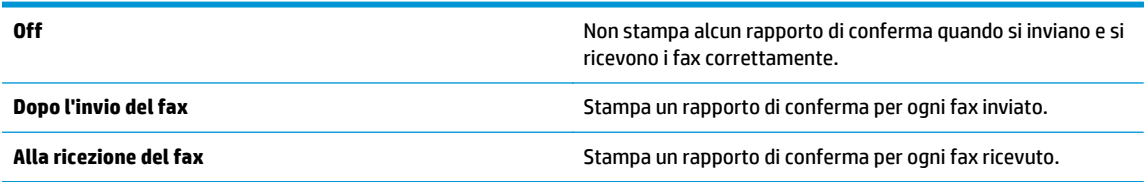

<span id="page-70-0"></span>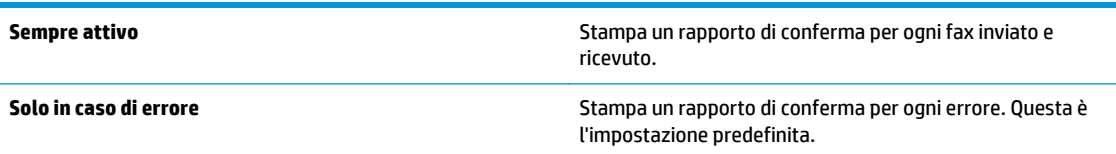

## **Stampa e visualizzazione del registro fax**

È possibile stampare un registro dei fax ricevuti e inviati dalla stampante.

### **Per stampare il registro fax dal pannello di controllo della stampante**

- **1.** Dalla schermata Pagina iniziale sul display della stampante, premere i pulsanti **Su** e **Giù** per selezionare **Fax**, quindi premere **OK**.
- **2.** Selezionare **Impostazioni**, selezionare **Impostazioni avanzate**, quindi selezionare **Rapporti fax**.
- **3.** Selezionare **Registro fax** e premere **OK**.

## **Stampa i dettagli dell'ultima transazione fax**

Il rapporto relativo all'ultima transazione fax stampa i dettagli dell'ultima transazione fax effettuata. I dettagli includono il numero di fax, il numero di pagine e lo stato del fax.

### **Per stampare il rapporto dell'ultima transazione fax**

- **1.** Dalla schermata Pagina iniziale sul display della stampante, premere i pulsanti **Su** e **Giù** per selezionare **Fax**, quindi premere **OK**.
- **2.** Selezionare **Impostazioni**, selezionare **Impostazioni avanzate**, quindi selezionare **Rapporti fax**.
- **3.** Selezionare **Rapporto ultima transazione** e premere **OK**.

### **Stampa di un rapporto ID chiamante**

Utilizzare la procedura descritta di seguito per stampare un elenco di numeri di fax ID chiamante.

### **Per stampare un rapporto della cronologia ID chiamante**

- **1.** Dalla schermata Pagina iniziale sul display della stampante, premere i pulsanti **Su** e **Giù** per selezionare **Fax**, quindi premere **OK**.
- **2.** Selezionare **Impostazioni**, selezionare **Impostazioni avanzate**, quindi selezionare **Rapporti fax**.
- **3.** Selezionare **Rapporto ID chiamante** e premere **OK**.

## **Visualizzazione della cronologia delle chiamate**

Utilizzare la procedura descritta di seguito per stampare l'elenco di tutte le chiamate effettuate dalla stampante.

### **Per visualizzare la cronologia delle chiamate**

- **1.** Dalla schermata Pagina iniziale sul display della stampante, premere i pulsanti **Su** e **Giù** per selezionare **Fax**, quindi premere **OK**.
- **2.** Selezionare **Impostazioni**, quindi selezionare **Fax indesiderati**.
- **3.** Selezionare **Aggiungi un numero**, selezionare **Da cronologia chiamate** e premere **OK**.
# **Consigli per la riuscita delle transazioni fax**

● Caricare l'originale con il lato di stampa rivolto verso il basso sull'angolo anteriore destro del piano o con il lato di stampa rivolto verso l'alto nell'ADF.

Per ulteriori informazioni sul caricamento degli originali, vedere [Caricamento degli originali a pagina 33](#page-38-0).

- Pulire il piano di scansione e verificare che non vi aderiscano materiali esterni.
- Attivare la modalità **ECM** (correzione errori) per inviare i fax a colori.

Per ulteriori informazioni sull'attivazione della modalità ECM, vedere [Invio di un fax nella modalità](#page-55-0) [correzione errori a pagina 50](#page-55-0).

● Se la memoria dei fax è satura, la stampante non riceve fax fino alla stampa o all'eliminazione dei fax dalla memoria.

Per ulteriori informazioni sulla ristampa dei fax in memoria, vedere [Ristampa dei fax ricevuti dalla](#page-57-0) [memoria a pagina 52.](#page-57-0)

● È possibile impostare la stampante in modo che risponda alle chiamate in entrata con uno specifico tipo di squillo. Utilizzare questa funzionalità solo se si dispone dell'abbonamento al servizio che consente di avere più numeri di telefono sulla stessa linea telefonica.

# **7 Utilizzo dei Web Services**

- [HP ePrint](#page-75-0)
- [Utilizzo di Supporti HP](#page-77-0)
- [Utilizzo del sito Web ePrintCenter](#page-78-0)
- [Consigli per l'utilizzo di Web Services](#page-79-0)

### <span id="page-75-0"></span>**HP ePrint**

HP ePrint è un servizio gratuito di HP che consente di stampare dalla stampante dotata di funzionalità HP ePrint in qualunque momento e da qualsiasi luogo. Abilitando i Web Services sulla stampante, questa operazione risulterà semplice quando inviare un'e-mail all'indirizzo assegnato alla stampante. Non sono necessari driver o software particolari. Se si è in grado di inviare una e-mail, si è in grado di stampare da qualunque luogo tramite HP ePrint.

Una volta registrato un account su ePrintCenter [\(www.hp.com/go/eprintcenter](http://h20180.www2.hp.com/apps/Nav?h_pagetype=s-924&h_client=s-h-e004-01&h_keyword=lp70014-all&h_lang=it&h_cc=it)), è possibile effettuare l'accesso per visualizzare lo stato delle operazioni ePrint, gestire la coda di stampa HP ePrint, gestire gli utenti che possono utilizzare l'indirizzo e-mail HP ePrint della stampante, nonché ottenere assistenza per HP ePrint.

HP ePrint consente di stampare con la stampante dotata di funzionalità HP ePrint in qualunque momento e da qualsiasi luogo.

Per utilizzare HP ePrint, assicurarsi di avere a portata di mano i seguenti strumenti:

- Un dispositivo mobile o un computer con connessione a Internet e in grado di inviare e-mail
- Una stampante configurata per HP ePrint sulla quale sia abilitata la funzione Web Services
- **NOTA:** Il messaggio e-mail viene stampato non appena viene ricevuto. Come per tutte le e-mail, non vi è garanzia sul se e quando verrà ricevuta. È possibile controllare lo stato della stampante su ePrintCenter [\(www.hp.com/go/eprintcenter\)](http://h20180.www2.hp.com/apps/Nav?h_pagetype=s-924&h_client=s-h-e004-01&h_keyword=lp70014-all&h_lang=it&h_cc=it).
- **NOTA:** I documenti stampati con HP ePrint possono apparire diversi dall'originale. Stile, formattazione e posizione del testo possono essere diversi dal documento originale. Per documenti che richiedono una stampa di qualità più elevata (ad esempio i documenti legali), si consiglia di stampare dall'applicazione software del computer, che offre un controllo maggiore sul risultato di stampa.
- **SUGGERIMENTO:** Per ulteriori informazioni sulla gestione e la configurazione delle impostazioni di HP ePrint e sulle più recenti funzionalità, visitare ePrintCenter [\(www.hp.com/go/eprintcenter](http://h20180.www2.hp.com/apps/Nav?h_pagetype=s-924&h_client=s-h-e004-01&h_keyword=lp70014-all&h_lang=it&h_cc=it)).

#### **Per stampare tramite HP ePrint**

- **1.** Abilitare i Web Services.
	- **a.** Premere il pulsante **ePrint** sul pannello di controllo della stampante.
	- **b.** Accettare le condizioni di utilizzo, quindi seguire le istruzioni visualizzate sullo schermo per abilitare i Web Services.
	- **c.** Stampare la pagina informativa di ePrint, quindi seguire le istruzioni riportate nella pagina registrare un account HP ePrint.
- **2.** Sul computer o sul dispositivo mobile, aprire il programma di posta elettronica.

**WE NOTA:** Per informazioni sull'uso del programma di posta elettronica sul computer o sul dispositivo mobile, vedere la documentazione fornita con il programma.

- **3.** Creare una nuova e-mail e allegare il file che si desidera stampare.
- **4.** Inserire l'indirizzo e-mail della stampante nel campo "A" dell'e-mail, quindi inviare il messaggio.
- **X NOTA:** Non includere alcun indirizzo e-mail nel campo "Ccn"; questo campo deve rimanere vuoto. Se nel campo "Ccn" è presente un indirizzo e-mail o l'indirizzo di una stampante, la stampa non viene eseguita.

#### **Per individuare l'indirizzo e-mail della stampante**

- **1.** Premere il pulsante **ePrint** sul pannello di controllo. Sul display della stampante viene visualizzato il menu **Impostaz. Web Services**.
- **2.** Selezionare **Visual. indirizzo e-mail** sul display della stampante per visualizzare l'indirizzo e-mail della stampante.
	- **SUGGERIMENTO:** Per personalizzare l'indirizzo e-mail, selezionare **Stampa pagina info** dal menu **Impostaz. Web Services** sul display della stampante. Viene stampata una pagina di informazioni che contiene il codice della stampante e istruzioni su come personalizzare l'indirizzo e-mail.

#### **Per disattivare ePrint**

- **1.** Premere il pulsante **ePrint** sul pannello di controllo. Sul display della stampante viene visualizzato il menu **Impostaz. Web Services**.
- **2.** Selezionare **ePrint** sul display della stampante, quindi selezionare **Off**.

## <span id="page-77-0"></span>**Utilizzo di Supporti HP**

Supporti HP, un servizio gratuito offerto da HP, offre una vasta gamma di notizie, ricette, suggerimenti per imprese, pagine da colorare, puzzle, coupon personalizzati e altro ancora, direttamente sulla vostra stampante collegata a Internet e in base alle vostre preferenze. Scegliete tra diverse opzioni, che includono i migliori marchi, per trovare e stampare i vostri contenuti preferiti. Stampate subito oppure, con alcuni contenuti, pianificate la stampa nel giorno e l'ora che desiderate.

I contenuti preformattati appositamente per la stampante garantiscono l'assenza di testi e immagini troncati e di pagine extra contenenti solo una riga di testo.

**W NOTA:** Per utilizzare Supporti HP, la stampante deve essere collegata a una rete che garantisce l'accesso a Internet ed è necessario effettuare la registrazione al servizio. La disponibilità dei materiali per la stampa varia a seconda del paese, della lingua e dei contratti in vigore e potrebbe richiedere l'aggiornamento del firmware.

Per ulteriori informazioni, visitare [www.hp.com/go/eprintcenter.](http://h20180.www2.hp.com/apps/Nav?h_pagetype=s-924&h_client=s-h-e004-01&h_keyword=lp70014-all&h_lang=it&h_cc=it) Su alcune stampanti e siti Web, il nome del servizio Supporti HP potrebbe apparire come Print Apps.

### <span id="page-78-0"></span>**Utilizzo del sito Web ePrintCenter**

Utilizzare il sito Web gratuito ePrintCenter di HP per aumentare i parametri di sicurezza per HP ePrint e specificare gli indirizzi e-mail autorizzati a inviare e-mail alla stampante. È anche possibile ricevere aggiornamenti sui prodotti, ulteriori applicazioni Supporti HP e altri servizi gratuiti.

Per ulteriori informazioni e per i termini e le condizioni, visitare il sito ePrintCenter: [www.hp.com/go/](http://h20180.www2.hp.com/apps/Nav?h_pagetype=s-924&h_client=s-h-e004-01&h_keyword=lp70014-all&h_lang=it&h_cc=it) [eprintcenter](http://h20180.www2.hp.com/apps/Nav?h_pagetype=s-924&h_client=s-h-e004-01&h_keyword=lp70014-all&h_lang=it&h_cc=it).

# <span id="page-79-0"></span>**Consigli per l'utilizzo di Web Services**

I seguenti consigli consentono di stampare su Supporti HP e di utilizzare HP ePrint.

### **Consigli per la stampa su Supporti HP e l'utilizzo di HP ePrint**

● Ulteriori informazioni su Supporti HP per stampare facilmente ricette, coupon e altri contenuti prelevati dal web [Fare clic qui per ulteriori informazioni.](http://h20180.www2.hp.com/apps/Nav?h_pagetype=s-924&h_client=s-h-e004-01&h_keyword=lp70013-all&h_lang=it&h_cc=it)

# **8 Utilizzo delle cartucce**

- [Controllo dei livelli di inchiostro stimati](#page-81-0)
- [Ordinare le cartucce di inchiostro](#page-82-0)
- [Scelta delle corrette cartucce d'inchiostro](#page-83-0)
- [Sostituzione delle cartucce](#page-84-0)
- [Modalità di utilizzo con una sola cartuccia](#page-86-0)
- [Informazioni sulla garanzia della cartuccia](#page-87-0)
- [Consigli per l'uso delle cartucce](#page-88-0)

# <span id="page-81-0"></span>**Controllo dei livelli di inchiostro stimati**

È possibile verificare in modo semplice il livello d'inchiostro per determinare il grado di esaurimento di una cartuccia di stampa. Il livello di inchiostro indica la quantità stimata di inchiostro ancora presente nelle cartucce.

#### **Per controllare i livelli di inchiostro dal pannello di controllo**

● Dalla schermata Pagina iniziale sul display della stampante, selezionare **Livelli di inchiostro**, quindi premere **OK**. Vengono visualizzati i livelli di inchiostro attuali della stampante.

**NOTA:** Se la schermata Pagina iniziale non viene visualizzata, premere il pulsante **Pagina iniziale**.

#### **Per controllare i livelli di inchiostro dal software della stampante**

- **1.** A seconda del sistema operativo in uso, effettuare una delle operazioni descritte di seguito per aprire il software della stampante:
	- **Windows 8**: Nella schermata **Start**, fare clic con il tasto destro in un'area vuota dello schermo, fare clic su **Tutte le app** nella barra delle applicazioni, quindi fare clic sull'icona con il nome della stampante.
	- **Windows 7**, **Windows Vista** e **Windows XP**: Dal desktop del computer, fare clic su **Start**, selezionare **Tutti i programmi**, fare clic su **HP**, fare clic su **HP Officejet 4630 series**, quindi su **HP Officejet 4630 series**.
- **2.** In software della stampante, fare clic su **Livelli d'inchiostro stimati**.

#### **Per controllare i livelli di inchiostro da HP Utility**

**1.** Apertura di HP Utility.

HP Utility si trova nella cartella **Hewlett-Packard** della cartella **Applicazioni** nel livello superiore del disco rigido.

- **2.** Selezionare HP Officejet 4630 series dall'elenco dei dispositivi sul lato sinistro della finestra.
- **3.** Fare clic su **Stato materiali**.

Vengono visualizzati i livelli stimati d'inchiostro.

**4.** Fare clic su **Tutte le impostazioni** per ritornare al pannello **Informazioni e assistenza**.

**X** NOTA: Se è stata installata una cartuccia ricaricata o rifabbricata oppure se la cartuccia è stata già utilizzata in un'altra unità, l'indicatore del livello d'inchiostro potrebbe risultare impreciso o non disponibile.

**NOTA:** Le avvertenze e gli indicatori del livello di inchiostro forniscono una stima a scopo puramente informativo. Se viene visualizzato un messaggio di livello di inchiostro basso, è opportuno disporre di una cartuccia di ricambio in modo da evitare ogni possibile ritardo nella stampa. Non è necessario sostituire le cartucce d'inchiostro fino a quando la qualità di stampa non risulta insoddisfacente.

**WE NOTA:** Durante il processo di stampa, l'inchiostro delle cartucce viene utilizzato in diversi modi, inclusi il processo di inizializzazione, che prepara la stampante e le cartucce per la stampa, e la fase di manutenzione della testina, che mantiene puliti gli ugelli e garantisce che l'inchiostro scorra senza problemi. Nella cartuccia rimangono residui di inchiostro anche dopo l'utilizzo. Per ulteriori informazioni, visitare il sito Web [www.hp.com/go/inkusage](http://www.hp.com/go/inkusage).

# <span id="page-82-0"></span>**Ordinare le cartucce di inchiostro**

Prima di ordinare le cartucce, verificare il codice corretto della cartuccia.

### **Rilevare il codice della cartuccia sulla stampante**

Il codice della cartuccia è indicato sullo sportello di accesso della cartuccia.

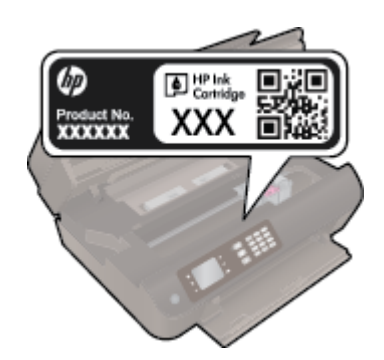

### **Individuare il codice della cartuccia in software della stampante**

- **1.** A seconda del sistema operativo in uso, eseguire una delle procedure elencate di seguito aprire il software della stampante:
	- **Windows 8**: Nella schermata **Start**, fare clic con il tasto destro in un'area vuota dello schermo, fare clic su **Tutte le app** nella barra delle applicazioni, quindi fare clic sull'icona con il nome della stampante.
	- **Windows 7**, **Windows Vista** e **Windows XP**: Dal desktop del computer, fare clic su **Start**, selezionare **Tutti i programmi**, fare clic su **HP**, fare clic su **HP Officejet 4630 series**, quindi su **HP Officejet 4630 series**.
- **2.** Il numero corretto della cartuccia viene visualizzato utilizzando questo collegamento.

In software della stampante, fare clic su **Acquista**, quindi su **Acquista materiali di consumo online**.

#### **Per conoscere i codici di ordinazione delle cartucce di stampa**

- **1.** Apertura di HP Utility.
- **NOTA:** HP Utility si trova nella cartella **Hewlett-Packard** della cartella **Applicazioni** nel livello superiore del disco rigido.
- **2.** Fare clic sull'opzione **Informazioni**.

Vengono visualizzati i codici di ordinazione delle cartucce di stampa.

**3.** Fare clic su **Tutte le impostazioni** per ritornare al pannello **Informazioni e assistenza**.

Per ordinare i materiali di consumo originali HP per l'unità HP Officejet 4630 series, visitare il sito [www.hp.com/buy/supplies](http://www.hp.com/buy/supplies). Se richiesto, selezionare il paese/regione, attenersi alle istruzioni per selezionare l'unità, quindi fare clic su uno dei collegamenti per effettuare gli acquisti.

**W NOTA:** In alcuni paesi/regioni non è possibile ordinare cartucce d'inchiostro online. Se il prodotto desiderato non è disponibile nel proprio paese/regione, è comunque possibile visualizzare le informazioni sui materiali di consumo e stampare un elenco utile come riferimento per l'acquisto presso il distributore HP di fiducia.

### <span id="page-83-0"></span>**Scelta delle corrette cartucce d'inchiostro**

HP consiglia di utilizzare cartucce d'inchiostro HP originali. Le cartucce HP originali sono progettate e testate su stampanti HP per consentire di produrre ogni volta risultati eccezionali.

# <span id="page-84-0"></span>**Sostituzione delle cartucce**

### **Per sostituire le cartucce**

- **1.** Controllare che la stampante sia accesa.
- **2.** Rimuovere la cartuccia.
	- **a.** Aprire lo sportello di accesso alle cartucce.

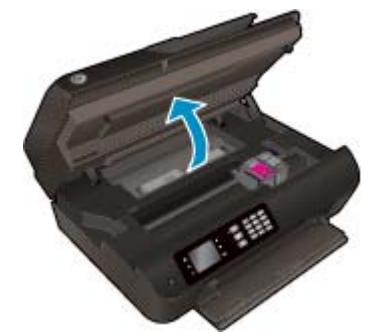

Attendere che il carrello di stampa si sposti sul lato destro della stampante.

**b.** Sollevare la linguetta della cartuccia, quindi rimuoverla dall'alloggiamento.

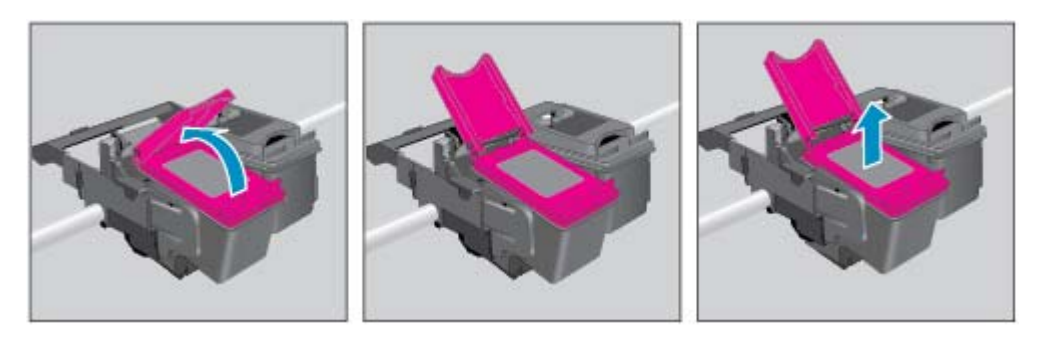

- **3.** Inserire una nuova cartuccia.
	- **a.** Disimballare la cartuccia.

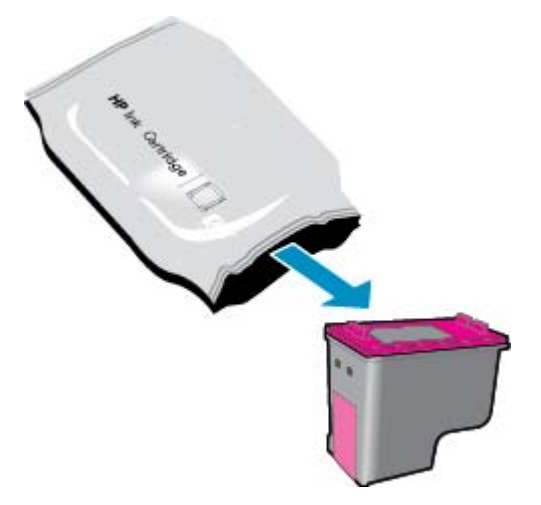

**b.** Rimuovere il nastro in plastica utilizzando la linguetta.

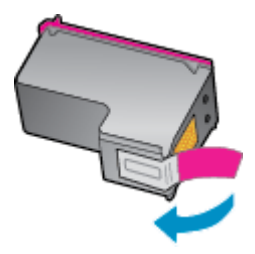

**c.** Inserire una nuova cartuccia nell'alloggiamento sotto la linguetta aperta, quindi schiacciare la linguetta per chiuderla e fissare la cartuccia in posizione.

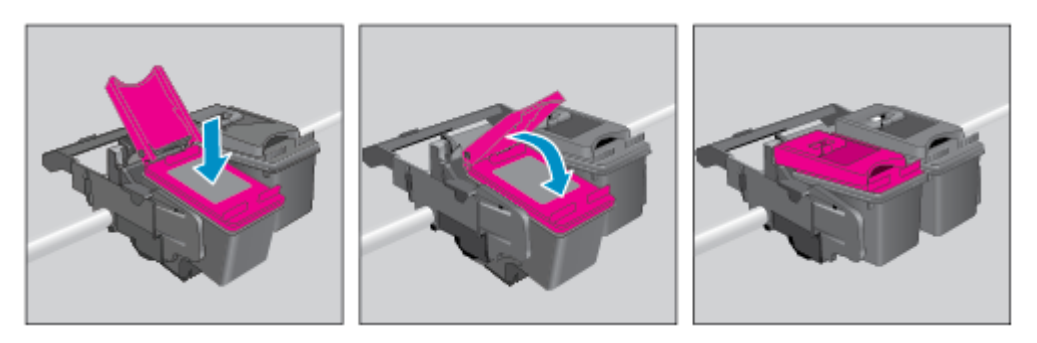

**d.** Chiudere lo sportello di accesso alle cartucce.

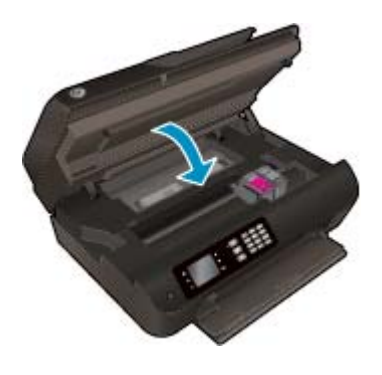

- **4.** Caricare carta comune e stampare la pagina di allineamento.
- **5.** Caricare la pagina di allineamento con il lato di stampa verso il basso o in corrispondenza dell'angolo anteriore destro sul piano di scansione, chiudere il coperchio, quindi premere **OK** per completare l'allineamento.

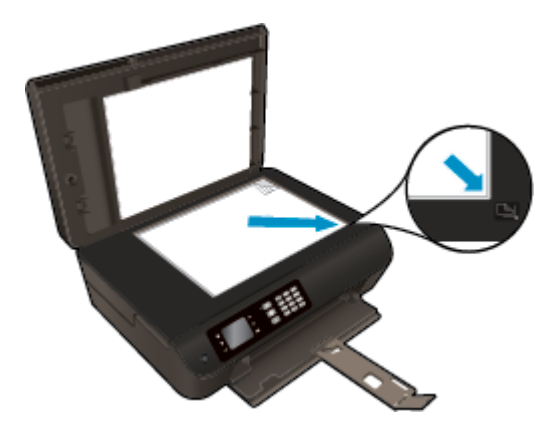

# <span id="page-86-0"></span>**Modalità di utilizzo con una sola cartuccia**

Attivare la modalità a cartuccia singola per utilizzare la stampante HP Officejet 4630 series con una sola cartuccia di stampa. La modalità a cartuccia singola viene attivata quando una cartuccia d'inchiostro viene rimossa dal carrello delle cartucce.

**W** NOTA: quando la stampante HP Officejet 4630 series è in modalità a cartuccia singola, sul display viene visualizzato un messaggio. Se viene visualizzato il messaggio e sono installate due cartucce d'inchiostro, verificare che il nastro di protezione in plastica sia stato rimosso da entrambe le cartucce. Se il nastro in plastica copre i contatti della cartuccia d'inchiostro, la stampante non può rilevare che la cartuccia è installata.

### **Per uscire dalla modalità a cartuccia singola**

● Installare entrambe le cartucce di nero e tricromia nella stampante HP Officejet 4630 series per uscire dalla modalità a cartuccia singola.

## <span id="page-87-0"></span>**Informazioni sulla garanzia della cartuccia**

La garanzia relativa alle cartucce d'inchiostro HP è valida per l'utilizzo delle cartucce nella periferica di stampa HP designata. Questa garanzia non copre le cartucce d'inchiostro HP ricaricate, rigenerate, rimesse a nuovo, utilizzate in modo improprio o manomesse.

Durante il periodo coperto da garanzia, la cartuccia risulta coperta a patto che l'inchiostro HP non sia rovinato e non sia stata superata la data di "fine garanzia". La data di "fine garanzia", nel formato AAAA/MM/GG, è rintracciabile sulla cartuccia nel seguente modo:

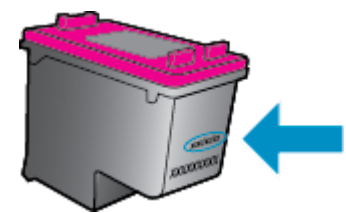

Per una copia della Garanzia limitata HP, vedere la documentazione stampata fornita con la stampante.

# <span id="page-88-0"></span>**Consigli per l'uso delle cartucce**

Attenersi ai seguenti consigli per l'uso delle cartucce:

- Per proteggere le cartucce d'inchiostro dall'essiccamento, spegnere sempre la stampante usando il pulsante **Accensione** e attendere fino a quando la spia del pulsante **Accensione** si spegne.
- Non aprire o rimuovere il nastro dalle cartucce fino al momento dell'installazione. Lasciando il nastro sulle cartucce si riduce l'evaporazione dell'inchiostro.
- Inserire le cartucce negli alloggiamenti appropriati. Far corrispondere il colore e l'icona di ogni cartuccia con il colore e l'icona di ogni alloggiamento. Assicurarsi che ciascuna cartuccia sia inserita correttamente nell'alloggiamento.
- Allineare la stampante per ottenere una qualità di stampa ottimale. Per ulteriori informazioni, vedere [Miglioramento della qualità di stampa a pagina 102](#page-107-0).
- Se la schermata Livelli d'inchiostro stimati indica che una o entrambe le cartucce d'inchiostro si stanno esaurendo, è opportuno disporre di una cartuccia di ricambio in modo da evitare ogni possibile ritardo nella stampa. Non è necessario sostituire le cartucce finché la qualità di stampa è accettabile. Per ulteriori informazioni, vedere [Sostituzione delle cartucce a pagina 79.](#page-84-0)
- Se si rimuove una cartuccia d'inchiostro dalla stampante per qualsiasi ragione, sostituirla appena possibile. Se non adeguatamente protette, le cartucce d'inchiostro fuori dalla stampante iniziano a essiccarsi.

# **9 Connettività**

- [Wi-Fi Protected Setup \(WPS, richiede un router WPS\)](#page-91-0)
- [Connessione wireless tradizionale \(richiede un router\)](#page-92-0)
- [Connessione USB \(connessione non di rete\)](#page-94-0)
- [Passaggio da un collegamento USB a una rete wireless](#page-95-0)
- [Connessione della stampante in modalità wireless senza router](#page-96-0)
- [Consigli per la configurazione e l'utilizzo di una stampante di rete](#page-97-0)
- [Strumenti di gestione avanzata della stampante \(per stampanti di rete\)](#page-98-0)

# <span id="page-91-0"></span>**Wi-Fi Protected Setup (WPS, richiede un router WPS)**

**X NOTA:** assicurarsi che sul computer sia installato il software HP fornito con la stampante e i driver della stampante di rete.

Per collegare la stampante HP Officejet 4630 series a una rete wireless utilizzando WPS (Wi-Fi Protected Setup), occorre:

Una rete wireless 802.11b/g/n che includa un router o punto di accesso wireless abilitato per WPS.

**WE NOTA:** la stampante HP Officejet 4630 series supporta solo connessioni 2.4 GHz.

- I router che supportano la connettività WPS spesso sono dotati di un pulsante (WPS).
- Se si utilizza il WPS con un PIN per configurare la connessione wireless, è necessario che il computer sia collegato alla rete wireless su cui si intende installare la stampante HP Officejet 4630 series.

#### **Metodo con pulsante**

- **1.** Tenere premuto il pulsante **Wireless** sulla stampante per almeno 3 secondi fino a quando la spia wireless inizia a lampeggiare. Da quando la spia lampeggia, si avranno a disposizione due minuti per premere il pulsante WPS sul router.
- **2.** Premere il pulsante Wi-Fi Protected Setup (WPS, richiede un router WPS) sul router.
- **NOTA:** La stampante avvia un timer della durata di circa due minuti durante i quali viene stabilita la connessione wireless.

#### **Metodo con PIN**

- **1.** Premere il pulsante **Wireless** sul pannello di controllo della stampante per visualizzare il menu Wireless. Se la stampante è in fase di stampa, in una condizione di errore o se sta eseguendo un'operazione critica, attendere il completamento dell'attività o la risoluzione dell'errore prima di premere il pulsante **Wireless**.
- **2.** Selezionare **Impostazioni** sul display della stampante.
- **3.** Selezionare **Wi-Fi Protected Setup** sul display della stampante.
- **4.** Se richiesto, selezionare **PIN**, quindi seguire le istruzioni visualizzate.
- **X** NOTA: Il prodotto inizia un conto alla rovescia di circa quattro minuti, entro il quale deve essere premuto il pulsante corrispondente sulla periferica di rete o deve essere immesso il PIN del router nella pagina di configurazione del router.

## <span id="page-92-0"></span>**Connessione wireless tradizionale (richiede un router)**

Per collegare la stampante HP Officejet 4630 series a una rete wireless WLAN 802,11 integrata, occorre:

Una rete wireless 802.11b/g/n che includa un router o punto di accesso wireless.

**WE NOTA:** la stampante HP Officejet 4630 series supporta solo connessioni 2.4 GHz.

- Il computer deve essere collegato alla rete wireless su cui si intende installare la stampante HP Officejet 4630 series.
- Nome di rete (SSID).
- Password WEP o WPA (se necessaria).

#### **Per collegare la stampante**

- **1.** Premere il pulsante **Wireless** sul pannello di controllo della stampante e selezionare **Impostazioni**.
- **2.** Scorrere per selezionare **Installazione guidata wireless**, quindi premere **OK**.
- **3.** Per configurare la connessione wireless, seguire le istruzioni visualizzate sullo schermo.
- **4.** Inserire il CD del software della stampante nell'unità CD-ROM del computer.
- **5.** Per installare il software della stampante, seguire le istruzioni visualizzate sullo schermo.

#### **Per collegare una nuova stampante**

Se la stampante non è collegata al computer o se si desidera collegare un'altra stampante allo stesso modello di computer, utilizzare la funzionalità **Collega nuova stampante** per configurare la connessione.

**W NOTA:** utilizzare questo metodo se il software della stampante è già stato installato.

- **1.** Premere il pulsante **Wireless** sul pannello di controllo della stampante e selezionare **Impostazioni**.
- **2.** Scorrere per selezionare **Installazione guidata wireless**, quindi premere **OK**.
- **3.** Per configurare la connessione wireless, seguire le istruzioni visualizzate sullo schermo.
- **4.** A seconda del sistema operativo in uso, effettuare una delle operazioni descritte di seguito:
	- **Windows 8**: nella schermata **Start**, fare clic con il pulsante destro del mouse in un'area vuota dello schermo, quindi fare clic su **Tutte le app** nella barra delle applicazioni.
	- **Windows 7**, **Windows Vista** e **Windows XP**: Sul desktop del computer, fare clic su **Start**, selezionare **Tutti i programmi**, fare clic su **HP**, quindi su **HP Officejet 4630 series**.
- **5.** Selezionare **Software & configurazione stampante**.
- **6.** Selezionare **Collega nuova stampante**. Seguire le istruzioni visualizzate sullo schermo.

#### **Collegare una nuova stampante**

- **1.** In **Preferenze di sistema**, selezionare **Stampa e fax**.
- **2.** Fare clic su **+** sotto l'elenco delle stampanti sulla sinistra.
- **3.** Selezionare la nuova stampante dall'elenco.

### **Per modificare le impostazioni di rete**

Per modificare le impostazioni wireless della stampante, eseguire l'Installazione guidata wireless.

Per modificare ulteriori impostazioni avanzate:

**WE NOTA:** le impostazioni avanzate possono essere modificate solo dall'amministratore della rete.

- **1.** Premere il pulsante **Wireless** sul pannello di controllo della stampante e selezionare **Impostazioni**.
- **2.** Scorrere per selezionare **Impostazioni avanzate**.
- **3.** Selezionare la voce da modificare nel menu **Impostazioni avanzate**.
- **4.** Seguire le istruzioni visualizzate sullo schermo.

## <span id="page-94-0"></span>**Connessione USB (connessione non di rete)**

La stampante HP Officejet 4630 series supporta una porta USB 2.0 HS posteriore per eseguire il collegamento al computer.

**WE NOTA:** I Web Services non sono disponibili in presenza di una connessione diretta USB.

#### **Per collegare la stampante a un cavo USB**

**1.** Inserire il CD del software per la stampante nell'unità CD-ROM del computer.

**<sup>27</sup> NOTA:** Non collegare il cavo USB alla stampante finché non espressamente indicato nelle istruzioni.

- **2.** Seguire le istruzioni visualizzate sullo schermo. Quando viene richiesto, collegare la stampante al computer selezionando **USB** nella schermata **Opzioni di connessione**.
- **3.** Seguire le istruzioni visualizzate sullo schermo.

Se il software della stampante è stato installato, la stampante funzionerà come dispositivo plug-and-play. Se il software non è stato installato, inserire il CD fornito con la stampante e seguire le istruzioni visualizzate sullo schermo.

### <span id="page-95-0"></span>**Passaggio da un collegamento USB a una rete wireless**

Se prima si configura la stampante e si installa il software con un cavo USB che connette direttamente la stampante al computer, in un secondo momento è possibile passare facilmente a una connessione di rete wireless. Sarà necessaria una rete wireless 802.11b/g/n che includa un router o punto di accesso wireless.

**WE NOTA:** la stampante HP Officejet 4630 series supporta solo connessioni 2.4 GHz.

Prima di passare da una connessione USB a una rete wireless, verificare che:

- La stampante sia collegata al computer con il cavo USB fino a quando non viene richiesto di scollegare il cavo.
- Il computer sia collegato alla rete wireless su cui si intende installare la stampante.

#### **Per passare da una connessione USB a una connessione wireless**

- **1.** A seconda del sistema operativo in uso, effettuare una delle operazioni descritte di seguito:
	- **Windows 8**: nella schermata **Start**, fare clic con il pulsante destro del mouse in un'area vuota dello schermo, quindi fare clic su **Tutte le app** nella barra delle applicazioni.
	- **Windows 7**, **Windows Vista** e **Windows XP**: Sul desktop del computer, fare clic su **Start**, selezionare **Tutti i programmi**, fare clic su **HP**, quindi su **HP Officejet 4630 series**.
- **2.** Selezionare **Software & configurazione stampante**.
- **3.** Selezionare **Converti una stampante con collegamento USB in wireless**. Seguire le istruzioni visualizzate sullo schermo.

#### **Per passare da un collegamento USB a un collegamento wireless**

- **1.** Connessione della stampante a una rete wireless.
- **2.** Utilizzare **HP Setup Assistant** in **Applicazioni/Hewlett-Packard/Device Utilities** per impostare la connessione wireless per la stampante.

### <span id="page-96-0"></span>**Connessione della stampante in modalità wireless senza router**

HP Diretta wireless consente di collegare la stampante direttamente a dispositivi Wi-Fi come computer, smartphone e tablet utilizzando una connessione wireless e attraverso la stessa procedura che permette di collegare i dispositivi wireless a nuove reti e hotspot. Con la modalità Diretta wireless è possibile inviare stampe direttamente sulla stampante in modalità wireless, senza router wireless, da dispositivi Wi-Fi.

#### **Per stabilire una connessione wireless alla stampante senza router**

- **1.** Dalla schermata Pagina iniziale sul display della stampante, selezionare **Diretta wireless**, quindi premere **OK**.
- **2.** Dal menu **Diretta wireless**, selezionare **Diretta wireless**, quindi premere **OK**.
- **3.** Utilizzando i pulsanti a destra, selezionare **Attivato senza protezione** e quindi premere **OK**.
- **SUGGERIMENTO:** s e si desidera utilizzare la funzione HP Diretta wireless in una modalità più protetta e se il computer o il dispositivo portatile supporta la crittografia WPA2, selezionare l'opzione che attiva la protezione. Con la protezione attivata, solo gli utenti che conoscono la password potranno stampare in modalità wireless sulla stampante. Se la protezione è disattivata, chiunque possieda un dispositivo Wi-Fi nel raggio d'azione della rete Wi-Fi potrà connettersi alla stampante.
- **4.** Premere il pulsante accanto a **Visualizza nome** per visualizzare il nome della connessione diretta wireless.
- **5.** Se è stata attivata la protezione, premere il pulsante accanto a **Visualizza password** per visualizzare la password della connessione diretta wireless.
- **SUGGERIMENTO:** È possibile attivare la modalità HP Diretta wireless anche dal server Web incorporato (EWS). Per ulteriori informazioni sull'utilizzo del server EWS, consultare la sezione [Per aprire il server](#page-98-0) [Web incorporato a pagina 93](#page-98-0).
- **6.** Una volta stabilita la connessione diretta wireless, è necessario installare il software della stampante se si intende utilizzare un computer desktop o laptop. Se si utilizza un dispositivo portatile, è necessario installare un'app compatibile. È possibile iniziare a utilizzare la stampante con connessione diretta wireless solo se la stampante è installata in rete.

Per ulteriori informazioni sulla stampa wireless, vedere [Stampa con HPDiretta wireless a pagina 17](#page-22-0).

### <span id="page-97-0"></span>**Consigli per la configurazione e l'utilizzo di una stampante di rete**

Attenersi ai seguenti consigli per configurare e utilizzare una stampante di rete:

- Quando si avvia Installazione guidata wireless, la stampante cercherà i router wireless ed elencherà sul display i nomi delle reti rilevate.
- Se il computer è connesso a una rete privata virtuale (VPN) occorre scollegarlo prima di poter accedere a un qualunque dispositivo sulla propria rete, come la stampante.
- Come trovare le impostazioni di sicurezza della rete [Fare clic qui per ulteriori informazioni](http://h20180.www2.hp.com/apps/Nav?h_pagetype=s-924&h_client=s-h-e004-01&h_keyword=lp70018-all-OJ4630&h_lang=it&h_cc=it).
- Ulteriori informazioni su HP Print and Scan Doctor. [Fare clic qui per ulteriori informazioni.](http://h20180.www2.hp.com/apps/Nav?h_pagetype=s-924&h_client=s-h-e004-01&h_keyword=lp70044-win&h_lang=it&h_cc=it)
- Ulteriori informazioni sulla risoluzione dei problemi di rete. [Fare clic qui per ulteriori informazioni.](http://h20180.www2.hp.com/apps/Nav?h_pagetype=s-924&h_client=s-h-e004-01&h_keyword=lp70016-win-OJ4630&h_lang=it&h_cc=it)
- Come passare da una connessione USB a una connessione wireless. [Fare clic qui per ulteriori](http://h20180.www2.hp.com/apps/Nav?h_pagetype=s-924&h_client=s-h-e004-01&h_keyword=lp70015-win-OJ4630&h_lang=it&h_cc=it) [informazioni](http://h20180.www2.hp.com/apps/Nav?h_pagetype=s-924&h_client=s-h-e004-01&h_keyword=lp70015-win-OJ4630&h_lang=it&h_cc=it).
- Come gestire il firewall e i programmi anti-virus durante l'installazione della stampante. [Fare clic qui](http://h20180.www2.hp.com/apps/Nav?h_pagetype=s-924&h_client=s-h-e004-01&h_keyword=lp70017-win-OJ4630&h_lang=it&h_cc=it) [per ulteriori informazioni](http://h20180.www2.hp.com/apps/Nav?h_pagetype=s-924&h_client=s-h-e004-01&h_keyword=lp70017-win-OJ4630&h_lang=it&h_cc=it).

### <span id="page-98-0"></span>**Strumenti di gestione avanzata della stampante (per stampanti di rete)**

Se la stampante è collegata a una rete, è possibile utilizzare il server Web incorporato per visualizzare le informazioni sullo stato, modificare le impostazioni e gestire la stampante dal computer.

**X NOTA:** Per visualizzare o modificare alcune impostazioni potrebbe essere necessaria una password.

È possibile aprire e utilizzare il server Web incorporato senza essere collegati a Internet. Tuttavia, alcune funzionalità non saranno disponibili.

- Per aprire il server Web incorporato
- Informazioni sui cookie

### **Per aprire il server Web incorporato**

È possibile accedere al server Web incorporato tramite rete o connessione diretta wireless.

### **Apertura del server Web incorporato tramite la rete**

- **X NOTA:** La stampante deve essere in rete e deve avere un indirizzo IP. L'indirizzo IP della stampante può essere individuato premendo il pulsante **Wireless** o stampando una pagina di configurazione della stampante.
	- In un browser Web supportato sul computer in uso, digitare l'indirizzo IP o il nome host assegnato alla stampante.

Ad esempio, se l'indirizzo IP è 192.168.0.12, digitare il seguente indirizzo nel browser Web: http:// 192.168.0.12.

#### **Per aprire il server Web incorporato tramite connessione diretta wireless.**

- **1.** Premere il pulsante **Wireless** sul pannello di controllo della stampante e selezionare **Impostazioni**.
- **2.** Se la connessione viene indicata come Diretta wireless **disattivata (Off)** sul display della stampante, selezionare **Diretta wireless** quindi selezionare **Attiva con protezione** o **Attiva senza protezione**.
- **3.** Dal computer wireless, attivare la modalità wireless, individuare il nome della rete Diretta wirelesse stabilire la connessione, ad esempio: HP-Print-XX-Deskjet serie 3510. Se la modalità Diretta wireless è attivata con protezione, inserire la password della rete Diretta wireless quando viene richiesta.
- **4.** Nel browser Web del computer supportato, digitare il seguente indirizzo: http://192.168.223.1.

### **Informazioni sui cookie**

Il server Web incorporato (EWS) inserisce file di testo di piccole dimensioni (cookie) sul disco rigido durante la navigazione. Tali file consentono al server EWS di riconoscere il computer alla successiva esplorazione. Ad esempio, se è stata configurata la lingua EWS, un cookie consente di memorizzare la lingua selezionata, in modo che al successivo accesso a EWS, le pagine siano visualizzate in tale lingua. Alcuni cookie (ad esempio, il cookie che memorizza le preferenze specifiche del cliente) vengono memorizzati nel computer fino a quando non si procede alla cancellazione manuale.

È possibile configurare il browser per accettare tutti i cookie oppure per avvisare l'utente ogni volta che viene offerto un cookie, consentendo di decidere quali cookie accettare o rifiutare. È anche possibile utilizzare il browser per rimuovere i cookie indesiderati.

- **W** NOTA: A seconda della stampante in uso, se si sceglie di disabilitare i cookie verranno disabilitate anche una o più delle seguenti funzioni:
	- Rientro nell'applicazione esattamente nel punto da cui si è usciti (particolarmente utile quando si utilizzano procedure guidate di installazione)
	- L'utilizzo dell'impostazione della lingua del browser EWS
	- Personalizzazione della pagina Pagina iniziale di EWS

Per informazioni su come cambiare la privacy e le impostazioni dei cookie e su come visualizzare o eliminare i cookie, consultare la documentazione disponibile con il browser Web.

# **10 Risoluzione dei problemi**

Questo capitolo tratta i seguenti argomenti:

- [Rimozione della carta inceppata](#page-101-0)
- [Miglioramento della qualità di stampa](#page-107-0)
- [Impossibile stampare](#page-112-0)
- [Risoluzione dei problemi di copia e di scansione](#page-117-0)
- [Risoluzione dei problemi di trasmissione fax](#page-118-0)
- [Risoluzione dei problemi di rete](#page-119-0)
- [Assistenza HP](#page-120-0)

# <span id="page-101-0"></span>**Rimozione della carta inceppata**

Rimuovere la carta inceppata dal percorso della carta.

### **Per rimuovere la carta inceppata dal percorso della carta**

**1.** Aprire lo sportello di accesso alle cartucce.

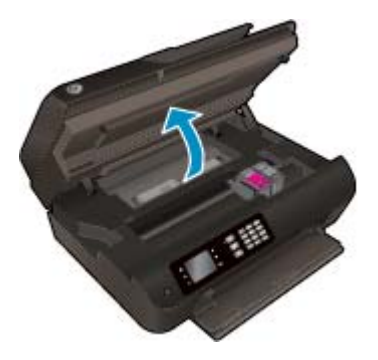

**2.** Rimuovere il cleanout.

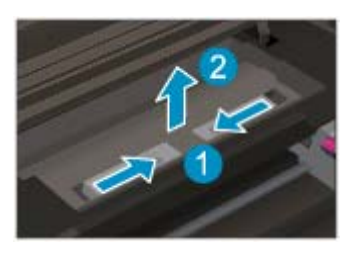

**3.** Rimuovere la carta inceppata dal rullo posteriore.

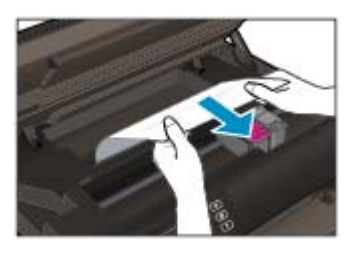

**4.** Reinserire il cleanout.

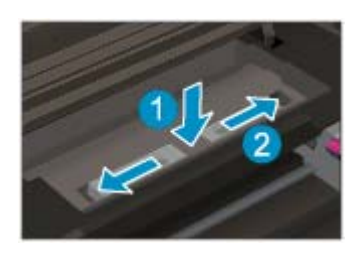

**5.** Chiudere lo sportello di accesso alle cartucce.

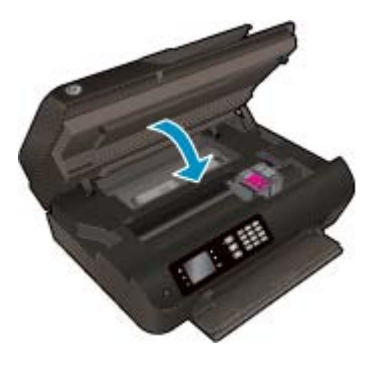

**6.** Premere il pulsante **OK** sul pannello di controllo per continuare il lavoro corrente.

Rimozione della carta inceppata dall'unità di stampa fronte/retro.

### **Per rimuovere la carta inceppata dall'unità di stampa fronte/retro**

**1.** Aprire lo sportello di accesso alle cartucce.

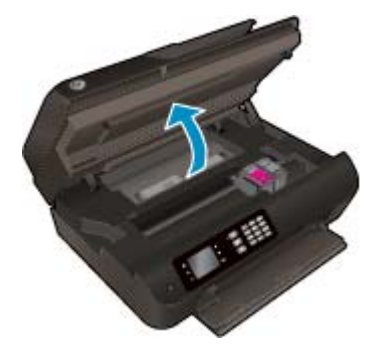

**2.** Rimuovere il cleanout.

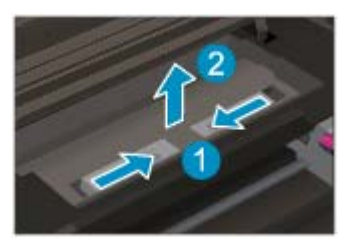

**3.** Esercitare una pressione sul foro del coperchio del percorso dell'unità di stampa fronte/retro per sollevarlo. Rimuovere la carta inceppata.

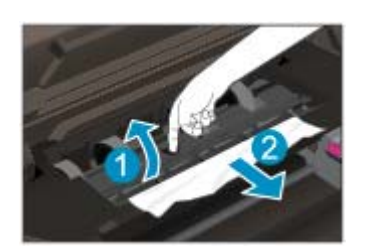

**4.** Reinserire il cleanout.

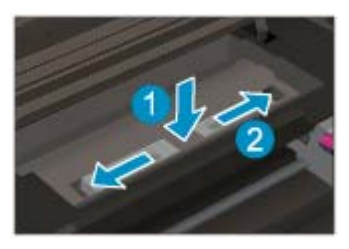

**5.** Chiudere lo sportello di accesso alle cartucce.

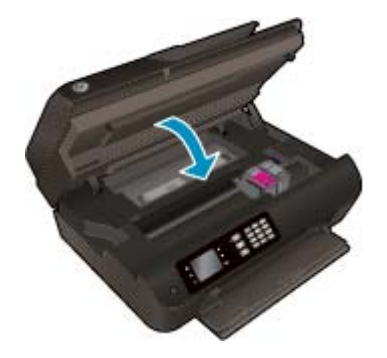

**6.** Premere il pulsante **OK** sul pannello di controllo per continuare il lavoro corrente.

Rimuovere la carta inceppata dalla zona di stampa.

### **Per rimuovere la carta inceppata dalla zona di stampa**

**1.** Aprire lo sportello di accesso alle cartucce.

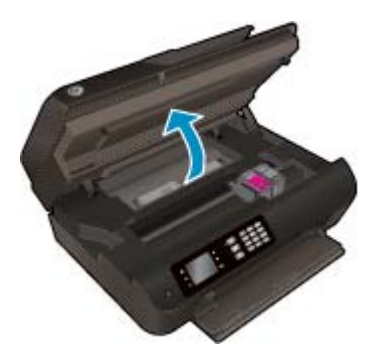

**2.** Rimuovere la carta inceppata dall'interno della stampante.

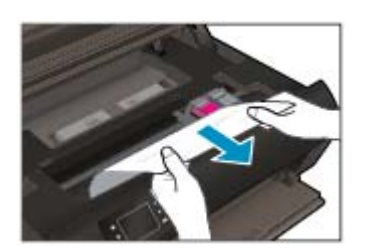

**3.** Chiudere lo sportello di accesso alle cartucce.

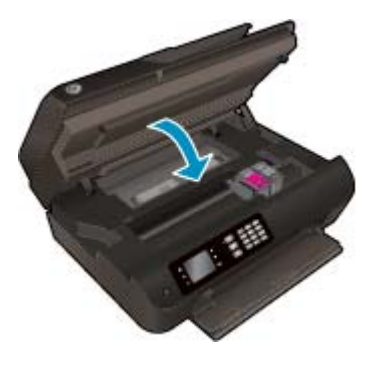

**4.** Premere il pulsante **OK** sul pannello di controllo per continuare il lavoro corrente.

Rimozione della carta inceppata nell'alimentatore automatico di documenti

#### **Per rimuovere la carta inceppata nell'alimentatore automatico di documenti**

**1.** Sollevare il coperchio dell'alimentatore automatico di documenti.

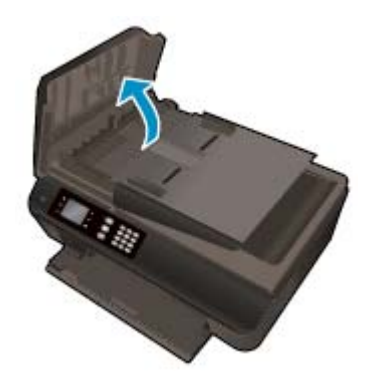

- **2.** Sollevare la linguetta posta sul bordo anteriore dell'alimentatore automatico documenti.
- **3.** Estrarre delicatamente la carta dai rulli.
- **ATTENZIONE:** Se la carta si strappa mentre la si rimuove dai rulli, controllare che non ne rimangano frammenti all'interno della stampante. Se non si rimuovono tutti i frammenti di carta dalla stampante, è possibile che si verifichino altri inceppamenti.

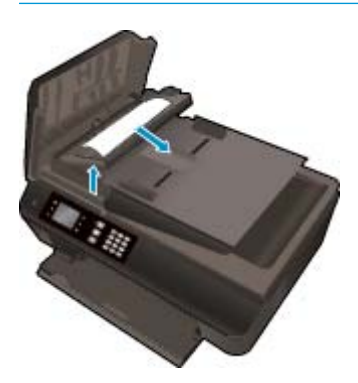

- **4.** Chiudere il coperchio dell'ADF premendolo con decisione finché non scatta in posizione.
- **5.** Premere il pulsante **OK** sul pannello di controllo per continuare il lavoro corrente.

Se le soluzioni proposte non consentono di risolvere il problema, [fare clic qui per consultare la risoluzione dei](http://h20180.www2.hp.com/apps/Nav?h_pagetype=s-924&h_client=s-h-e004-01&h_keyword=lp70005-all-OJ4630&h_lang=it&h_cc=it) [problemi online.](http://h20180.www2.hp.com/apps/Nav?h_pagetype=s-924&h_client=s-h-e004-01&h_keyword=lp70005-all-OJ4630&h_lang=it&h_cc=it)

#### **Per evitare gli inceppamenti**

- Non caricare eccessivamente il vassoio di alimentazione.
- Rimuovere spesso il materiale stampato dal vassoio della carta.
- Verificare che la carta caricata sia adagiata correttamente nel vassoio della carta e che i margini non siano spiegazzati o strappati.
- Non inserire tipi e formati diversi di carta nel vassoio della carta; i fogli di carta nel vassoio devono essere dello stesso formato e tipo.
- Regolare le guide di larghezza della carta nel vassoio in modo che aderiscano ai supporti. Verificare che le guide di larghezza della carta non pieghino il supporto nel vassoio della carta.
- Non forzare la carta nel vassoio.
- Non aggiungere carta durante la stampa. Se la carta nella stampante sta per terminare, attendere che sia visualizzato il messaggio di esaurimento carta prima di inserirne altra.

Se le soluzioni proposte non consentono di risolvere il problema, [fare clic qui per consultare la risoluzione dei](http://h20180.www2.hp.com/apps/Nav?h_pagetype=s-924&h_client=s-h-e004-01&h_keyword=lp70005-all-OJ4630&h_lang=it&h_cc=it) [problemi online.](http://h20180.www2.hp.com/apps/Nav?h_pagetype=s-924&h_client=s-h-e004-01&h_keyword=lp70005-all-OJ4630&h_lang=it&h_cc=it)

# **Rimozione dei supporti dal carrello di stampa**

Rimuovere eventuali oggetti, come la carta, che bloccano il carrello di stampa.

Per ulteriori informazioni, vedere [Rimozione della carta inceppata a pagina 96.](#page-101-0)

**NOTA:** non utilizzare strumenti o altri dispositivi per rimuovere la carta inceppata. Prestare sempre particolare attenzione durante la rimozione della carta inceppata dall'interno della stampante.

**Fare clic qui per ulteriori informazioni.** 

# <span id="page-107-0"></span>**Miglioramento della qualità di stampa**

**X NOTA:** Per proteggere le cartucce d'inchiostro dall'essiccamento, spegnere sempre la stampante usando il pulsante **Accensione** e attendere fino a quando la spia del pulsante **Accensione** si spegne.

**1.** Assicurarsi di utilizzare solo cartucce di inchiostro HP originali e tipi di carta consigliati da HP.

Per ulteriori informazioni, vedere [Tipi di carta consigliati per la stampa a pagina 26.](#page-31-0)

**2.** Controllare il software della stampante per assicurarsi di aver selezionato il formato di carta appropriato dall'elenco a discesa **Supporto** e la qualità di stampa corretta dal menu a discesa **Impostazioni della qualità**.

Nel software della stampante, fare clic su **Stampa, scans. e fax**, quindi su **Imposta preferenze** per accedere alle proprietà di stampa.

**3.** Controllare i livelli di inchiostro stimati per determinare il grado di esaurimento della cartuccia.

Per ulteriori informazioni, vedere [Controllo dei livelli di inchiostro stimati a pagina 76.](#page-81-0) Se il livello di inchiostro è basso, sostituire le cartucce di stampa.

**4.** Allineamento delle cartucce.

**Per allineare le cartucce dal software della stampante**

- **X NOTA:** l'allineamento delle cartucce garantisce stampe di alta qualità. La stampante richiede l'allineamento delle cartucce ogni volta che si installa una nuova cartuccia. Se si rimuove e si inserisce nuovamente la stessa cartuccia d'inchiostro, la stampante HP All-in-One non richiederà l'allineamento delle cartucce. La stampante HP All-in-One memorizza i valori di allineamento della cartuccia, quindi non è necessario riallineare le cartucce.
	- **a.** Caricare carta comune bianca nuova in formato Lettera o A4 nel vassoio della carta.
	- **b.** A seconda del sistema operativo in uso, effettuare una delle operazioni descritte di seguito per aprire il software della stampante:
		- **Windows 8**: Nella schermata **Start**, fare clic con il tasto destro in un'area vuota dello schermo, fare clic su **Tutte le app** nella barra delle applicazioni, quindi fare clic sull'icona con il nome della stampante.
		- **Windows 7**, **Windows Vista** e **Windows XP**: Dal desktop del computer, fare clic su **Start**, selezionare **Tutti i programmi**, fare clic su **HP**, fare clic su **HP Officejet 4630 series**, quindi su **HP Officejet 4630 series**.
	- **c.** Nel software della stampante, fare clic su **Stampa, scans. e fax**, quindi su **Esegui manutenzione stampante** per accedere alla **Casella strumenti stampante**.
	- **d.** Viene visualizzata la **Casella strumenti stampante**.
	- **e.** Fare clic su **Allinea cartucce d'inchiostro** nella scheda **Servizi dispositivo**. La stampante stampa un foglio di allineamento.
**f.** Caricare il foglio di allineamento delle cartucce con il lato di stampa verso il basso in corrispondenza dell'angolo superiore destro del piano di scansione.

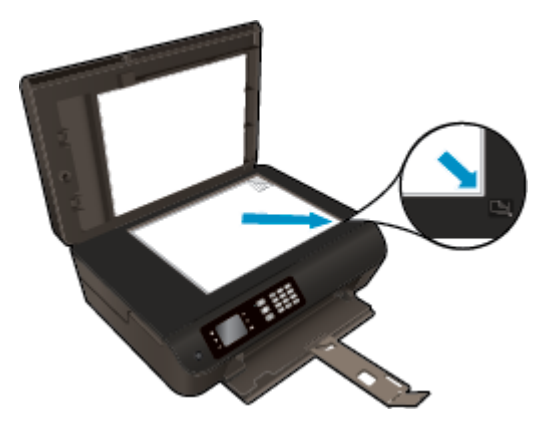

**g.** Seguire le istruzioni sul display della stampante per allineare le cartucce. Riciclare o gettare la pagina di allineamento delle cartucce.

#### **Per allineare le cartucce dal display della stampante**

- **a.** Dalla schermata Pagina iniziale sul display della stampante, premere i pulsanti **Su** e **Giù** per selezionare **Strumenti**, quindi premere **OK**.
	- **NOTA:** Se la schermata Pagina iniziale non viene visualizzata, premere il pulsante **Pagina iniziale**.
- **b.** Dalla schermata **Strumenti** sul display della stampante, selezionare **Allinea stampante**. Seguire le istruzioni visualizzate sullo schermo.
- **5.** Stampare una pagina di diagnostica se il livello di inchiostro delle cartucce non è basso.

#### **Per stampare una pagina di diagnostica dal software della stampante**

- **a.** Caricare carta comune bianca nuova in formato Lettera o A4 nel vassoio della carta.
- **b.** A seconda del sistema operativo in uso, effettuare una delle operazioni descritte di seguito per aprire il software della stampante:
	- **Windows 8**: Nella schermata **Start**, fare clic con il tasto destro in un'area vuota dello schermo, fare clic su **Tutte le app** nella barra delle applicazioni, quindi fare clic sull'icona con il nome della stampante.
	- **Windows 7**, **Windows Vista** e **Windows XP**: Dal desktop del computer, fare clic su **Start**, selezionare **Tutti i programmi**, fare clic su **HP**, fare clic su **HP Officejet 4630 series**, quindi su **HP Officejet 4630 series**.
- **c.** Nel software della stampante, fare clic su **Stampa, scans. e fax**, quindi su **Esegui manutenzione stampante** per accedere alla Casella strumenti stampante.

**d.** Fare clic su **Stampa informazioni diagnostica** nella scheda **Rapporti dispositivo** per stampare una pagina di diagnostica. Verificare le caselle di blu, magenta, giallo e nero sulla pagina di diagnostica. Se si rilevano strisce nei campi colorati o in quello nero, o l'assenza di inchiostro all'interno di essi, pulire automaticamente le cartucce.

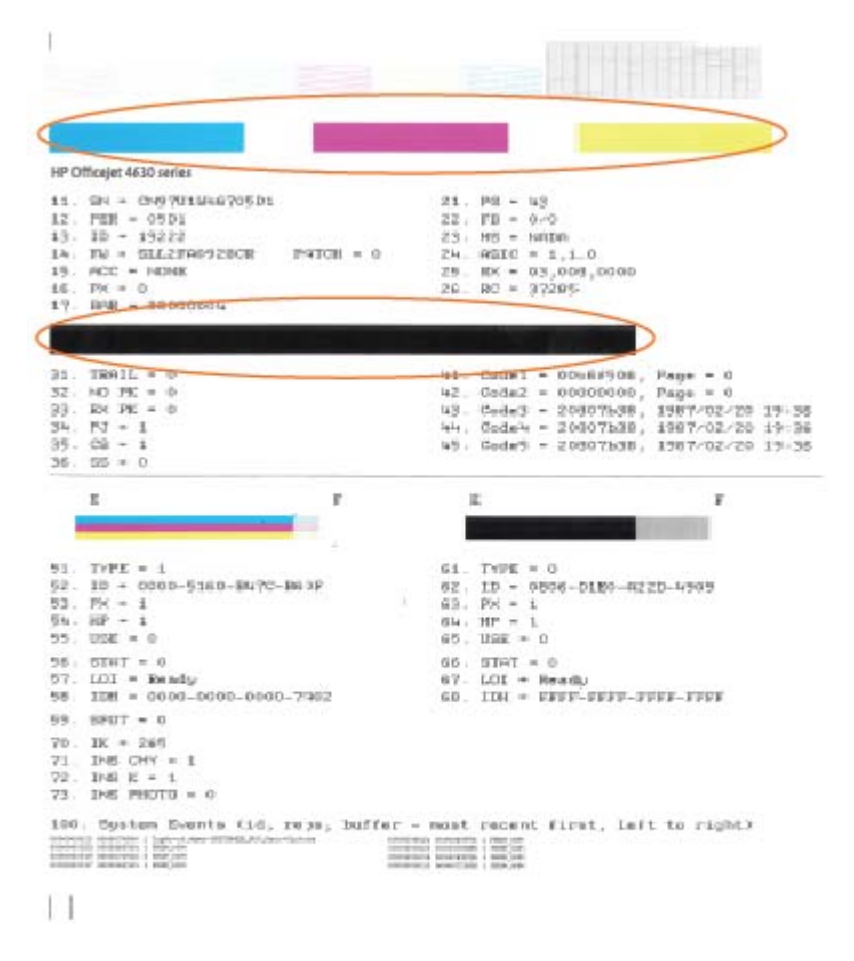

#### **Per stampare una pagina di diagnostica dal display della stampante**

- **a.** Dalla schermata Pagina iniziale sul display della stampante, premere i pulsanti **Su** e **Giù** per selezionare **Strumenti**, quindi premere **OK**.
	- **NOTA:** Se la schermata Pagina iniziale non viene visualizzata, premere il pulsante **Pagina iniziale**.
- **b.** Dal menu **Strumenti** sul display della stampante, selezionare **Rapporto sulla qualità della stampa**. Seguire le istruzioni visualizzate sullo schermo.
- **6.** Pulire automaticamente le cartucce d'inchiostro se la pagina di diagnostica mostra striature o se le caselle non sono uniformi.

#### **Per pulire le cartucce da software della stampante**

- **a.** Caricare carta comune bianca nuova in formato Lettera o A4 nel vassoio della carta.
- **b.** A seconda del sistema operativo in uso, effettuare una delle operazioni descritte di seguito per aprire il software della stampante:
	- **Windows 8**: Nella schermata **Start**, fare clic con il tasto destro in un'area vuota dello schermo, fare clic su **Tutte le app** nella barra delle applicazioni, quindi fare clic sull'icona con il nome della stampante.
	- **Windows 7**, **Windows Vista** e **Windows XP**: Dal desktop del computer, fare clic su **Start**, selezionare **Tutti i programmi**, fare clic su **HP**, fare clic su **HP Officejet 4630 series**, quindi su **HP Officejet 4630 series**.
- **c.** Nel software della stampante, fare clic su **Stampa, scans. e fax**, quindi su **Esegui manutenzione stampante** per accedere alla **Casella strumenti stampante**.
- **d.** Fare clic su **Pulisci cartucce d'inchiostro** nella scheda **Servizi dispositivo**. Seguire le istruzioni visualizzate sullo schermo.

#### **Per pulire le cartucce dal display della stampante**

- **a.** Dalla schermata Pagina iniziale sul display della stampante, premere i pulsanti **Su** e **Giù** per selezionare **Strumenti**, quindi premere **OK**.
	- **NOTA:** Se la schermata Pagina iniziale non viene visualizzata, premere il pulsante **Pagina iniziale**.
- **b.** Dal menu **Strumenti** sul display della stampante, selezionare **Pulisci le testine di stampa**. Seguire le istruzioni visualizzate sullo schermo.

#### **Per migliorare la qualità di stampa**

- **1.** Accertarsi che nella stampante siano installate cartucce originali HP
- **2.** Accertarsi di aver selezionato correttamente il tipo di carta e la qualità di stampa nella finestra di dialogo **Stampa**.
- **3.** Controllare i livelli di inchiostro stimati per determinare il grado di esaurimento della cartuccia.

Se l'inchiostro delle cartucce risulta in esaurimento, prevederne la sostituzione.

**4.** Allineamento delle cartucce di stampa

#### **Allineamento delle cartucce**

- **a.** Caricare una risma di carta comune bianca in formato Lettera o A4 nel vassoio della carta.
- **b.** Apertura di HP Utility.
	- **NOTA:** HP Utility si trova nella cartella **Hewlett-Packard** della cartella **Applicazioni** nel livello superiore del disco rigido.
- **c.** Selezionare HP Officejet 4630 series dall'elenco dei dispositivi sul lato sinistro della finestra.
- **d.** Fare clic su **Allinea**.
- **e.** Fare clic su **Allinea** e seguire le istruzioni visualizzate sullo schermo.
- **f.** Fare clic su **Tutte le impostazioni** per ritornare al pannello **Informazioni e assistenza**.
- **5.** Stampare una pagina di prova.

#### **Per stampare una pagina di prova**

- **a.** Caricare una risma di carta comune bianca in formato Lettera o A4 nel vassoio della carta.
- **b.** Apertura di HP Utility.
- **NOTA:** HP Utility si trova nella cartella **Hewlett-Packard** della cartella **Applicazioni** nel livello superiore del disco rigido.
- **c.** Selezionare HP Officejet 4630 series dall'elenco dei dispositivi sul lato sinistro della finestra.
- **d.** Fare clic su **Aggiungi pagina**.
- **e.** Fare clic sul pulsante **Stampa pagina di prova** e seguire le istruzioni visualizzate sullo schermo.

Verificare la pagina di prova per individuare eventuali sbavature nel testo e nelle caselle colorate. Se si rilevano sbavature o assenza di inchiostro in parti delle caselle, eseguire la pulizia automatica delle cartucce.

**6.** Se la pagina di diagnostica mostra sbavature o porzioni di testo o delle caselle colorate mancanti eseguire la pulizia automatica delle cartucce.

#### **Pulizia automatica della testina di stampa**

- **a.** Caricare una risma di carta comune bianca in formato Lettera o A4 nel vassoio della carta.
- **b.** Apertura di HP Utility.
- **NOTA:** HP Utility si trova nella cartella **Hewlett-Packard** della cartella **Applicazioni** nel livello superiore del disco rigido.
- **c.** Selezionare HP Officejet 4630 series dall'elenco dei dispositivi sul lato sinistro della finestra.
- **d.** Fare clic su **Pulisci testine di stampa**.
- **e.** Fare clic su **Pulisci** e seguire le istruzioni riportate sullo schermo.
	- **ATTENZIONE:** Pulire la testina di stampa solo se necessario. Le operazioni di pulizia non necessarie consumano inchiostro e accorciano la durata della testina di stampa.
- **WARE:** Se la qualità di stampa resta scadente anche dopo aver esequito la pulitura, provare ad eseguire l'allineamento della stampante. Se i problemi di qualità di stampa persistono anche dopo la pulizia e l'allineamento, contattare l'assistenza HP.
- **f.** Fare clic su **Tutte le impostazioni** per ritornare al pannello **Informazioni e assistenza**.

Se le soluzioni proposte non consentono di risolvere il problema, [fare clic qui per consultare la risoluzione dei](http://h20180.www2.hp.com/apps/Nav?h_pagetype=s-924&h_client=s-h-e004-01&h_keyword=lp70004-all-OJ4630&h_lang=it&h_cc=it) [problemi online.](http://h20180.www2.hp.com/apps/Nav?h_pagetype=s-924&h_client=s-h-e004-01&h_keyword=lp70004-all-OJ4630&h_lang=it&h_cc=it)

## **Impossibile stampare**

In caso di problemi di stampa, è possibile scaricare il programma HP Print and Scan Doctor, che potrebbe risolvere automaticamente il problema. Per scaricare il programma fare clic sul link appropriato:

**NOTA:** HP Print and Scan Doctor potrebbe non essere disponibile in tutte le lingue.

[Vai alla pagina di download di HP Print and Scan Doctor.](http://h20180.www2.hp.com/apps/Nav?h_pagetype=s-924&h_client=s-h-e004-01&h_keyword=lp70044-win&h_lang=it&h_cc=it)

#### **Per risolvere i problemi di stampa**

**NOTA:** Assicurarsi che la stampante sia accesa e che la carta sia caricata nel vassoio di alimentazione. Se il problema persiste, attenersi alle seguenti istruzioni nell'ordine indicato:

- **1.** Controllare i messaggi di errore della stampante e risolvere i problemi seguendo le istruzioni visualizzate sullo schermo.
- **2.** Se la stampante è collegata al computer con un cavo USB, scollegare e ricollegare il cavo USB. Se il computer è collegato alla stampante con una connessione wireless, verificare che la connessione funzioni.
- **3.** Verificare che la stampante non sia in pausa o offline

**Per verificare che la stampante non sia in pausa o offline**

- **a.** A seconda del sistema operativo in uso, effettuare una delle operazioni descritte di seguito:
	- **Windows 8**: Puntare o toccare l'angolo superiore destro della schermata per aprire la barra Charms, fare clic sull'icona **Impostazioni**, fare clic o toccare **Pannello di controllo**, quindi **Visualizza dispositivi e stampanti**.
	- **Windows 7**: dal menu **Start** di Windows, fare clic su **Dispositivi e stampanti**.
	- **Windows Vista**: Sulla barra delle applicazioni di Windows, fare clic su **Start**, **Pannello di controllo**, quindi su **Stampanti**.
	- **Windows XP**: Dal menu di Windows **Start**, fare clic su **Pannello di controllo**, quindi su **Stampanti e fax**.
- **b.** Fare doppio clic sull'icona della stampante oppure fare clic con il pulsante destro del mouse sull'icona e selezionare **Stampa in corso** per aprire la coda di stampa.
- **c.** Dal menu **Stampante**, verificare che non ci siano segni di spunta accanto a **Interrompi stampa** o **Utilizza stampante non in linea**.
- **d.** Se sono state apportate modifiche, provare a stampare di nuovo.
- **4.** Verificare che la stampante sia impostata come predefinita.

**Per verificare che la stampante sia impostata come predefinita**

- **a.** A seconda del sistema operativo in uso, effettuare una delle operazioni descritte di seguito:
	- **Windows 8**: Puntare o toccare l'angolo superiore destro della schermata per aprire la barra Charms, fare clic sull'icona **Impostazioni**, fare clic o toccare **Pannello di controllo**, quindi **Visualizza dispositivi e stampanti**.
	- **Windows 7**: dal menu **Start** di Windows, fare clic su **Dispositivi e stampanti**.
- **Windows Vista**: Sulla barra delle applicazioni di Windows, fare clic su **Start**, **Pannello di controllo**, quindi su **Stampanti**.
- **Windows XP**: Dal menu di Windows **Start**, fare clic su **Pannello di controllo**, quindi su **Stampanti e fax**.
- **b.** Verificare che la stampante corretta sia impostata come predefinita.

Accanto alla stampante predefinita è presente un segno di spunta all'interno di un cerchio nero o verde.

- **c.** Se la stampante impostata come predefinita non è quella corretta, fare clic con il pulsante destro del mouse sulla stampante corretta e selezionare **Imposta come predefinita**.
- **d.** Provare a utilizzare nuovamente la stampante.
- **5.** Riavviare lo spooler di stampa.

#### **Per riavviare lo spooler di stampa**

**a.** A seconda del sistema operativo in uso, effettuare una delle operazioni descritte di seguito:

#### **Windows 8**

- **i.** Puntare o toccare l'angolo in alto a destra dello schermo per aprire la barra Charms, quindi fare clic sull'icona **Impostazioni**.
- **ii.** Fare clic o toccare **Pannello di controllo**, quindi fare clic o toccare su **Sistema e protezione**.
- **iii.** Fare clic o toccare **Strumenti di amministrazione**, quindi fare doppio clic o toccare due volte **Servizi**.
- **iv.** Fare clic con il pulsante destro del mouse o toccare tenendo premuto **Servizio spooler di stampa**, quindi fare clic su **Proprietà**.
- **v.** Nella scheda **Generale**, accanto a **Tipo di avvio**, verificare che sia selezionato **Automatico**.
- **vi.** Se il servizio non è in esecuzione, in **Stato del servizio** fare clic su **Start**, quindi scegliere **OK**.

#### **Windows 7**

- **i.** Dal menu **Start** di Windows, fare clic su **Pannello di controllo**, **Protezione sistema**, quindi su **Strumenti di amministrazione**.
- **ii.** Fare doppio clic su **Servizi**.
- **iii.** Fare clic con il pulsante destro del mouse su **Servizio spooler di stampa**, quindi fare clic su **Proprietà**.
- **iv.** Nella scheda **Generale**, accanto a **Tipo di avvio**, verificare che sia selezionato **Automatico**.
- **v.** Se il servizio non è in esecuzione, sotto a **Stato del servizio** fare clic su **Avvia**, quindi scegliere **OK**.

#### **Windows Vista**

- **i.** Dal menu **Start** di Windows, fare clic su **Pannello di controllo**, **Sistema e manutenzione**, quindi su **Strumenti di amministrazione**.
- **ii.** Fare doppio clic su **Servizi**.
- **iii.** Fare clic con il pulsante destro del mouse su **Servizio spooler di stampa**, quindi fare clic su **Proprietà**.
- **iv.** Nella scheda **Generale**, accanto a **Tipo di avvio**, verificare che sia selezionato **Automatico**.
- **v.** Se il servizio non è in esecuzione, sotto a **Stato del servizio** fare clic su **Avvia**, quindi scegliere **OK**.

#### **Windows XP**

- **i.** Dal menu **Start** di Windows, fare clic con il pulsante destro del mouse su **Risorse del computer**.
- **ii.** Fare clic su **Gestione**, quindi su **Servizi e applicazioni**.
- **iii.** Fare doppio clic su **Servizi**, quindi su **Spooler di stampa**.
- **iv.** Fare clic con il pulsante destro del mouse su **Spooler di stampa**, quindi su **Riavvia** per riavviare il servizio.
- **b.** Verificare che la stampante corretta sia impostata come predefinita.

Accanto alla stampante predefinita è presente un segno di spunta all'interno di un cerchio nero o verde.

- **c.** Se la stampante impostata come predefinita non è quella corretta, fare clic con il pulsante destro del mouse sulla stampante corretta e selezionare **Imposta come predefinita**.
- **d.** Provare a utilizzare nuovamente la stampante.
- **6.** Riavviare il computer.
- **7.** Eliminare i lavori dalla coda di stampa.

#### **Per cancellare la coda di stampa**

- **a.** A seconda del sistema operativo in uso, effettuare una delle operazioni descritte di seguito:
	- **Windows 8**: Puntare o toccare l'angolo superiore destro della schermata per aprire la barra Charms, fare clic sull'icona **Impostazioni**, fare clic o toccare **Pannello di controllo**, quindi **Visualizza dispositivi e stampanti**.
	- **Windows 7**: dal menu **Start** di Windows, fare clic su **Dispositivi e stampanti**.
	- **Windows Vista**: Sulla barra delle applicazioni di Windows, fare clic su **Start**, **Pannello di controllo**, quindi su **Stampanti**.
	- **Windows XP**: Dal menu di Windows **Start**, fare clic su **Pannello di controllo**, quindi su **Stampanti e fax**.
- **b.** Fare doppio clic sull'icona della stampante per aprire la coda di stampa.
- **c.** Dal menu **Stampante**, fare clic su **Elimina tutti i documenti** oppure **Ripulisci i documenti di stampa**, quindi fare clic su **Sì** per confermare.
- **d.** Se nella coda sono ancora presenti documenti, riavviare il computer e provare a stampare dopo il riavvio.
- **e.** Verificare ancora la coda di stampa per accertarsi che sia stata cancellata, quindi provare a stampare di nuovo.

#### **Risolvere i problemi di stampa**

- **1.** Ricercare e risolvere gli errori.
- **2.** Scollegare e ricollegare il cavo USB.
- **3.** Verificare che l'unità non sia in pausa o offline

#### **Per verificare che l'unità non sia in pausa o offline**

- **a.** In **Preferenze di sistema**, fare clic su **Stampa e invia fax**.
- **b.** Fare clic sul pulsante **Apri coda di stampa**.
- **c.** Fare clic su un processo di stampa per selezionarlo.

Utilizzare i pulsanti seguenti per gestire il processo di stampa:

- **Elimina**: annulla il processo di stampa selezionato.
- **Sospendi**: sospende il processo di stampa selezionato.
- **Riprendi**: continua un processo di stampa messo in pausa.
- **Sospendi stampante**: sospende tutti i processi di stampa all'interno della coda di stampa.
- **d.** Qualora siano state apportate delle modifiche, provare a stampare di nuovo.
- **4.** Riavviare il computer.

#### **Per verificare l'alimentazione e ripristinare la stampante**

**1.** Verificare che il cavo di alimentazione sia collegato correttamente alla stampante.

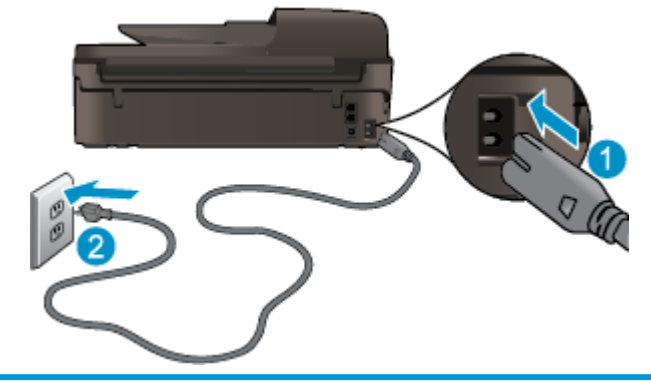

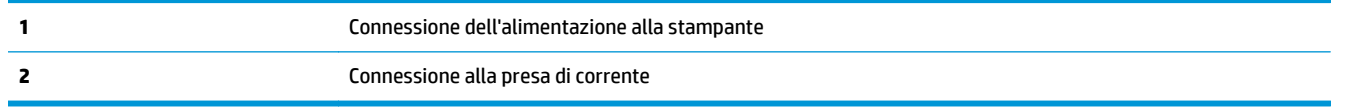

- **2.** Guardare all'interno della stampante e controllare se compare una spia verde accesa che indica che la stampante sta ricevendo corrente. Se la spia non è accesa, assicurarsi che il cavo sia ben inserito nella stampante o collegarlo a un'altra presa di corrente.
- **3.** Controllare il pulsante di accensione della stampante. Se non è illuminato, la stampante è spenta. Premere il pulsante di accensione per accendere la stampante.
	- **NOTA:** Se la stampante non riceve corrente elettrica, collegarla ad un'altra presa di corrente.
- **4.** Con la stampante accesa, scollegare il cavo di alimentazione dal lato della stampante sotto lo sportello di accesso alle cartucce.
- **5.** Scollegare il cavo di alimentazione dalla presa a muro.
- **6.** Attendere almeno 15 secondi.
- **7.** Ricollegare il cavo di alimentazione alla presa a muro.
- **8.** Ricollegare il cavo di alimentazione al lato della stampante sotto lo sportello di accesso alle cartucce.
- **9.** Se la stampante non si accende automaticamente, premere il pulsante di accensione.
- **10.** Provare a utilizzare nuovamente la stampante.

Se le soluzioni proposte non consentono di risolvere il problema, [fare clic qui per consultare la risoluzione dei](http://h20180.www2.hp.com/apps/Nav?h_pagetype=s-924&h_client=s-h-e004-01&h_keyword=lp70011-all-OJ4630&h_lang=it&h_cc=it) [problemi online.](http://h20180.www2.hp.com/apps/Nav?h_pagetype=s-924&h_client=s-h-e004-01&h_keyword=lp70011-all-OJ4630&h_lang=it&h_cc=it)

## **Risoluzione dei problemi di copia e di scansione**

HP mette a disposizione HP Print and Scan Doctor (solo Windows) che può facilitare la risoluzione di molti problemi comuni che si manifestano con il messaggio "Impossibile eseguire la scansione". Per scaricare il programma fare clic sul link appropriato:

**W NOTA:** HP Print and Scan Doctor potrebbe non essere disponibile in tutte le lingue.

[Vai alla pagina di download di HP Print and Scan Doctor.](http://h20180.www2.hp.com/apps/Nav?h_pagetype=s-924&h_client=s-h-e004-01&h_keyword=lp70044-win&h_lang=it&h_cc=it)

Informazioni sulla risoluzione dei problemi di scansione. [Fare clic qui per ulteriori informazioni](http://h20180.www2.hp.com/apps/Nav?h_pagetype=s-924&h_client=s-h-e004-01&h_keyword=lp70003-win-OJ4630&h_lang=it&h_cc=it).

Informazioni sulla risoluzione dei problemi di copia. [Fare clic qui per ulteriori informazioni](http://h20180.www2.hp.com/apps/Nav?h_pagetype=s-924&h_client=s-h-e004-01&h_keyword=lp70034-all-OJ4630&h_lang=it&h_cc=it).

## **Risoluzione dei problemi di trasmissione fax**

Se si riscontrano problemi con il fax, è possibile stampare un rapporto di test del fax per controllare lo stato della stampante. La prova non va a buon fine se la stampante non è correttamente configurata per il fax. Eseguire il test dopo aver completato la configurazione della stampante per le operazioni del fax. Per ulteriori informazioni, vedere [Test della configurazione del fax a pagina 169.](#page-174-0)

Informazioni sulla risoluzione dei problemi di trasmissione fax. [Fare clic qui per ulteriori informazioni.](http://h20180.www2.hp.com/apps/Nav?h_pagetype=s-924&h_client=s-h-e004-01&h_keyword=lp70045-all-OJ4630&h_lang=it&h_cc=it)

Per ulteriore assistenza, visitare il sito del supporto online HP: [www.hp.com/support](http://h20180.www2.hp.com/apps/Nav?h_pagetype=s-001&h_page=hpcom&h_client=s-h-e008-1&h_product=5305048,5305039&h_lang=it&h_cc=it).

## **Risoluzione dei problemi di rete**

- Come trovare le impostazioni di sicurezza della rete [Fare clic qui per ulteriori informazioni](http://h20180.www2.hp.com/apps/Nav?h_pagetype=s-924&h_client=s-h-e004-01&h_keyword=lp70018-all-OJ4630&h_lang=it&h_cc=it).
- **Ulteriori informazioni su HP Print and Scan Doctor.** [Fare clic qui per ulteriori informazioni.](http://h20180.www2.hp.com/apps/Nav?h_pagetype=s-924&h_client=s-h-e004-01&h_keyword=lp70044-win&h_lang=it&h_cc=it)
- Ulteriori informazioni sulla risoluzione dei problemi di rete. [Fare clic qui per ulteriori informazioni.](http://h20180.www2.hp.com/apps/Nav?h_pagetype=s-924&h_client=s-h-e004-01&h_keyword=lp70016-win-OJ4630&h_lang=it&h_cc=it)
- Come passare da una connessione USB a una connessione wireless. [Fare clic qui per ulteriori](http://h20180.www2.hp.com/apps/Nav?h_pagetype=s-924&h_client=s-h-e004-01&h_keyword=lp70015-win-OJ4630&h_lang=it&h_cc=it) [informazioni](http://h20180.www2.hp.com/apps/Nav?h_pagetype=s-924&h_client=s-h-e004-01&h_keyword=lp70015-win-OJ4630&h_lang=it&h_cc=it).
- Come gestire il firewall e i programmi anti-virus durante l'installazione della stampante. [Fare clic qui](http://h20180.www2.hp.com/apps/Nav?h_pagetype=s-924&h_client=s-h-e004-01&h_keyword=lp70017-win-OJ4630&h_lang=it&h_cc=it) [per ulteriori informazioni](http://h20180.www2.hp.com/apps/Nav?h_pagetype=s-924&h_client=s-h-e004-01&h_keyword=lp70017-win-OJ4630&h_lang=it&h_cc=it).

## **Assistenza HP**

- Registrazione stampante
- Procedura di assistenza
- Assistenza telefonica HP
- [Altre garanzie](#page-121-0)

### **Registrazione stampante**

Effettuando la registrazione, è possibile usufruire di un servizio veloce, un'assistenza più efficiente e notifiche sui prodotti. Se non è stata ancora effettuata la registrazione nel corso dell'installazione del software, è possibile effettuarla all'indirizzo [http://www.register.hp.com.](http://www.register.hp.com)

### **Procedura di assistenza**

Se si dovesse verificare un problema, attenersi alla seguente procedura:

- **1.** Consultare la documentazione fornita con la stampante.
- **2.** Visitare il sito Web dell'assistenza online HP all'indirizzo [www.hp.com/support.](http://h20180.www2.hp.com/apps/Nav?h_pagetype=s-001&h_page=hpcom&h_client=s-h-e008-1&h_product=5305048,5305039&h_lang=it&h_cc=it)

L'assistenza online HP è disponibile per tutti i clienti HP. È il modo più rapido per avere informazioni aggiornate sui prodotti ed avere assistenza da parte di esperti. Il servizio include:

- Accesso rapido in linea agli specialisti dell'assistenza HP
- Aggiornamenti del software e del driver per la stampante
- Informazioni necessarie sulla risoluzione dei problemi comuni
- Aggiornamenti della stampante proattivi, avvisi dell'assistenza e newsgram HP disponibili quando si registra la stampante
- **3.** Chiamare l'assistenza clienti HP.

Le opzioni e la disponibilità dell'assistenza variano a seconda della stampante, del paese o della regione e della lingua.

### **Assistenza telefonica HP**

La disponibilità dei servizi di assistenza telefonica varia in base alla stampante, al paese o alla regione di appartenenza e alla lingua.

Questo capitolo tratta i seguenti argomenti:

- [Durata dell'assistenza telefonica](#page-121-0)
- [Chiamata telefonica](#page-121-0)
- [Numeri telefonici del supporto](#page-121-0)
- [Al termine del periodo di assistenza telefonica](#page-121-0)

### <span id="page-121-0"></span>**Durata dell'assistenza telefonica**

È disponibile un anno di assistenza telefonica in America del Nord, Asia nell'area del Pacifico e America Latina (incluso Messico). Per conoscere la durata dell'assistenza telefonica gratuita per Europa, Medio Oriente e Africa, visitare il sito Web all'indirizzo [www.hp.com/support.](http://h20180.www2.hp.com/apps/Nav?h_pagetype=s-001&h_page=hpcom&h_client=s-h-e008-1&h_product=5305048,5305039&h_lang=it&h_cc=it) L'assistenza è soggetta alle tariffe standard.

#### **Chiamata telefonica**

Contattare l'assistenza HP mentre ci si trova davanti al computer e alla stampante. Tenere a portata di mano le seguenti informazioni:

- Nome del prodotto (situato sul prodotto, ad esempio HP Officejet 4630)
- Numero del prodotto (situato all'interno dello sportello di accesso alle cartucce)

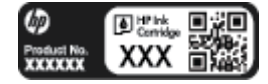

- Numero di serie (indicato sulla parte posteriore o inferiore del prodotto)
- Messaggi che compaiono quando si verifica la situazione oggetto della chiamata
- Risposte alle sequenti domande:
	- Il problema si è già verificato in precedenza?
	- Si è in grado di riprodurre la situazione di errore?
	- È stato installato nuovo hardware o software sul computer nel periodo in cui il problema si è verificato per la prima volta?
	- Si sono verificati altri eventi nel periodo precedente al problema (ad esempio, un temporale, lo spostamento del Fax e così via)?

#### **Numeri telefonici del supporto**

Per l'elenco dei numeri di supporto telefonico HP aggiornato e per le informazioni sui costi delle chiamate, vedere [www.hp.com/support.](http://h20180.www2.hp.com/apps/Nav?h_pagetype=s-001&h_page=hpcom&h_client=s-h-e008-1&h_product=5305048,5305039&h_lang=it&h_cc=it)

#### **Al termine del periodo di assistenza telefonica**

Una volta trascorso il periodo di assistenza telefonica, l'assistenza HP viene prestata a un costo aggiuntivo. L'assistenza è disponibile anche sul sito Web dell'assistenza online HP: [www.hp.com/support.](http://h20180.www2.hp.com/apps/Nav?h_pagetype=s-001&h_page=hpcom&h_client=s-h-e008-1&h_product=5305048,5305039&h_lang=it&h_cc=it) Per informazioni sulle opzioni di assistenza, contattare il proprio rivenditore HP oppure rivolgersi al numero dell'assistenza telefonica del paese/regione di appartenenza.

## **Altre garanzie**

A costi aggiuntivi sono disponibili ulteriori programmi di assistenza per l'unità HP Officejet 4630 series. Visitare il sito [www.hp.com/support,](http://h20180.www2.hp.com/apps/Nav?h_pagetype=s-001&h_page=hpcom&h_client=s-h-e008-1&h_product=5305048,5305039&h_lang=it&h_cc=it) selezionare il proprio paese/regione, quindi esaminare i servizi di assistenza e i programmi di garanzia che prevedono opzioni aggiuntive.

## **Preparazione del vassoio della carta**

#### **Per aprire il vassoio della carta**

**▲** Per avviare la stampa è necessario che il vassoio della carta sia aperto.

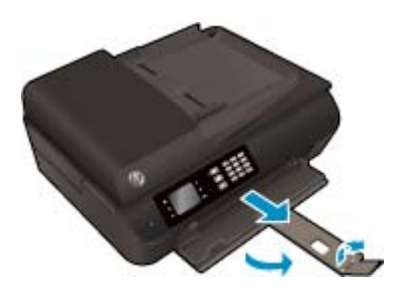

**Per chiudere lo sportello di accesso alle cartucce**

**▲** Per avviare la stampa, lo sportello delle cartucce deve essere chiuso

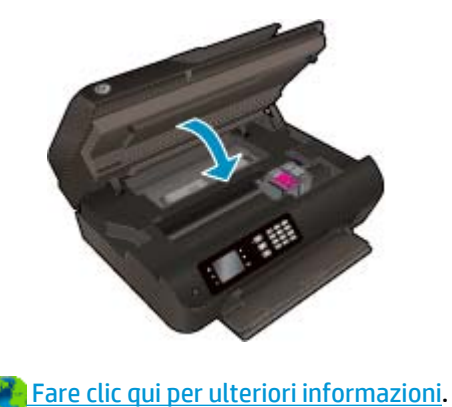

## **Errore della stampante**

#### **Per risolvere un errore di stampa**

**▲** Spegnere e riaccendere la stampante. Se questo tentativo non risolve il problema, contattare HP.

[Contattare HP per ulteriore assistenza.](http://h20180.www2.hp.com/apps/Nav?h_pagetype=s-001&h_page=hpcom&h_client=s-h-e008-1&h_product=5305048,5305039&h_lang=it&h_cc=it)

## **Risoluzione dei problemi delle cartucce d'inchiostro**

Provare a rimuovere e reinserire le cartucce. Se il problema persiste, pulire i contatti della cartuccia. Se il problema non si risolve, vedere [Sostituzione delle cartucce a pagina 79](#page-84-0) per ulteriori informazioni.

#### **Per pulire i contatti delle cartucce d'inchiostro**

- **ATTENZIONE:** La procedura di pulizia potrebbe richiedere alcuni minuti. Verificare che le cartucce d'inchiostro di vengano reinstallate nella stampante nel minor tempo possibile. Si consiglia di non lasciare le cartucce d'inchiostro fuori dal dispositivo per più di 30 minuti. In caso contrario testina di stampa e cartucce d'inchiostro potrebbero danneggiarsi.
	- **1.** Controllare che la stampante sia accesa.
	- **2.** Aprire lo sportello di accesso alle cartucce.

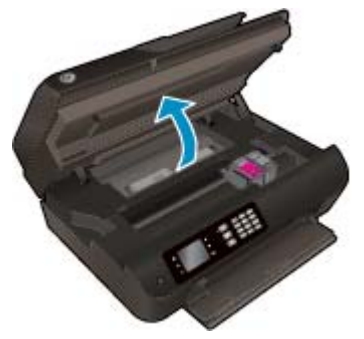

Attendere che il carrello di stampa si sposti sul lato destro della stampante.

**3.** Rimuovere la cartuccia di stampa indicata dal messaggio di errore.

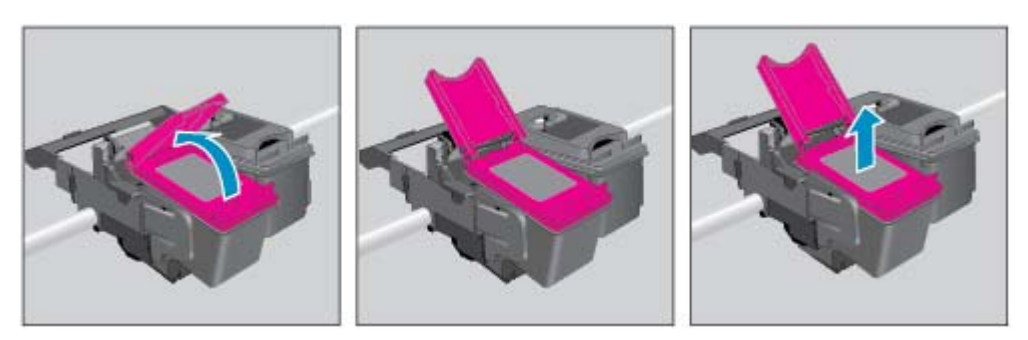

**4.** Tenere la cartuccia ai lati con la parte inferiore rivolta verso l'alto e individuare i contatti elettrici della cartuccia d'inchiostro. I contatti elettrici sono i piccoli punti dorati sulla cartuccia.

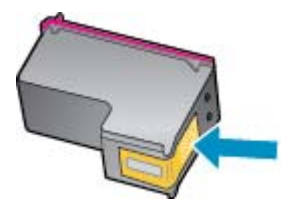

**5.** Inumidire solo i contatti con un batuffolo di cotone asciutto o un panno che non lasci lanugine.

**ATTENZIONE:** Inumidire solo i contatti e non macchiare di inchiostro o altro le rimanenti parti della cartuccia.

**6.** Dall'interno della stampante, individuare i contatti nella testina di stampa. I contatti somigliano a spine dorate posizionate in corrispondenza dei contatti della cartuccia d'inchiostro.

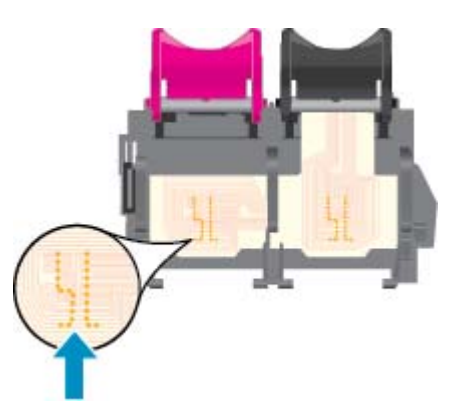

- **7.** Utilizzare un batuffolo asciutto o un panno che non lasci lanugine per pulire i contatti.
- **8.** Reinserire la cartuccia d'inchiostro.
- **9.** Chiudere lo sportello di accesso alle cartucce d'inchiostro e accertarsi che il messaggio di errore sia scomparso.
- **10.** Se il messaggio di errore appare nuovamente, spegnere la stampante e riaccenderla.
- **MOTA:** Se una cartuccia d'inchiostro causa problemi, rimuoverla e utilizzare la modalità a cartuccia singola per stampare con HP Officejet 4630 series usando una sola cartuccia.

**Fare clic qui per ulteriori informazioni.** 

## **Problema cartuccia**

La cartuccia d'inchiostro non è compatibile con la stampante. Questo errore si verifica se si installa una cartuccia HP Instant Ink in una stampante non registrata nel progamma HP Instant Ink. Oppure se la cartuccia HP Instant Ink è stata già utilizzata con una stampante diversa registrata nel programma HP Instant Ink.

Visitare il sito Web del [programma HP Instant Ink](http://h20180.www2.hp.com/apps/Nav?h_pagetype=s-924&h_client=s-h-e004-01&h_keyword=lp70047-win&h_lang=it&h_cc=it) per ulteriori informazioni.

## **Cartucce di vecchia generazione**

È necessario utilizzare una versione più recente della cartuccia. Nella maggior parte dei casi è possibile identificare le nuove versioni delle cartucce osservando l'esterno della confezione e individuando la data di fine garanzia.

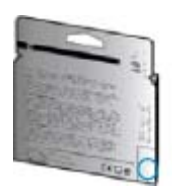

Se a destra della data è indicato 'v1' seguito da diversi spazi, la cartuccia appartiene alla versione aggiornata. Se la cartuccia è di vecchia generazione, contattare l'assistenza HP.

[Fare clic qui per avere maggiori informazioni online](http://h20180.www2.hp.com/apps/Nav?h_pagetype=s-924&h_client=s-h-e004-01&h_keyword=lp70036-all&h_lang=it&h_cc=it).

# **A Informazioni tecniche**

In questa sezione vengono fornite le informazioni sulle specifiche tecniche e le normative internazionali relative all'unità HP Officejet 4630 series.

Per le altre specifiche, consultare la documentazione stampata fornita con l'unità HP Officejet 4630 series.

Questo capitolo tratta i seguenti argomenti:

- [avvisi della Hewlett-Packard Company](#page-129-0)
- [Specifiche](#page-130-0)
- [Programma per la protezione dell'ambiente](#page-134-0)
- [Informazioni sulle normative di conformità](#page-138-0)

## <span id="page-129-0"></span>**avvisi della Hewlett-Packard Company**

Le informazioni qui contenute sono soggette a modifiche senza preavviso.

Tutti i diritti riservati. La riproduzione, l'adattamento o la traduzione del presente materiale è proibita senza previo consenso scritto di Hewlett-Packard, salvo per i casi consentiti dalle leggi sul copyright. Le uniche garanzie per i servizi e prodotti HP sono espresse nelle informazioni di garanzia fornite con tali prodotti e servizi. Il presente documento non costituisce alcuna garanzia aggiuntiva. HP non è responsabile degli eventuali errori tecnici o editoriali ovvero delle omissioni contenute nel presente documento.

© 2012 Hewlett-Packard Development Company, L.P.

Microsoft®, Windows ®, Windows® XP, Windows Vista®, Windows® 7 and Windows® 8 sono marchi registrati di Microsoft Corporation negli Stati Uniti.

## <span id="page-130-0"></span>**Specifiche**

Questo capitolo riporta tutte le specifiche tecniche relative all'unità HP Officejet 4630 series. Per ulteriori specifiche del prodotto, vedere la scheda tecnica in [www.hp.com/support](http://h20180.www2.hp.com/apps/Nav?h_pagetype=s-001&h_page=hpcom&h_client=s-h-e008-1&h_product=5305048,5305039&h_lang=it&h_cc=it).

- Requisiti di sistema
- Specifiche ambientali
- Capacità del vassoio di alimentazione
- [Capacità del vassoio di uscita](#page-131-0)
- **[Formato della carta](#page-131-0)**
- [Grammatura della carta](#page-131-0)
- [Specifiche di stampa](#page-131-0)
- [Specifiche di copia](#page-131-0)
- [Specifiche di scansione](#page-131-0)
- [Specifiche fax](#page-132-0)
- [Risoluzione della stampa](#page-132-0)
- [Sicurezza dell'alimentazione](#page-133-0)
- [Resa delle cartucce](#page-133-0)
- [Informazioni vocali](#page-133-0)

#### **Requisiti di sistema**

I requisiti di sistema e del software sono contenuti nel file Readme.

Per informazioni sulle future versioni del sistema operativo e sull'assistenza, visitare il sito HP all'indirizzo [www.hp.com/support](http://h20180.www2.hp.com/apps/Nav?h_pagetype=s-001&h_page=hpcom&h_client=s-h-e008-1&h_product=5305048,5305039&h_lang=it&h_cc=it).

### **Specifiche ambientali**

- Intervallo di temperatura operativa consigliato: da 15 a 32º C
- Intervallo di temperatura operativa supportato: da 5 a 40 °C
- Umidità: dal 15% all'80% di umidità relativa senza condensa; 28º C punto di condensazione massimo
- Intervallo di temperatura consentito per la conservazione: da -40º C a 60º C
- In presenza di elevati campi elettromagnetici, è possibile che il funzionamento dell'unità HP Officejet 4630 series venga lievemente alterato.
- HP consiglia l'utilizzo di un cavo USB di lunghezza inferiore o uguale a 3 m in modo da ridurre le interferenze provocate da campi elettromagnetici di una certa intensità

## **Capacità del vassoio di alimentazione**

Fogli di carta comune (80 g/m²): fino a 50

<span id="page-131-0"></span>Buste: fino a 5 Schede indice: fino a 20 Fogli di carta fotografica: fino a 20

## **Capacità del vassoio di uscita**

Fogli di carta comune (80 g/m²): fino a 20 Buste: fino a 5 Schede indice: fino a 10 Fogli di carta fotografica: fino a 10

## **Formato della carta**

Per un elenco completo dei formati dei supporti accettati, vedere il software della stampante.

## **Grammatura della carta**

Carta comune: da 64 a 90 g/m² Buste: da 75 a 90 g/m² Biglietti: fino a 200 g/m² (indice massimo 110 libbre)

Carta fotografica: fino a 280 g/m²

## **Specifiche di stampa**

- La velocità di stampa varia a seconda della complessità del documento
- Metodo: getto termico d'inchiostro
- Lingue: PCL3 GUI

## **Specifiche di copia**

- Elaborazione delle immagini digitali
- Le velocità di copia variano a seconda del modello e della complessità del documento
- Risoluzione per la copia su carta fotografica: fino a 600 dpi

## **Specifiche di scansione**

- Risoluzione ottica: fino a 1200 dpi
- Risoluzione hardware: fino a 1200 x 1200 dpi
- Risoluzione avanzata: fino a 1200 x 1200 dpi
- Profondità in bit: colori a 24 bit, scala di grigi a 8 bit (256 livelli di grigio)
- Formato massimo di scansione dal piano: 21,6 x 29,7 cm
- <span id="page-132-0"></span>● Tipi di documenti supportati BMP, JPEG, PNG, TIFF, PDF
- Versione Twain: 1,9

## **Specifiche fax**

- Invio/ricezione di fax a colori o in bianco e nero.
- Fino a 99 selezioni rapide.
- Memoria per un massimo di 99 pagine (sulla base del test ITU-T Test Image #1 alla risoluzione standard). Per pagine più complesse o con una risoluzione superiore sono richiesti più tempo e una quantità di memoria maggiore.
- Invio e ricezione manuale di fax.
- Ripetizione automatica fino a cinque tentativi di un numero occupato (a seconda del modello).
- Ripetizione automatica una o due volte in caso di mancata risposta (a seconda del paese).
- Rapporti delle attività e di conferma.
- Fax CCITT/ITU gruppo 3 con modalità di correzione degli errori (ECM).
- Trasmissione a 33,6 Kb/s.
- Fino a 4 secondi per pagina a 33,6 Kb/s (si basa su una risoluzione standard ITU-T Test Image n. 1);. Per pagine più complesse o con una risoluzione superiore sono richiesti più tempo e una quantità di memoria maggiore.
- Rilevamento tipo di squillo con commutazione automatica fax/segreteria telefonica.

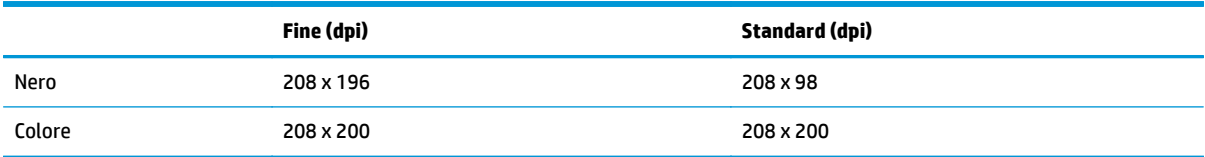

## **Risoluzione della stampa**

#### **Bozza**

- Input colore/rendering del nero: 300 x 300 dpi
- Output (Nero/Colore): Automatica

#### **Modalità normale**

- Input colore/rendering del nero: 600 x 300 dpi
- Output (Nero/Colore): Automatica

#### **Modalità Plain-Best**

- Input colore/rendering del nero: 600 x 600 dpi
- **Automatica**

#### <span id="page-133-0"></span>**Modalità Photo-Best**

- Input colore/rendering del nero: 600 x 600 dpi
- Output (Nero/Colore): Automatica

#### **Modalità Max DPI**

- Input colore/rendering del nero: 1200 x 1200 dpi
- Output: Automatico (nero), 4800 x 1200 dpi ottimizzati (colore)

## **Sicurezza dell'alimentazione**

**NOTA:** Da utilizzare solo con il cavo di alimentazione fornito da HP.

### **Resa delle cartucce**

Per ulteriori informazioni sulle rese delle cartucce, visitare il sito [www.hp.com/go/learnaboutsupplies.](http://www.hp.com/go/learnaboutsupplies)

### **Informazioni vocali**

Se si dispone dell'accesso a Internet, è possibile ottenere informazioni vocali visitando il seguente sito Web HP. Andare a: [www.hp.com/support](http://www.hp.com/support).

## <span id="page-134-0"></span>**Programma per la protezione dell'ambiente**

Hewlett-Packard si impegna a fornire prodotti di alta qualità che non rechino danni all'ambiente. Questo prodotto è stato progettato in modo da facilitarne il riciclaggio. Il numero dei materiali utilizzati è stato ridotto al minimo, garantendo comunque un prodotto di funzionalità e affidabilità elevate. I vari materiali sono stati utilizzati in modo da poterli separare facilmente. Gli elementi di fissaggio e altri tipi di connessione sono facilmente individuabili e possono essere rimossi con normali utensili. I componenti principali sono stati progettati in modo da poter essere smontati e riparati in modo semplice e veloce.

Per ulteriori informazioni, visitare il sito Web HP relativo alla protezione dell'ambiente:

[www.hp.com/hpinfo/globalcitizenship/environment/index.html](http://www.hp.com/hpinfo/globalcitizenship/environment/index.html)

- Consigli per la protezione dell'ambiente
- Utilizzo della carta
- [Componenti in plastica](#page-135-0)
- [Schede dati sulla sicurezza dei materiali](#page-135-0)
- [Programma di riciclaggio](#page-135-0)
- [Programma di riciclaggio di forniture per stampanti a getto d'inchiostro HP](#page-135-0)
- [Consumo energetico](#page-135-0)
- [Modalità di sospensione](#page-135-0)
- [Smaltimento delle apparecchiature da rottamare da parte degli utenti](#page-136-0)
- [Sostanze chimiche](#page-136-0)
- [Tabella delle sostanze tossiche e nocive \(Cina\)](#page-136-0)
- [Vincoli imposti alle sostanze nocive \(Ucraina\)](#page-136-0)
- [Vincoli imposti alle sostanze nocive \(India\)](#page-137-0)
- [Smaltimento delle batterie nei Paesi Bassi](#page-137-0)
- [Smaltimento delle batterie a Taiwan](#page-137-0)
- [Avviso sui materiali in perclorato \(California\)](#page-137-0)

#### **Consigli per la protezione dell'ambiente**

HP si impegna ad aiutare i clienti a ridurre il loro impatto sull'ambiente. Visitare il sito Web HP Environmental Programs and Initiatives per maggiori informazioni sulle iniziative per l'ambiente di HP.

[www.hp.com/hpinfo/globalcitizenship/environment/](http://www.hp.com/hpinfo/globalcitizenship/environment/)

## **Utilizzo della carta**

Il prodotto è adatto a utilizzare carta riciclata conforme alle normative DIN 19309 ed EN 12281:2002.

## <span id="page-135-0"></span>**Componenti in plastica**

I componenti in plastica di peso superiore a 25 grammi sono contrassegnati secondo gli standard internazionali per facilitarne l'identificazione e il riciclaggio quando il prodotto viene smaltito.

## **Schede dati sulla sicurezza dei materiali**

Le schede dati sulla sicurezza dei materiali (MSDS) sono disponibili sul sito Web HP:

[www.hp.com/go/msds](http://www.hp.com/go/msds)

## **Programma di riciclaggio**

HP dispone di numerosi programmi per la resa e il riciclaggio dei prodotti in molti paesi/regioni e collabora con alcuni dei maggiori centri di riciclaggio di parti elettroniche in tutto il mondo. HP si occupa della conservazione delle risorse rivendendo alcuni dei suoi prodotti più comuni. Per ulteriori informazioni sul riciclaggio dei prodotti HP, visitare il sito:

[www.hp.com/hpinfo/globalcitizenship/environment/recycle/](http://www.hp.com/hpinfo/globalcitizenship/environment/recycle/)

## **Programma di riciclaggio di forniture per stampanti a getto d'inchiostro HP**

HP si impegna nella protezione dell'ambiente. Il programma per il riciclaggio dei materiali di consumo HP a getto d'inchiostro è disponibile in molti paesi e regioni e consente di riciclare gratuitamente le cartucce di stampa e le cartucce d'inchiostro utilizzate. Per ulteriori informazioni, visitare il sito Web indicato di seguito all'indirizzo:

[www.hp.com/hpinfo/globalcitizenship/environment/recycle/](http://www.hp.com/hpinfo/globalcitizenship/environment/recycle/)

### **Consumo energetico**

I dispositivi di stampa e di imaging Hewlett-Packard contrassegnati dal marchio ENERGY STAR® sono conformi alle specifiche ENERGY STAR EPA (Agenzia americana per la protezione dell'amabiente) relative alle periferiche digitali. Sui prodotti certificati ENERGY STAR comparirà il seguente marchio:

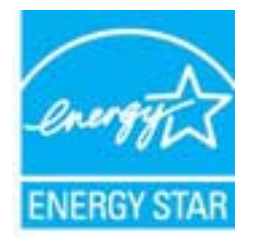

Ulteriori informazioni sui modelli dei prodotti di imaging conformi alle specifiche ENERGY STAR sono disponibili all'indirizzo: [www.hp.com/go/energystar](http://www.hp.com/go/energystar)

### **Modalità di sospensione**

Il consumo energetico è ridotto nella modalità di sospensione.

Dopo la configurazione iniziale, la stampante entra nella modalità di sospensione dopo 5 minuti di inattività.

#### **Per modificare il tempo della modalità Sospensione**

- **1.** Dalla schermata Pagina iniziale sul display della stampante, selezionare **Preferenze**.
- **2.** Selezionare **Sospensione**, quindi selezionare l'opzione desiderata.

## <span id="page-136-0"></span>**Smaltimento delle apparecchiature da rottamare da parte degli utenti**

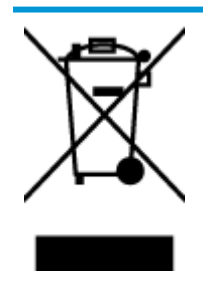

Questo simbolo indica di non smaltire il prodotto con gli altri rifiuti domestici. È responsabilità dell'utente smaltire le apparecchiature dismesse consegnandole al punto di raccolta designato per il riciclaggio dei rifiuti elettrici o elettronici. Per ulteriori informazioni, contattare il servizio di smaltimento rifiuti locale o visitare <http://www.hp.com/recycle>.

## **Sostanze chimiche**

HP si impegna a fornire ai propri clienti informazioni sulle sostanze chimiche contenute nei propri prodotti nella misura necessaria a soddisfare i requisiti legali, ad esempio REACH *(normativa CE N. 1907/2006 del Parlamento Europeo e del Consiglio)*. Un rapporto delle informazioni chimiche per questo prodotto è disponibile all'indirizzo: [www.hp.com/go/reach.](http://www.hp.com/go/reach)

## **Tabella delle sostanze tossiche e nocive (Cina)**

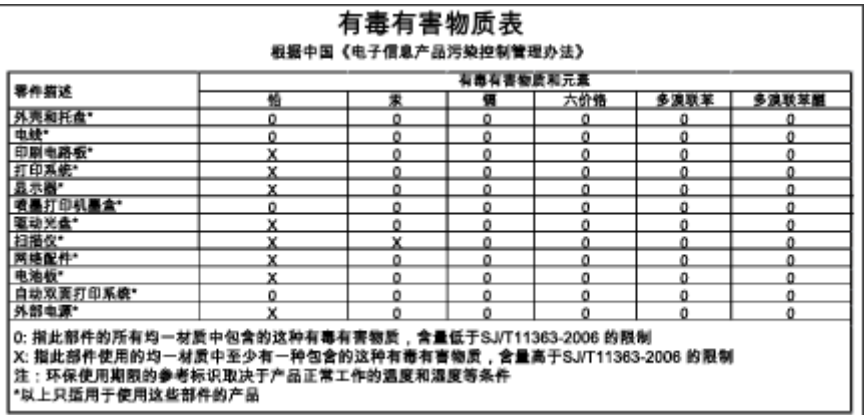

## **Vincoli imposti alle sostanze nocive (Ucraina)**

## Технічний регламент щодо обмеження використання небезпечних речовин (Україна)

Обладнання відповідає вимогам Технічного регламенту щодо обмеження використання деяких небезпечних речовин в електричному та електронному обладнанні, затвердженого постановою Кабінету Міністрів України від 3 грудня 2008 № 1057

## <span id="page-137-0"></span>**Vincoli imposti alle sostanze nocive (India)**

#### Restriction of hazardous substances (India)

This product complies with the "India E-waste (Management and Handling) Rule 2011" and prohibits use of lead, mercury, hexavalent chromium, polybrominated biphenyls or polybrominated diphenyl ethers in concentrations exceeding 0.1 weight % and 0.01 weight % for cadmium, except for the exemptions set in Schedule 2 of the Rule.

## **Smaltimento delle batterie nei Paesi Bassi**

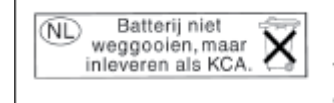

Dit HP Product bevat een lithium-manganese-dioxide batterij. Deze bevindt zich op de hoofdprintplaat. Wanneer deze batterij leeg is, moet deze volgens de geldende regels worden afgevoerd.

## **Smaltimento delle batterie a Taiwan**

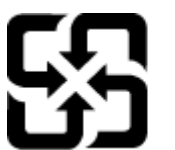

廢電池請回收

Please recycle waste batteries.

## **Avviso sui materiali in perclorato (California)**

## California Perchlorate Material Notice

Perchlorate material - special handling may apply. See: http://www.dtsc.ca.gov/hazardouswaste/perchlorate/

This product's real-time clock battery or coin cell battery may contain perchlorate and may require special handling when recycled or disposed of in California.

## <span id="page-138-0"></span>**Informazioni sulle normative di conformità**

L'unità HP Officejet 4630 series soddisfa i requisiti degli enti normativi del proprio paese/regione.

Questo capitolo tratta i seguenti argomenti:

- Numero di modello normativo
- [Specifica FCC](#page-139-0)
- [Avviso per gli utenti residenti in Corea](#page-139-0)
- [Dichiarazione di compatibilità VCCI \(Classe B\) per gli utenti residenti in Giappone](#page-139-0)
- [Comunicazione relativa al cavo di alimentazione per gli utenti residenti in Giappone](#page-140-0)
- [Dichiarazione sulle emissioni acustiche per la Germania](#page-140-0)
- [Avviso normativo per l'Unione Europea](#page-140-0)
- [Informazioni per gli utenti residenti in Germania](#page-141-0)
- [Dichiarazione di conformità](#page-142-0)
- [Normative wireless](#page-142-0)
- [Avviso per gli utenti della rete telefonica statunitense: requisiti FCC](#page-145-0)
- [Avviso per gli utenti della rete telefonica canadese](#page-146-0)
- [Avviso per gli utenti dell'area economica europea](#page-146-0)
- [Avviso per gli utenti della rete telefonica tedesca](#page-147-0)
- [Specifica per fax in rete cablata in Australia](#page-147-0)

### **Numero di modello normativo**

Al prodotto viene assegnato un numero che consente di identificare le norme di conformità a esso applicabili. Il Numero di modello normativo del prodotto è SNPRH-1201. Questo numero non deve essere confuso con il nome commerciale (HP Officejet 4630 e-All-in-One series e così via) o con il codice prodotto (B4L03A, B4L03B e così via).

## <span id="page-139-0"></span>**Specifica FCC**

#### **FCC** statement

The United States Federal Communications Commission (in 47 CFR 15.105) has specified that the following notice be brought to the attention of users of this product.

This equipment has been tested and found to comply with the limits for a Class B digital device, pursuant to Part 15 of the FCC Rules. These limits are designed to provide reasonable protection against harmful interference in a residential installation. This equipment generates, uses and can radiate radio frequency energy and, if not installed and used in accordance with the instructions, may cause harmful interference to radio communications. However, there is no guarantee that interference will not occur in a particular installation. If this equipment does cause harmful interference to radio or television reception, which can be determined by turning the equipment off and on, the user is encouraged to try to correct the interference by one or more of the following measures:

- Reorient or relocate the receiving antenna.
- Increase the separation between the equipment and the receiver.
- Connect the equipment into an outlet on a circuit different from that to which the receiver is connected.

Consult the dealer or an experienced radio/TV technician for help.

For further information, contact:

Manager of Corporate Product Regulations Hewlett-Packard Company 3000 Hanover Street Palo Alto, Ca 94304 (650) 857-1501

#### Modifications (part 15.21)

The FCC requires the user to be notified that any changes or modifications made to this device that are not expressly approved by HP may void the user's authority to operate the equipment.

This device complies with Part 15 of the FCC Rules. Operation is subject to the following two conditions: (1) this device may not cause harmful interference, and (2) this device must accept any interference received, including interference that may cause undesired operation.

## **Avviso per gli utenti residenti in Corea**

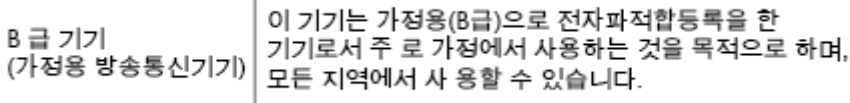

## **Dichiarazione di compatibilità VCCI (Classe B) per gli utenti residenti in Giappone**

この装置は、クラスB情報技術装置です。この装置は、家庭環境で使用することを目的として いますが、この装置がラジオやテレビジョン受信機に近接して使用されると、受信障害を引き 起こすことがあります。取扱説明書に従って正しい取り扱いをして下さい。

VCCI-B

## <span id="page-140-0"></span>**Comunicazione relativa al cavo di alimentazione per gli utenti residenti in Giappone**

製品には、同梱された電源コードをお使い下さい。

同梱された電源コードは、他の製品では使用出来ません。

## **Dichiarazione sulle emissioni acustiche per la Germania**

### Geräuschemission

LpA < 70 dB am Arbeitsplatz im Normalbetrieb nach DIN 45635 T. 19

## **Avviso normativo per l'Unione Europea**

I prodotti che portano il marchio CE sono conformi alle seguenti direttive UE:

- Direttiva bassa tensione 2006/95/CE
- Direttiva EMC 2004/108/CE
- Direttiva Ecodesign 2009/125/CE, ove applicabile

La conformità CE di questo prodotto è valida solo se alimentato con il corretto alimentatore AC, dotato di marchio CE, fornito da HP.

Se questo prodotto ha funzionalità di telecomunicazione e/o wireless, è anche conforme ai requisiti essenziali della seguente direttiva UE:

Direttiva R&TTE 1999/5/CE

La conformità con queste direttive implica la conformità con gli standard europei armonizzati applicabili (Norme Europee) elencati nella Dichiarazione di conformità UE pubblicata da HP per questo prodotto o famiglia di prodotti e disponibile (solo in inglese) all'interno della documentazione del prodotto o presso il seguente sito Web: [www.hp.com/go/certificates](http://www.hp.com/go/certificates) (inserire il codice del prodotto nel campo di ricerca).

La conformità è indicata da uno dei seguenti marchi di conformità applicati sul prodotto:

Per prodotti non di telecomunicazione e per i prodotti di telecomunicazione armonizzati UE, come Bluetooth® nella classe di potenza inferiore ai 10 mW. (  $\epsilon$ Per i prodotti di telecomunicazione non armonizzati UE (se applicabile, un numero di 4 cifre indicante il corpo a cui è stata inviata notifica è inserito in corrispondenza del  $\epsilon$ marchio "CE").

<span id="page-141-0"></span>Fare riferimento all'etichetta normativa fornita sul prodotto.

Le funzionalità di telecomunicazione di questo prodotto possono essere utilizzate nei seguenti paesi UE ed EFTA: Austria, Belgio, Bulgaria, Cipro, Danimarca, Estonia, Finlandia, Francia, Germania, Grecia, Irlanda, Islanda, Italia, Lettonia, Liechtenstein, Lituania, Lussemburgo, Malta, Norvegia, Paesi Bassi, Polonia, Portogallo, Regno Unito, Repubblica Ceca, Repubblica Slovacca, Romania, Slovenia, Spagna, Svezia, Svizzera, Regno Unito.

Il connettore telefonico (non disponibile per tutti i prodotti) è destinato al collegamento con una rete telefonica analogica.

#### **Prodotti con dispositivi LAN wireless**

● Alcuni paesi possono avere obblighi specifici o requisiti speciali circa l'utilizzo di reti LAN wireless, come la limitazione all'uso in interni o restrizioni sui canali disponibili. Verificare la correttezza delle impostazioni della rete wireless per il particolare paese.

#### **Francia**

● Per l'uso di questo prodotto su LAN wireless a 2,4 GHz si applicano alcune restrizioni: Questo dispositivo può essere usato in interni in tutta la banda di frequenze da 2.400 a 2483,5 MHz (canali 1-13). Per l'uso in esterno, è possibile usare solo la banda di frequenze da 2.400 a 2.454 MHz (canali 1-7). Per l'ultimo requisito, si veda [www.arcep.fr.](http://www.arcep.fr)

Il punto di contatto per le questioni normative è:

Hewlett-Packard GmbH, Dept./MS: HQ-TRE, Herrenberger Strasse 140, 71034 Boeblingen, GERMANIA

## **Informazioni per gli utenti residenti in Germania**

## GS-Erklärung (Deutschland)

Das Gerät ist nicht für die Benutzung im unmittelbaren Gesichtsfeld am Bildschirmarbeitsplatz vorgesehen. Um störende Reflexionen am Bildschirmarbeitsplatz zu vermeiden, darf dieses Produkt nicht im unmittelbaren Gesichtsfeld platziert werden.

## <span id="page-142-0"></span>**Dichiarazione di conformità**

```
DECIARATION OF CONFORMITY
                                       according to ISO/IEC 17050-1 and EN 17050-1
                                                                                          DoC #: SNPRH-1201-R1
Supplier's Name:
                                              Hewlett-Packard Company
                                              no.<br>20, Jia Feng Road Waigaoqiao Free Trade Zone Pudong, Shanghai,<br>PRC 200131
Supplier's Address:
declares, that the product
Product Name and Model:
                                              HP Officejet 4630 e-All-in-One Printer series
                                              HP Deskjet Ink Advantage 4640 e-All-in-One Printer series
Regulatory Model Number: <sup>1)</sup>
                                              SNPRH-1201
                                              SDGOB-1292
Radio Module:
Product Options:
                                              All
conforms to the following Product Specifications and Regulations:
EMC:
    CISPR 22:2008 Class B
    EN 55022:2010 Class B
    EN 55024:2010
    EN 61000-3-2:2006 +A1:2009 +A2:2009
    EN 61000-3-3:2008
    FCC CFR 47 Part 15 Class B
    ICES-003, Issue 4 Class B Class B
Safety:
    EN 60950-1:2006 +A11:2009 +A1:2010 +A12:2011
    IEC 60950-1:2005 +A1:2009
    EN 62479:2010
Telecom:
    EN 300 328 V1.7.1<br>EN 301 489-1 V1.8.1
    EN 301 489-17 V2.1.1
    EN 62311:2008
    FCC Rules and Regulations 47 CFR Part 68
    TIA-968-B Telecommunications- Telephone Terminal Equipment Technical Requirements for Connection to the
    Telephone Network (Sep 2009)
    ES 203 021-1, -2, -3
    CS-03, Part 1, Issue 9, Amendment 4, December 2010
Energy Use:
    Regulation (EC) No. 1275/2008
    ENERGY STARD Qualified Imaging Equipment Operational Mode (OM) Test Procedure
RoHS:
    EN 50581:2012
The product herewith complies with the requirements of the Low Voltage Directive 2006/95/EC, the EMC Directive 2004/108/EC, the
R&TTE Directive 1999/5/EC, the Ecodesign Directive 2009/125/EC, the RoHS Directive 2011/65/EU and carries the CE marking
accordingly.<br>This device complex with part 15 of the FCC Bules. Operation is subject to the ideoverage woo conditions:<br>This device complex with part 15 of the FCC Bules. Operation is subject to the ideoverage wo conditions
(1) This device may not couse homini interference, and (2) this device must accept any interference received, including interference that<br>may couse underlined operation.
Additional Information:
    dithornal information;<br>This product is assigned a Regulatory Model Number which stays with the regulatory aspects of the design. The Regulatory Model<br>Number is the main product identifier in the regulatory documentation an
1)
                                                                           Shan HongBo
                                                 ICS Product Hardware Quality Engineering, Manager
Local contact for regulatory topics only:
                   Howlet Pacifierd GmbH, HQJRE, Homorberger Strasse 140, 71034 Boeblingen, Germany<br>Howlet Pacifierd, 3000 Honover St., Palo Alto, CA 94304, U.S.A. 650857-1501
          EU:<br>U.S.
                                                                                                              www.hp.ou/certificates
```
## **Normative wireless**

Questa sezione contiene le seguenti informazioni sulle norme vigenti in materia di prodotti wireless:

- **[Esposizione ai campi a radiofrequenza](#page-143-0)**
- [Avviso per gli utenti residenti in Brasile](#page-143-0)
- [Avviso per gli utenti residenti in Canada](#page-143-0)
- [Avviso per gli utenti residenti in Messico](#page-144-0)
- [Avviso per gli utenti residenti a Taiwan](#page-144-0)
- [Avviso wireless per gli utenti residenti in Giappone](#page-144-0)

#### <span id="page-143-0"></span>**Esposizione ai campi a radiofrequenza**

#### Exposure to radio frequency radiation

frequency exposure limits. Nevertheless, the device shall be used in such a manner that the potential for human contact during normal operation is minimized. This product and any attached external antenna, if supported, shall be placed in such a manner to minimize the potential for human contact during normal operation. In order to avoid the possibility of exceeding the FCC radio frequency exposure limits, human proximity to the antenna shall not be less than 20 cm (8 inches) during normal operation.

#### **Avviso per gli utenti residenti in Brasile**

#### Aviso aos usuários no Brasil

Este equipamento opera em caráter secundário, isto é, não tem direito à proteção contra interferência prejudicial, mesmo de estações do mesmo tipo, e não pode causar interferência a sistemas operando em caráter primário. (Res.ANATEL 282/2001).

#### **Avviso per gli utenti residenti in Canada**

#### Notice to users in Canada/Note à l'attention des utilisateurs canadiens

Under Industry Canada regulations, this radio transmitter may only operate using an antenna of a type and maximum (or lesser) gain approved for the transmitter by Industry Canada. To reduce potential radio interference to other users, the antenna type and its gain should be so chosen that the equivalent isotropically radiated power (e.i.r.p.) is not more than that necessary for successful communication.

This device complies with Industry Canada licence-exempt RSS standard(s). Operation is subject to the following two conditions: (1) this device may not cause interference, and (2) this device must accept any interference, including interference that may cause undesired operation of the device.

WARNING! Exposure to Radio Frequency Radiation The radiated output power of this device is below the Industry Canada radio frequency exposure limits. Nevertheless, the device should be used in such a manner that the potential for human contact is minimized during normal operation.

To avoid the possibility of exceeding the Industry Canada radio frequency exposure limits, human proximity to the antennas should not be less than 20 cm (8 inches).

Conformément au Règlement d'Industrie Canada, cet émetteur radioélectrique ne peut fonctionner qu'avec une antenne d'un type et d'un gain maximum (ou moindre) approuvé par Industrie Canada. Afin de réduire le brouillage radioélectrique potentiel pour d'autres utilisateurs, le type d'antenne et son gain doivent être choisis de manière à ce que la puissance isotrope rayonnée équivalente (p.i.r.e.) ne dépasse pas celle nécessaire à une communication réussie.

Cet appareil est conforme aux normes RSS exemptes de licence d'Industrie Canada. Son fonctionnement dépend des deux conditions suivantes : (1) cet appareil ne doit pas provoquer d'interférences nuisibles et (2) doit accepter toutes interférences reçues, y compris des interférences pouvant provoquer un fonctionnement non souhaité de l'appareil.

AVERTISSEMENT relatif à l'exposition aux radiofréquences. La puissance de rayonnement de cet appareil se trouve sous les limites d'exposition de radiofréquences d'Industrie Canada. Néanmoins, cet appareil doit être utilisé de telle sorte qu'il soit mis en contact le moins possible avec le corps humain.

Afin d'éviter le dépassement éventuel des limites d'exposition aux radiofréquences d'Industrie Canada, il est recommandé de maintenir une distance de plus de 20 cm entre les antennes et l'utilisateur.
### **Avviso per gli utenti residenti in Messico**

#### Aviso para los usuarios de México

La operación de este equipo está sujeta a las siguientes dos condiciones: (1) es posible que este equipo o dispositivo no cause interferencia perjudicial y (2) este equipo o dispositivo debe aceptar cualquier interferencia, incluyendo la que pueda causar su operación no deseada.

Para saber el modelo de la tarjeta inalámbrica utilizada, revise la etiqueta regulatoria de la impresora.

#### **Avviso per gli utenti residenti a Taiwan**

低功率電波輻射性電機管理辦法

#### 第十二條

經型式認證合格之低功率射頻電機,非經許可,公司、商號或使用者均不得擅自變更頻 率、加大功率或變更設計之特性及功能。

第十四條

低功率射頻電機之使用不得影響飛航安全及干擾合法通信;經發現有干擾現象時,應立 即停用,並改善至無干擾時方得繼續使用。

前項合法通信,指依電信法規定作業之無線電通信。低功率射頻電機須忍受合法通信或 工業、科學及醫藥用電波輻射性電機設備之干擾。

#### **Avviso wireless per gli utenti residenti in Giappone**

この機器は技術基準適合証明又は工事設計認証を受けた無線設備を搭載しています。

# **Avviso per gli utenti della rete telefonica statunitense: requisiti FCC**

#### Notico to usors of the U.S Telephone network: FCC requirements

This equipment complies with Part 68 of the FCC rules and the requirements adopted by the ACTA. On the rear (or bottom) of this equipment is a label that contains, among other information, a product identifier in the format US:AAAEQ##TXXXX. If requested, this number must be provided to the telephone company.

Applicable connector jack Universal Service Order Codes ("USOC") for the Equipment is: RJ-11C.

A plug and jack used to connect this equipment to the premises wiring and telephone network must comply with the applicable FCC Part 68 rules and requirements adopted by the ACTA. A compliant comply with the applicable FCC Part 68 rules and requirements adopted by the ACIA. A compliant<br>telephone cord and modular plug is provided with this product. It is designed to be connected to a<br>compatible modular jack that

The REN is used to determine the number of devices that may be connected to a telephone line. Excessive RENs on a telephone line may result in the devices not ringing in response to an incoming call. In most but not all areas, the sum of RENs should not exceed five (5.0). To be certain of the number of devices that may be connected to a line, as determined by the total RENs, contact the local telephone company. For products approved after July 23, 2001, the REN for this product is part of the product identifier that has the format US:AAAEQ##TXXXX. The digits represented by ## are the REN without a decimal point (e.g., 00 is a REN of 0.0).

If this equipment causes harm to the telephone network, the telephone company will notify you in advance that temporary discontinuance of service may be required. But if advance notice isn't practical, the telephone company will notify the customer as soon as possible. Also, you will be advised of your right to file a complaint with the FCC if you believe it is necessary.

The telephone company may make changes in its facilities, equipment, operations or procedures that could affect the operation of the equipment. If this happens the telephone company will provide advance notice in order for you to make necessary modifications to maintain uninterrupted service.

If trouble is experienced with this equipment, please contact the manufacturer, or look elsewhere in this<br>manual, for repair or warranty information. If the equipment is causing harm to the telephone network, the telephone company may request that you disconnect the equipment until the problem is resolved.

Connection to party line service is subject to state tariffs. Contact the state public utility commission, public service commission or corporation commission for information

If your home has specially wired alarm equipment connected to the telephone line, ensure the installation of this equipment does not disable your alarm equipment. If you have questions about what will disable alarm equipment, consult your telephone company or a qualified installer.

WHEN PROGRAMMING EMERGENCY NUMBERS AND(OR) MAKING TEST CALLS TO EMERGENCY NUMBERS:

1) Remain on the line and briefly explain to the dispatcher the reason for the call.

2) Perform such activities in the off-peak hours, such as early morning or late evenings.

Note The FCC hearing aid compatibility rules for telephones are not applicable to this equipment.

The Telephone Consumer Protection Act of 1991 makes it unlawful for any person to use a computer or other electronic device, including FAX machines, to send any message unless such message clearly contains in a margin at the top or bottom of each transmitted page or on the first page of the transmission, the date and time it is sent and an identification of the business or other entity, or other individual sending the message and the telephone number of the sending machine or such business, other entity, or individual. (The telephone number provided may not be a 900 number or any other number for which charges exceed local or long-distance transmission charges.)

In order to program this information into your FAX machine, you should complete the steps described in the software

|ૐ

# **Avviso per gli utenti della rete telefonica canadese**

#### Note à l'attention des utilisateurs du réseau téléphonique canadion/Notico to usors of the Canadian telephone network

Cet appareil est conforme aux spécifications techniques des équipements terminaux d'Industrie Canada. Le numéro d'enregistrement atteste de la conformité de l'appareil. L'abréviation IC qui précède le numéro d'enregistrement indique que l'enregistrement a été effectué dans le cadre d'une Déclaration de conformité stipulant que les spécifications techniques d'Industrie Canada ont été respectées. Néanmoins, cette abréviation ne signifie en aucun cas que l'appareil a été validé par Industrie Canada.

Pour leur propre sécurité, les utilisateurs doivent s'assurer que les prises électriques reliées à la terre de la source d'alimentation, des lignes téléphoniques et du circuit métallique d'alimentation en eau sont, le cas échéant, branchées les unes aux autres. Cette précaution est particulièrement importante dans les zones rurales.

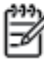

Romarquo Le numéro REN (Ringer Equivalence Number) attribué à chaque appareil terminal fournit une indication sur le nombre maximal de terminaux qui peuvent être connectés à une interface téléphonique. La terminaison d'une interface peut se composer de n'importe quelle combinaison d'appareils, à condition que le total des numéros REN ne dépasse pas 5.

Basé sur les résultats de tests FCC Partie 68, le numéro REN de ce produit est 0.0B.

This equipment meets the applicable Industry Canada Terminal Equipment Technical Specifications. This is confirmed by the registration number. The abbreviation IC before the registration number signifies that registration was performed based on a Declaration of Conformity indicating that Industry Canada technical specifications were met. It does not imply that Industry Canada approved the equipment.

Users should ensure for their own protection that the electrical ground connections of the power utility, telephone lines and internal metallic water pipe system, if present, are connected together. This precaution might be particularly important in rural areas.

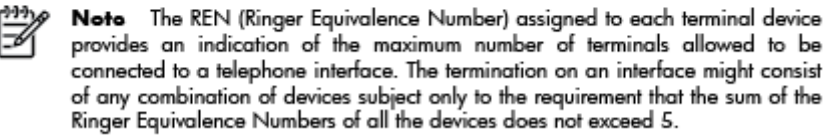

The REN for this product is 0.0B, based on FCC Part 68 test results.

# **Avviso per gli utenti dell'area economica europea**

#### Notice to users in the European Economic Area

This product is designed to be connected to the analog Switched Telecommunication Networks (PSTN) of the European Economic Area (EEA) countries/regions.

Network compatibility depends on customer selected settings, which must be reset to use the equipment on a telephone network in a country/region other than where the product was purchased. Contact the vendor or Hewlett-Packard Company if additional product support is necessary.

This equipment has been certified by the manufacturer in accordance with Directive 1999/5/EC (annex II) for Pan-European single-terminal connection to the public switched telephone network (PSTN). However, due to differences between the individual PSTNs provided in different countries, the approval does not, of itself, give an unconditional assurance of successful operation on every PSTN network termination point.

In the event of problems, you should contact your equipment supplier in the first instance.

This equipment is designed for DTMF tone dialing and loop disconnect dialing. In the unlikely event of problems with loop disconnect dialing, it is recommended to use this equipment only with the DTMF tone dial setting.

# **Avviso per gli utenti della rete telefonica tedesca**

#### Hinweis für Benutzer des deutschen Telefonnetzwerks

Dieses HP-Fax ist nur für den Anschluss eines analogen Public Switched Telephone Network<br>(PSTN) gedacht. Schließen Sie den TAE N-Telefonstecker, der im Lieferumfang des HP All-in-One enthalten ist, an die Wandsteckdose (TAE 6) Code N an. Dieses HP-Fax kann als einzelnes Gerät und/oder in Verbindung (mit seriellem Anschluss) mit anderen zugelassenen Endgeräten verwendet werden.

# **Specifica per fax in rete cablata in Australia**

In Australia, the HP device must be connected to Telecommunication Network through a line cord which meets the requirements of the Technical Standard AS/ACIF S008.

# **B Configurazione del fax aggiuntiva**

In questa sezione vengono fornite istruzioni per la configurazione della stampante per la trasmissione corretta dei fax con le apparecchiature e i servizi di cui dispone la linea telefonica utilizzata.

**SUGGERIMENTO:** È anche possibile utilizzare Configurazione guidata Fax (Windows) o HP Setup Assistant (Mac OS X) per configurare rapidamente alcune importanti impostazioni fax, quali la modalità di risposta e le informazioni da inserire sull'intestazione del fax. È possibile accedere a questi strumenti mediante il software HP installato con la stampante. Dopo aver eseguito tali strumenti, seguire le procedure in questa sezione per completare la configurazione del fax.

Questo capitolo tratta i seguenti argomenti:

- [Impostazione dell'invio di fax \(sistemi telefonici paralleli\)](#page-149-0)
- [Configurazione fax di tipo seriale](#page-173-0)
- [Test della configurazione del fax](#page-174-0)

# <span id="page-149-0"></span>**Impostazione dell'invio di fax (sistemi telefonici paralleli)**

Prima di iniziare la configurazione della stampante per la trasmissione di fax, individuare il sistema telefonico utilizzato dal paese/regione di appartenenza. Le istruzioni per la configurazione del fax variano a seconda che il sistema telefonico sia seriale o parallelo.

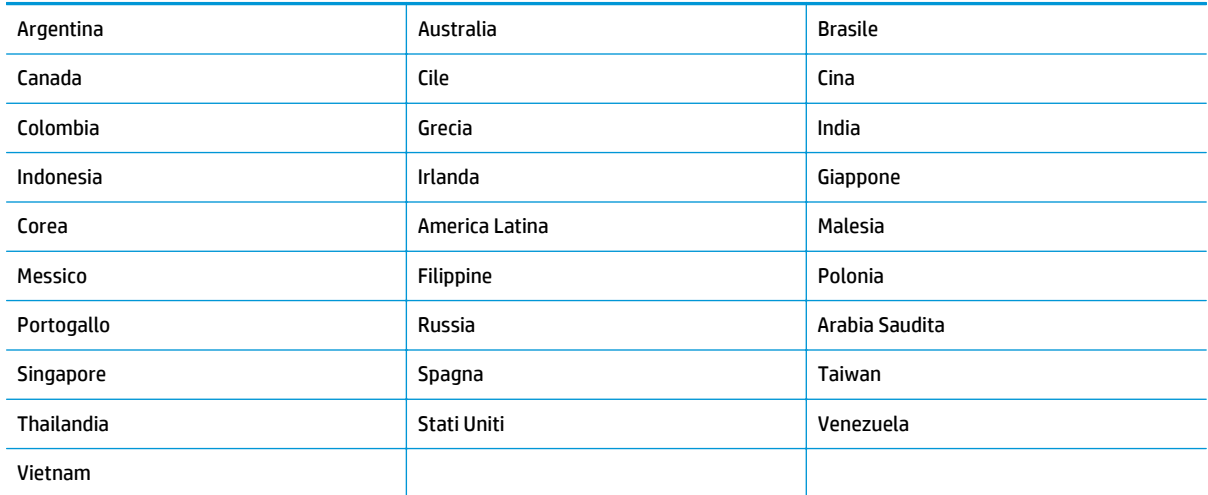

#### **Tabella B-1 Paesi/regioni con sistema telefonico di tipo parallelo**

- Se il paese o la località di appartenenza non è presente nell'elenco, probabilmente si dispone di un sistema telefonico di tipo seriale. In un sistema telefonico seriale, il tipo di connettore sulle apparecchiature telefoniche condivise (modem, telefoni e segreterie telefoniche) non consente la connessione telefonica alla porta "2-EXT" della stampante. È quindi necessario che tutte le apparecchiature siano collegate alla presa telefonica a muro.
- **W** NOTA: In determinati paesi/regioni che utilizzano i sistemi telefonici seriali, il cavo del telefono fornito con la stampante potrebbe essere dotato di una presa a muro supplementare. Ciò consente di collegare gli altri dispositivi di telecomunicazione alla stessa presa a muro utilizzata per collegare la stampante.

Potrebbe essere necessario collegare il cavo telefonico fornito all'adattatore per il proprio paese.

- Se il paese/regione desiderato è presente nell'elenco, probabilmente si dispone di un sistema telefonico per un collegamento parallelo. In un sistema telefonico parallelo, è possibile collegare le apparecchiature telefoniche condivise alla linea telefonica mediante la porta "2-EXT" sul retro della stampante.
- **WALCOTA:** Se si dispone di un sistema telefonico parallelo, HP consiglia di utilizzare un cavo telefonico a 2 fili con la stampante per poterla collegare alla presa telefonica a muro.

Se non si è sicuri del tipo di sistema telefonico in uso (seriale o parallelo), rivolgersi alla società telefonica.

Questo capitolo tratta i seguenti argomenti:

- [Selezione della configurazione fax appropriata per la casa o per l'ufficio](#page-150-0)
- [Caso A: linea fax separata \(non si ricevono chiamate vocali\)](#page-152-0)
- [Caso B: configurazione della stampante con una linea DSL](#page-153-0)
- [Caso C: configurazione della stampante con un sistema telefonico PBX o una linea ISDN](#page-154-0)
- <span id="page-150-0"></span>[Caso D: fax con servizio Squillo distintivo sulla stessa linea](#page-154-0)
- [Caso E: linea condivisa per chiamate vocali e fax](#page-156-0)
- [Caso F: linea condivisa per chiamate vocali e fax con posta vocale](#page-157-0)
- [Caso G: linea fax condivisa con un modem per computer \(non si ricevono chiamate vocali\)](#page-158-0)
- [Caso H: linea condivisa per chiamate vocali e fax con modem](#page-161-0)
- [Caso I: linea condivisa per chiamate vocali e fax con segreteria telefonica](#page-164-0)
- [Caso J: linea condivida per chiamate vocali e fax con modem e segreteria telefonica](#page-166-0)
- [Caso K: linea condivisa per chiamate vocali e fax con modem remoto e posta vocale](#page-170-0)

# **Selezione della configurazione fax appropriata per la casa o per l'ufficio**

Per un esito positivo delle trasmissioni fax, è necessario sapere quali tipi di dispositivi e servizi (se presenti) condividono la linea telefonica con la stampante. Tutto ciò è importante poiché potrebbe essere necessario collegare direttamente alla stampante alcuni dei dispositivi presenti in ufficio; potrebbe inoltre essere necessario modificare alcune impostazioni per riuscire a operare correttamente con il fax.

- **1.** Determinare se il sistema telefonico è seriale o parallelo. Vedere [Impostazione dell'invio di fax \(sistemi](#page-149-0) [telefonici paralleli\) a pagina 144.](#page-149-0)
	- **a.** Sistema telefonico di tipo seriale: vedere [Configurazione fax di tipo seriale a pagina 168.](#page-173-0)
	- **b.** Sistema telefonico di tipo parallelo: continuare con il passaggio 2.
- **2.** Selezionare la combinazione apparecchiatura/servizi presente sulla linea fax.
	- DSL: abbonamento a una linea DSL tramite gestore telefonico. In altri paesi/regioni, il servizio DSL potrebbe essere denominato ADSL.
	- PBX: un sistema telefonico PBX (Private Branch Exchange) o ISDN (Integrated Services Digital Network).
	- Servizio di differenziazione degli squilli: un servizio di differenziazione degli squilli tramite la società telefonica consente di avere più numeri di telefono con differenti tipi di squillo.
	- Chiamate vocali: le chiamate vocali vengono ricevute allo stesso numero di telefono utilizzato dalla stampante per le chiamate fax.
	- Modem per computer: sulla stessa linea telefonica della stampante è presente un modem per la connessione remota del computer. Se la risposta a una qualsiasi delle seguenti domande è "Sì", si sta utilizzando un modem per computer:
		- È possibile inviare e ricevere fax utilizzando le applicazioni software del computer mediante una connessione remota?
		- È possibile inviare e ricevere messaggi e-mail sul computer mediante una connessione remota?
		- È possibile accedere a Internet dal computer mediante una connessione remota?
- Segreteria telefonica: una segreteria telefonica che risponde alle chiamate vocali allo stesso numero di telefono utilizzato dalla stampante per le chiamate fax.
- Servizio di posta vocale: un abbonamento di posta vocale fornito dal gestore telefonico operativo sullo stesso numero di telefono utilizzato dalla stampante per le chiamate fax.
- **3.** Nella tabella seguente, selezionare la combinazione apparecchiatura/servizi applicabile alla configurazione per casa o ufficio. Individuare la configurazione fax consigliata. Nelle sezioni successive vengono fornite istruzioni dettagliate per ciascuna configurazione.

**W** NOTA: Se la configurazione di casa o dell'ufficio non è tra quelle descritte in questa sezione, configurare la stampante come un normale telefono analogico. Utilizzare il cavo telefonico in dotazione per collegare un'estremità alla presa telefonica a muro e l'altra alla porta 1\_LINE sul retro della stampante. Se si utilizza un altro cavo telefonico, potrebbero presentarsi dei problemi durante la trasmissione dei fax.

Potrebbe essere necessario collegare il cavo telefonico fornito all'adattatore per il proprio paese.

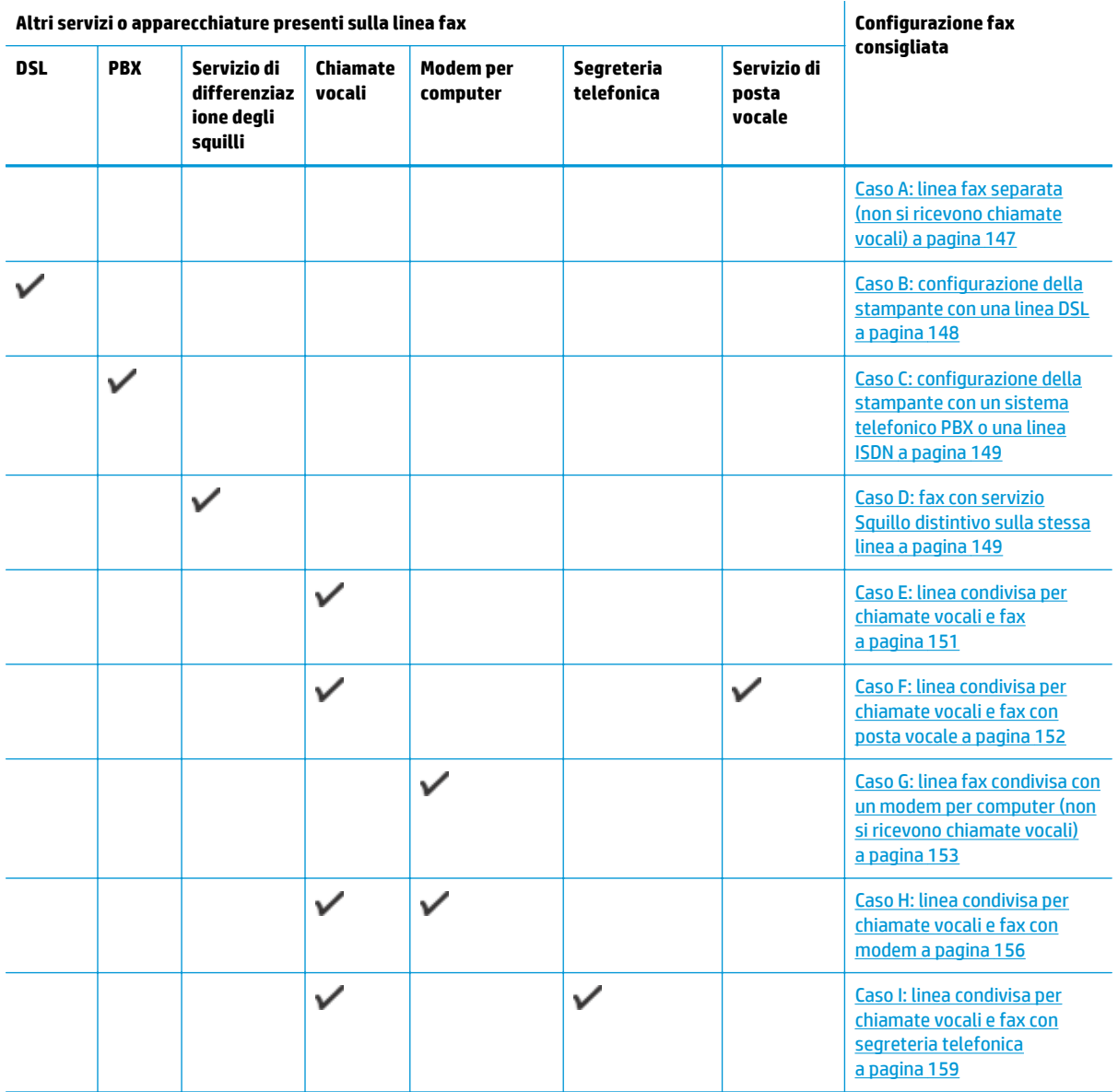

<span id="page-152-0"></span>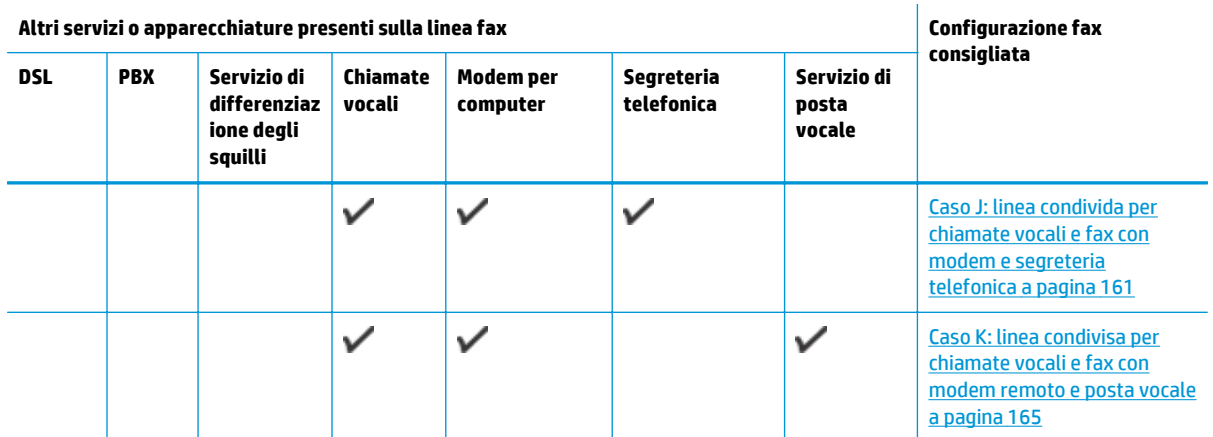

# **Caso A: linea fax separata (non si ricevono chiamate vocali)**

Se si dispone di una linea telefonica separata su cui non si ricevono chiamate vocali e non vi sono altri apparecchi collegati, configurare la stampante come descritto in questa sezione.

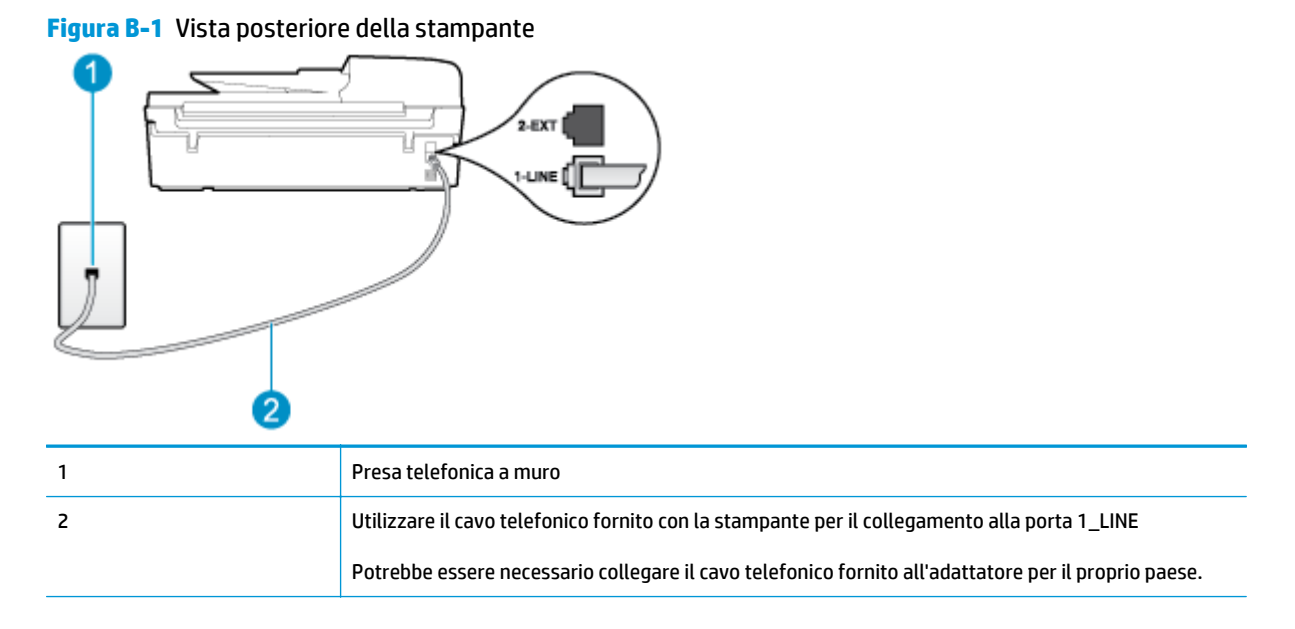

#### **Per configurare la stampante con una linea fax separata**

- **1.** Utilizzando il cavo telefonico fornito con la stampante, collegare un'estremità alla presa telefonica a muro, quindi collegare l'altra estremità alla porta contrassegnata con 1\_LINE sul retro della stampante.
	- **X NOTA:** Potrebbe essere necessario collegare il cavo telefonico fornito all'adattatore per il proprio paese.

Se per collegare la stampante alla presa telefonica a muro non viene utilizzato il cavo telefonico in dotazione, l'invio e la ricezione dei fax potrebbero avere esito negativo. Questo cavo speciale è diverso dai cavi telefonici comuni di cui si dispone normalmente a casa o negli uffici.

**2.** Attivare l'impostazione **Risposta automatica**.

- <span id="page-153-0"></span>**3.** (Facoltativo) Modificare l'impostazione **Squilli prima di rispondere** sul valore inferiore (due squilli).
- **4.** Eseguire un test fax.

Quando il telefono squilla, la stampante risponde automaticamente dopo il numero di squilli impostato in **Squilli prima di rispondere**. La stampante invia il tono di risposta del fax all'apparecchio chiamante e riceve il fax.

# **Caso B: configurazione della stampante con una linea DSL**

Se si utilizza un servizio DSL e non si connette nessun dispositivo alla stampante, utilizzare le istruzioni in questa sezione per collegare un filtro DSL tra la presa telefonica a muro e la stampante. Il filtro DSL rimuove il segnale digitale che può interferire con la stampante in modo che questa possa comunicare correttamente con la linea telefonica. In altri paesi/regioni, il servizio DSL potrebbe essere denominato ADSL.

**MOTA:** Se si dispone di una linea DSL e non si collega un filtro DSL, non è possibile inviare e ricevere fax tramite la stampante.

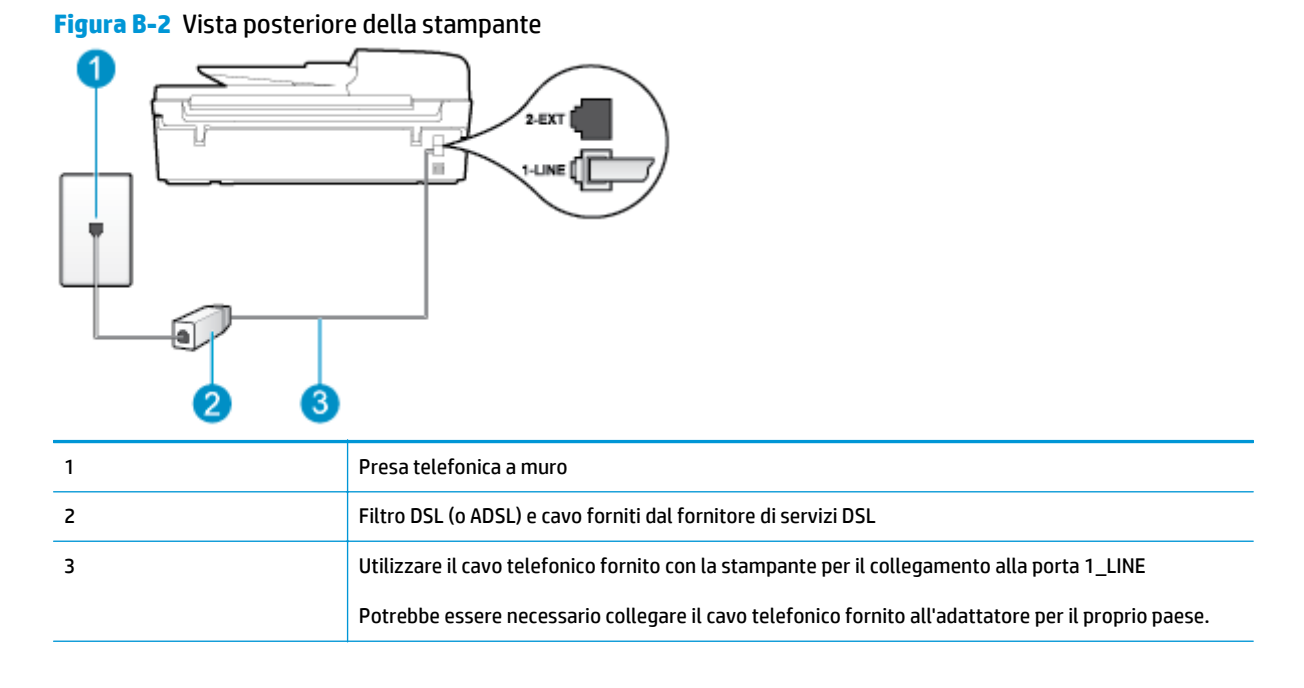

#### **Per configurare la stampante con la linea DSL**

- **1.** Richiedere un filtro DSL al fornitore del servizio DSL.
- **2.** Utilizzando il cavo telefonico fornito con la stampante, collegare un'estremità alla porta aperta sul filtro DSL, quindi collegare l'altra estremità alla porta contrassegnata con 1\_LINE sul retro della stampante.
	- **WE NOTA:** Potrebbe essere necessario collegare il cavo telefonico fornito all'adattatore per il proprio paese.

Se non si utilizza il cavo fornito per collegare la stampante al filtro DSL, potrebbe non essere possibile utilizzare il fax correttamente. Questo cavo speciale è diverso dai cavi telefonici comuni di cui si dispone normalmente a casa o negli uffici.

Poiché viene fornito un solo cavo telefonico, per questa configurazione potrebbe essere necessario procurarsi altri cavi.

- <span id="page-154-0"></span>**3.** Collegare un cavo telefonico aggiuntivo dal filtro DSL alla presa telefonica a muro.
- **4.** Eseguire un test fax.

In caso di problemi durante la configurazione della stampante con apparecchiature opzionali, rivolgersi al proprio gruppo di supporto o al fornitore del servizio per ricevere assistenza.

# **Caso C: configurazione della stampante con un sistema telefonico PBX o una linea ISDN**

Se si utilizza un convertitore/adattatore PBX o ISDN, accertarsi di effettuare le seguenti operazioni:

- Se si utilizza un convertitore/adattatore PBX o ISDN, collegare la stampante alla porta designata per l'utilizzo del telefono e del fax. Inoltre, verificare che l'adattatore sia impostato in modo appropriato per il paese/la regione in cui viene utilizzato.
- **MOTA:** Alcuni sistemi ISDN consentono di configurare le porte per un'apparecchiatura telefonica specifica. Ad esempio, è possibile assegnare una porta per il telefono e per il fax gruppo 3 e un'altra per altre funzioni. Se i verificano dei problemi quando si è collegati alla porta per telefono/fax del convertitore ISDN, provare a collegarsi all'altra porta. La porta potrebbe essere etichettata come "multi-combi" o un nome analogo.
- Se si utilizza un sistema telefonico PBX, disattivare il tono di segnalazione della chiamata in attesa.
- **NOTA:** Molti sistemi digitali PBX includono, per impostazione predefinita, il tono di avviso di chiamata impostato su "on". Il tono di avviso di chiamata interferisce con qualunque trasmissione fax ed è impossibile inviare e ricevere fax con la stampante. Fare riferimento alla documentazione fornita con il sistema telefonico PBX per le istruzioni su come disattivare il tono di chiamata in attesa.
- Se si utilizza un sistema telefonico PBX, comporre il numero per una linea esterna prima di comporre il numero fax.
- Utilizzare il cavo fornito con la stampante per collegarla alla presa telefonica a muro. In caso contrario, potrebbe non essere possibile inviare fax in maniera corretta. Questo cavo speciale è diverso dai cavi telefonici comuni di cui si dispone normalmente a casa o negli uffici. Se il cavo telefonico fornito è corto, è possibile allungarlo acquistando un accoppiatore in un locale negozio di elettronica.

Potrebbe essere necessario collegare il cavo telefonico fornito all'adattatore per il proprio paese.

In caso di problemi durante la configurazione della stampante con apparecchiature opzionali, rivolgersi al proprio gruppo di supporto o al fornitore del servizio per ricevere assistenza.

# **Caso D: fax con servizio Squillo distintivo sulla stessa linea**

Se si è abbonati a un servizio di suoneria diversificata (fornito dal gestore telefonico) che consente di disporre di più numeri telefonici sulla stessa linea, ognuno con un tipo di squillo diverso, configurare la stampante come descritto in questa sezione.

#### **Figura B-3** Vista posteriore della stampante

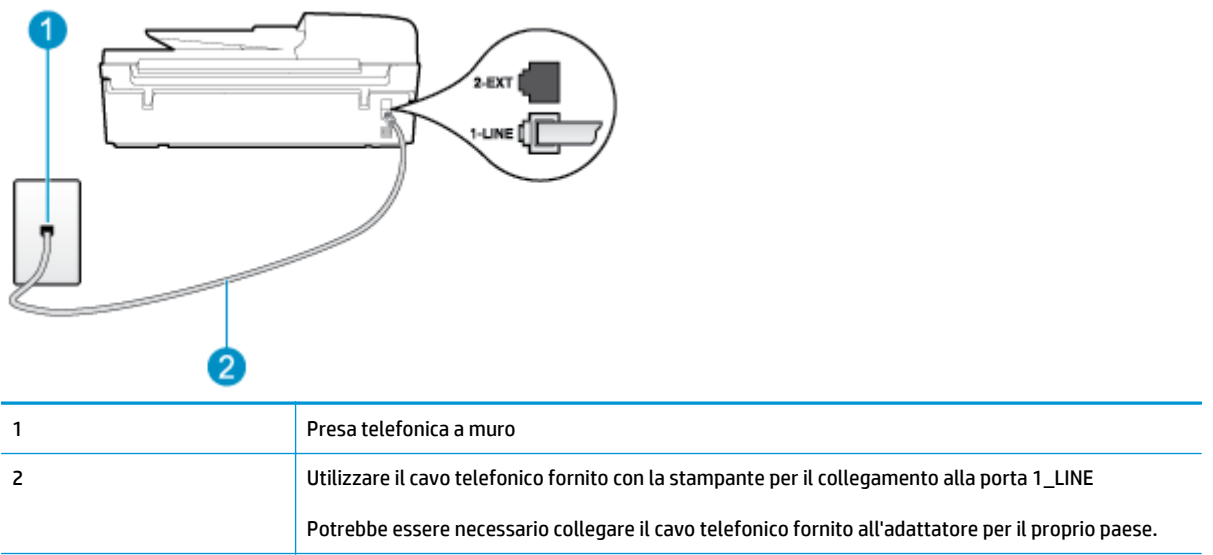

#### **Per configurare la stampante con un servizio di suoneria diversificata**

- **1.** Utilizzando il cavo telefonico fornito con la stampante, collegare un'estremità alla presa telefonica a muro, quindi collegare l'altra estremità alla porta contrassegnata con 1\_LINE sul retro della stampante.
- **WE NOTA:** Potrebbe essere necessario collegare il cavo telefonico fornito all'adattatore per il proprio paese.

Se per collegare la stampante alla presa telefonica a muro non viene utilizzato il cavo telefonico in dotazione, l'invio e la ricezione dei fax potrebbero avere esito negativo. Questo cavo speciale è diverso dai cavi telefonici comuni di cui si dispone normalmente a casa o negli uffici.

- **2.** Attivare l'impostazione **Risposta automatica**.
- **3.** Modificare l'impostazione **Squillo distintivo** in modo che corrisponda al tipo di squillo assegnato al numero di fax dalla società telefonica.
- **WARE:** Per impostazione predefinita, la stampante risponde a qualsiasi tipo di squillo. Se non si imposta **Squillo distintivo** con il tipo di squillo assegnato al fax, la stampante potrebbe rispondere sia alle chiamate vocali che a quelle fax o non rispondere per nulla.
- **SUGGERIMENTO:** È anche possibile utilizzare la funzionalità di rilevamento del tipo di squillo nel pannello di controllo della stampate per impostare squilli distintivi. Con questa funzione, la stampante riconosce e registra il tipo di squillo di una chiamata in arrivo e, in base ad essa, determina automaticamente il tipo di squillo distintivo assegnato dal gestore telefonico alle chiamate fax. Per ulteriori informazioni, vedere [Impostazione del tipo di selezione a pagina 59](#page-64-0).
- **4.** (Facoltativo) Modificare l'impostazione **Squilli prima di rispondere** sul valore inferiore (due squilli).
- **5.** Eseguire un test fax.

La stampante risponde automaticamente alle chiamate in entrata che corrispondono al tipo si squillo selezionato (impostazione di **Squillo distintivo**) dopo il numero di squilli selezionato (impostazione di **Squilli prima di rispondere**). La stampante invia il tono di risposta del fax all'apparecchio chiamante e riceve il fax.

In caso di problemi durante la configurazione della stampante con apparecchiature opzionali, rivolgersi al proprio gruppo di supporto o al fornitore del servizio per ricevere assistenza.

# <span id="page-156-0"></span>**Caso E: linea condivisa per chiamate vocali e fax**

Se si ricevono chiamate vocali e fax allo stesso numero telefonico e non vi sono altri apparecchi per ufficio (o messaggeria vocale) collegati alla linea telefonica utilizzata, configurare la stampante come descritto in questa sezione.

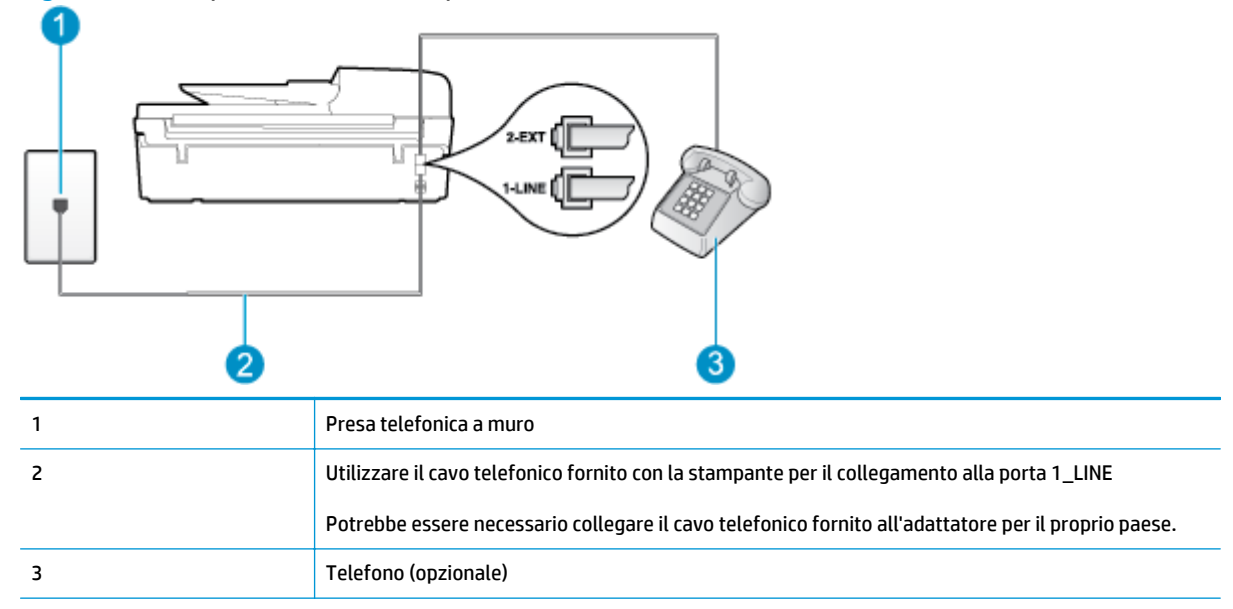

#### **Figura B-4** Vista posteriore della stampante

#### **Per configurare la stampante su una linea condivisa per le chiamate vocali e fax**

- **1.** Utilizzando il cavo telefonico fornito con la stampante, collegare un'estremità alla presa telefonica a muro, quindi collegare l'altra estremità alla porta contrassegnata con 1\_LINE sul retro della stampante.
	- **X NOTA:** Potrebbe essere necessario collegare il cavo telefonico fornito all'adattatore per il proprio paese.

Se per collegare la stampante alla presa telefonica a muro non viene utilizzato il cavo telefonico in dotazione, l'invio e la ricezione dei fax potrebbero avere esito negativo. Questo cavo speciale è diverso dai cavi telefonici comuni di cui si dispone normalmente a casa o negli uffici.

- **2.** Effettuare una delle operazioni seguenti:
	- Se si dispone di un sistema telefonico di tipo parallelo, rimuovere il connettore bianco dalla porta 2\_EXT sul retro della stampante, quindi collegare un telefono alla porta.
	- Se si dispone di un sistema telefonico di tipo seriale, è possibile collegare il telefono direttamente al cavo della stampante collegato alla presa a muro.
- **3.** A questo punto, è necessario decidere se si desidera che la stampante risponda alle chiamate automaticamente o manualmente:
	- Se viene impostata la risposta **automatica** alle chiamate, la stampante risponde a tutte le chiamate in entrata e riceve i fax. In questo caso la stampante non è in grado di distinguere tra una chiamata vocale e una chiamata fax; se si suppone che la chiamata sia vocale, rispondere prima

della stampante. Per configurare la stampante in modo che risponda automaticamente alle chiamate, attivare l'impostazione **Risposta automatica**.

- <span id="page-157-0"></span>● Se la stampante è stata configurata per rispondere ai fax **manualmente**, è necessario rispondere di persona alle chiamate fax in entrata, altrimenti la stampante non sarà in grado di ricevere i fax. Per configurare la stampante in modo che sia possibile rispondere manualmente alle chiamate, disattivare l'impostazione **Risposta automatica**.
- **4.** Eseguire un test fax.

Se si alza il ricevitore prima della stampante e si avvertono i toni di un apparecchio fax di origine, rispondere manualmente alla chiamata fax.

In caso di problemi durante la configurazione della stampante con apparecchiature opzionali, rivolgersi al proprio gruppo di supporto o al fornitore del servizio per ricevere assistenza.

# **Caso F: linea condivisa per chiamate vocali e fax con posta vocale**

Se si ricevono chiamate vocali e fax sullo stesso numero telefonico e si è abbonati a un servizio di posta vocale fornito dalla società telefonica, configurare la stampante come descritto in questa sezione.

**X NOTA:** Se si dispone di un servizio di posta vocale che utilizza lo stesso numero telefonico utilizzato per le chiamate fax, non è possibile ricevere i fax automaticamente. È necessario ricevere i fax manualmente; ciò significa che si dovrà rispondere di persona alle chiamate fax in entrata. Se invece si desidera ricevere automaticamente i fax, contattare la società telefonica per abbonarsi a un servizio di differenziazione degli squilli oppure per ottenere una linea telefonica separata per la trasmissione fax.

#### **Figura B-5** Vista posteriore della stampante

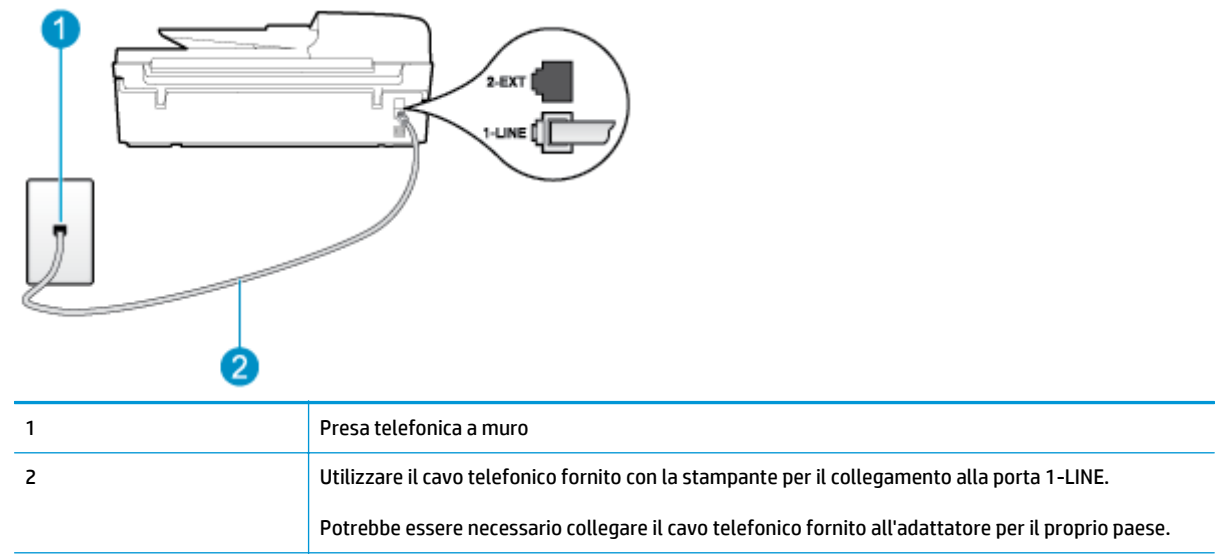

#### **Per configurare la stampante con un servizio di messaggeria vocale**

**1.** Utilizzando il cavo telefonico fornito con la stampante, collegare un'estremità alla presa telefonica a muro, quindi collegare l'altra estremità alla porta contrassegnata con 1\_LINE sul retro della stampante.

Potrebbe essere necessario collegare il cavo telefonico fornito all'adattatore per il proprio paese.

<span id="page-158-0"></span>**WE NOTA:** Potrebbe essere necessario collegare il cavo telefonico fornito all'adattatore per il proprio paese.

Se per collegare la stampante alla presa telefonica a muro non viene utilizzato il cavo telefonico in dotazione, l'invio e la ricezione dei fax potrebbero avere esito negativo. Questo cavo speciale è diverso dai cavi telefonici comuni di cui si dispone normalmente a casa o negli uffici.

- **2.** Disattivare l'impostazione **Risposta automatica**.
- **3.** Eseguire un test fax.

È necessario rispondere di persona alle chiamate fax in arrivo, altrimenti la stampante non sarà in grado di ricevere fax. L'invio manuale del fax va effettuato prima che la casella vocale occupi la linea.

In caso di problemi durante la configurazione della stampante con apparecchiature opzionali, rivolgersi al proprio gruppo di supporto o al fornitore del servizio per ricevere assistenza.

## **Caso G: linea fax condivisa con un modem per computer (non si ricevono chiamate vocali)**

Se si dispone di una linea fax su cui non si ricevono chiamate vocali e a cui è collegato anche un modem per computer, configurare la stampante come descritto in questa sezione.

- **NOTA:** Se si dispone di un modem remoto per computer, questo condivide la linea telefonica con la stampante. Non è possibile utilizzare contemporaneamente il modem per computer e la stampante. Ad esempio, non è possibile utilizzare la stampante per la trasmissione fax mentre si utilizza il modem remoto per inviare e-mail o per accedere a Internet.
	- Configurazione della stampante con un modem per computer
	- [Configurazione della stampante con un modem DSL/ADSL](#page-159-0)

#### **Configurazione della stampante con un modem per computer**

Se si utilizza la stessa linea telefonica per la trasmissione di fax e per il modem per computer, seguire le indicazioni riportate di seguito per configurare la stampante.

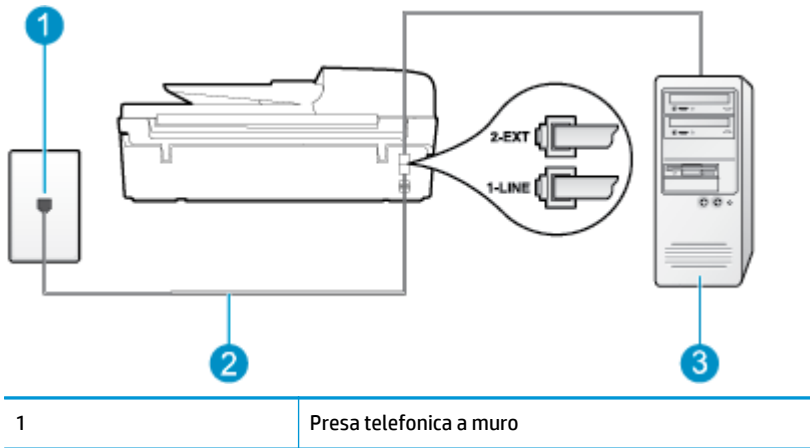

**Figura B-6** Vista posteriore della stampante

<span id="page-159-0"></span>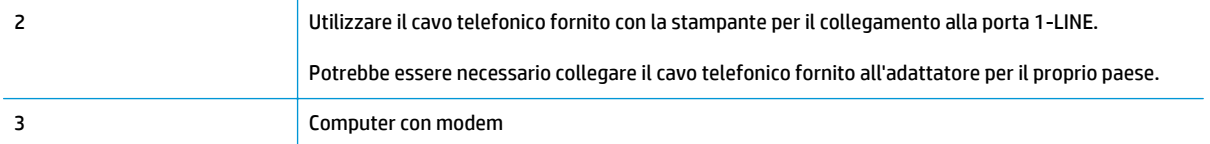

#### **Per configurare la stampante con un modem per computer**

- **1.** Rimuovere il connettore bianco dalla porta 2\_EXT sul retro della stampante.
- **2.** Individuare il cavo telefonico che collega il retro del computer (modem remoto per computer) a una presa a muro. Scollegare il cavo dalla presa telefonica a muro e collegarlo alla porta 2\_EXT sul retro della stampante.
- **3.** Utilizzando il cavo telefonico fornito con la stampante, collegare un'estremità alla presa telefonica a muro, quindi collegare l'altra estremità alla porta contrassegnata con 1\_LINE sul retro della stampante.
- **NOTA:** Potrebbe essere necessario collegare il cavo telefonico fornito all'adattatore per il proprio paese.

Se per collegare la stampante alla presa telefonica a muro non viene utilizzato il cavo telefonico in dotazione, l'invio e la ricezione dei fax potrebbero avere esito negativo. Questo cavo speciale è diverso dai cavi telefonici comuni di cui si dispone normalmente a casa o negli uffici.

- **4.** Se il software del modem è impostato per ricevere automaticamente i fax sul computer, disattivare l'impostazione.
- **MOTA:** Se l'impostazione di ricezione automatica dei fax non viene disattivata nel software del modem, la stampante non è in grado di ricevere i fax.
- **5.** Attivare l'impostazione **Risposta automatica**.
- **6.** (Facoltativo) Modificare l'impostazione **Squilli prima di rispondere** sul valore inferiore (due squilli).
- **7.** Eseguire un test fax.

Quando il telefono squilla, la stampante risponde automaticamente dopo il numero di squilli impostato in **Squilli prima di rispondere**. La stampante invia il tono di risposta del fax all'apparecchio chiamante e riceve il fax.

In caso di problemi durante la configurazione della stampante con apparecchiature opzionali, rivolgersi al proprio gruppo di supporto o al fornitore del servizio per ricevere assistenza.

#### **Configurazione della stampante con un modem DSL/ADSL**

Se si dispone di una linea DSL e si utilizza la medesima linea per la trasmissione di fax, seguire le istruzioni riportate di seguito per la configurazione del fax.

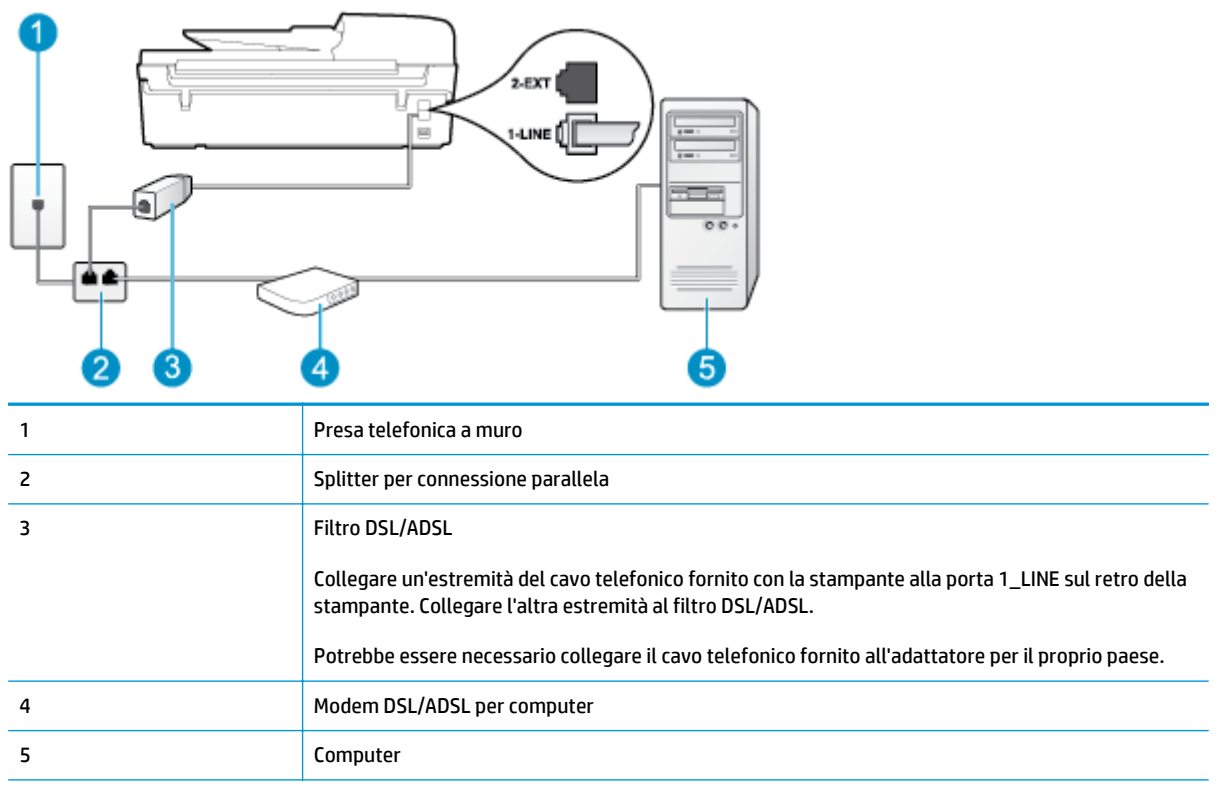

**X NOTA:** È necessario acquistare uno splitter per connessione parallela. Uno splitter per connessione parallela ha una porta RJ-11 sul lato anteriore e due porte RJ-11 sul retro. Non utilizzare uno splitter per connessione a due linee telefoniche, uno splitter per connessione seriale o uno splitter per connessione parallela con due porte RJ-11 sul lato anteriore e una spina sul retro.

**Figura B-7** Esempio di splitter per connessione parallela

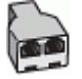

#### **Configurazione della stampante con un modem DSL/ADSL**

- **1.** Richiedere un filtro DSL al fornitore del servizio DSL.
- **2.** Utilizzando il cavo telefonico fornito con la stampante, collegare un'estremità al filtro DSL, quindi collegare l'altra estremità alla porta contrassegnata con 1\_LINE sul retro della stampante.
	- **X NOTA:** Potrebbe essere necessario collegare il cavo telefonico fornito all'adattatore per il proprio paese.

Se non si utilizza il cavo fornito per collegare la stampante al filtro DSL, potrebbe non essere possibile utilizzare il fax correttamente. Questo cavo speciale è diverso dai cavi telefonici comuni di cui si dispone normalmente a casa o negli uffici.

- **3.** Collegare il filtro DSL allo splitter per connessione parallela.
- **4.** Collegare il modem DSL allo splitter per connessione parallela.
- <span id="page-161-0"></span>**5.** Collegare lo splitter per connessione parallela alla presa a muro.
- **6.** Eseguire un test fax.

Quando il telefono squilla, la stampante risponde automaticamente dopo il numero di squilli impostato in **Squilli prima di rispondere**. La stampante invia il tono di risposta del fax all'apparecchio chiamante e riceve il fax.

In caso di problemi durante la configurazione della stampante con apparecchiature opzionali, rivolgersi al proprio gruppo di supporto o al fornitore del servizio per ricevere assistenza.

# **Caso H: linea condivisa per chiamate vocali e fax con modem**

Esistono due modi diversi per configurare la stampante con il computer in base al numero di porte telefoniche disponibili sul computer. Prima di iniziare, verificare se il computer dispone di una o due porte telefoniche.

**X NOTA:** Se il computer dispone solo di una porta telefonica, sarà necessario acquistare uno splitter per connessione parallela (denominato anche accoppiatore), come mostrato nella figura. Uno splitter per connessione parallela ha una porta RJ-11 sul lato anteriore e due porte RJ-11 sul retro. Non utilizzare uno splitter per connessione a due linee telefoniche, uno splitter per connessione seriale o uno splitter per connessione parallela con due porte RJ-11 sul lato anteriore e una spina sul retro.

- Linea condivisa per le chiamate vocali/fax con modem remoto
- [Linea condivisa per le chiamate vocali/fax con modem DSL/ADSL](#page-163-0)

#### **Linea condivisa per le chiamate vocali/fax con modem remoto**

Se si utilizza la stessa linea telefonica per le chiamate fax e vocali, seguire le istruzioni riportate di seguito per la configurazione del fax.

Esistono due modi diversi per configurare la stampante con il computer in base al numero di porte telefoniche disponibili sul computer. Prima di iniziare, verificare se il computer dispone di una o due porte telefoniche.

**W** NOTA: Se il computer dispone solo di una porta telefonica, sarà necessario acquistare uno splitter per connessione parallela (denominato anche accoppiatore), come mostrato nella figura. Uno splitter per connessione parallela ha una porta RJ-11 sul lato anteriore e due porte RJ-11 sul retro. Non utilizzare uno splitter per connessione a due linee telefoniche, uno splitter per connessione seriale o uno splitter per connessione parallela con due porte RJ-11 sul lato anteriore e una spina sul retro.

**Figura B-8** Esempio di splitter per connessione parallela

**Figura B-9** Vista posteriore della stampante

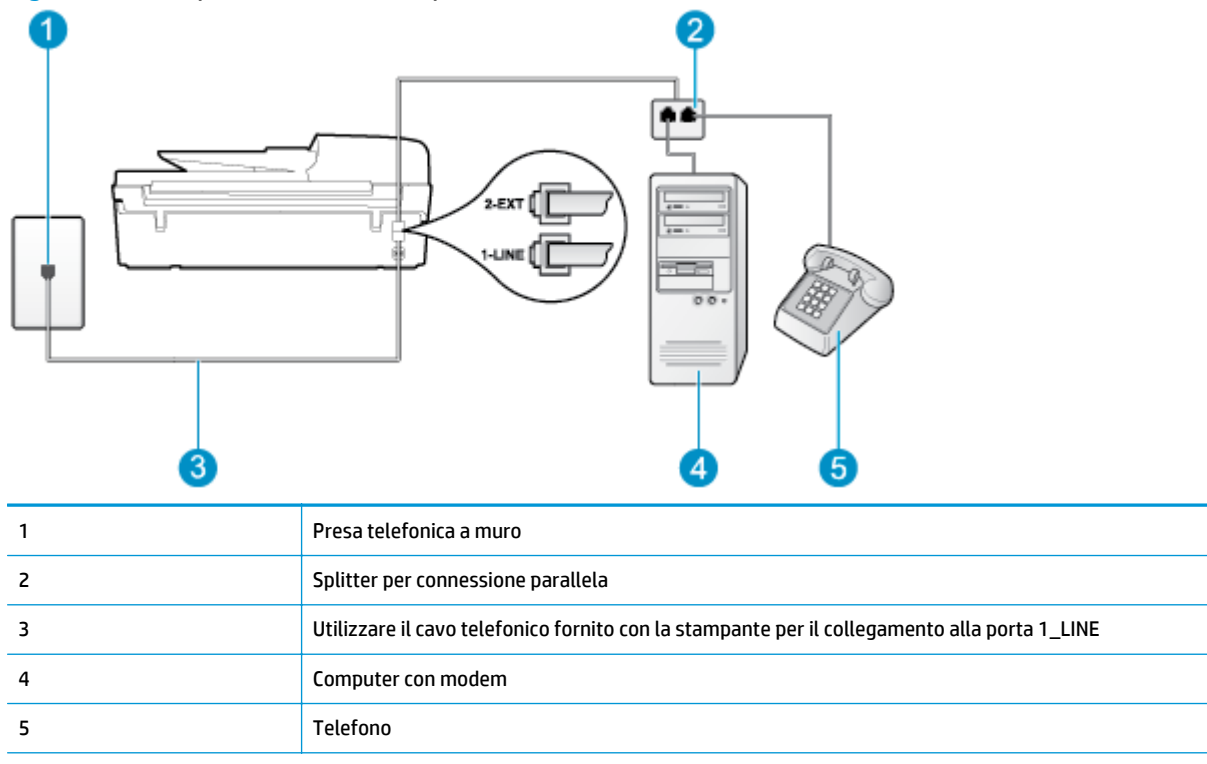

#### **Per configurare la stampante sulla stessa linea telefonica di un computer con due porte telefoniche**

- **1.** Rimuovere il connettore bianco dalla porta 2\_EXT sul retro della stampante.
- **2.** Individuare il cavo telefonico che collega il retro del computer (modem remoto per computer) a una presa a muro. Scollegare il cavo dalla presa telefonica a muro e collegarlo alla porta 2\_EXT sul retro della stampante.
- **3.** Collegare un telefono alla porta "OUT" sul retro del modem per computer.
- **4.** Utilizzando il cavo telefonico fornito con la stampante, collegare un'estremità alla presa telefonica a muro, quindi collegare l'altra estremità alla porta contrassegnata con 1\_LINE sul retro della stampante.
- **NOTA:** Potrebbe essere necessario collegare il cavo telefonico fornito all'adattatore per il proprio paese.

Se per collegare la stampante alla presa telefonica a muro non viene utilizzato il cavo telefonico in dotazione, l'invio e la ricezione dei fax potrebbero avere esito negativo. Questo cavo speciale è diverso dai cavi telefonici comuni di cui si dispone normalmente a casa o negli uffici.

- **5.** Se il software del modem è impostato per ricevere automaticamente i fax sul computer, disattivare l'impostazione.
- **X NOTA:** Se l'impostazione di ricezione automatica dei fax non viene disattivata nel software del modem, la stampante non è in grado di ricevere i fax.
- **6.** A questo punto, è necessario decidere se si desidera che la stampante risponda alle chiamate automaticamente o manualmente:
- <span id="page-163-0"></span>● Se viene impostata la risposta **automatica** alle chiamate, la stampante risponde a tutte le chiamate in entrata e riceve i fax. In questo caso la stampante non è in grado di distinguere tra una chiamata vocale e una chiamata fax; se si suppone che la chiamata sia vocale, rispondere prima della stampante. Per configurare la stampante in modo che risponda automaticamente alle chiamate, attivare l'impostazione **Risposta automatica**.
- Se la stampante è stata configurata per rispondere ai fax **manualmente**, è necessario rispondere di persona alle chiamate fax in entrata, altrimenti la stampante non sarà in grado di ricevere i fax. Per configurare la stampante in modo che sia possibile rispondere manualmente alle chiamate, disattivare l'impostazione **Risposta automatica**.
- **7.** Eseguire un test fax.

Se si alza il ricevitore prima della stampante e si avvertono i toni di un apparecchio fax di origine, rispondere manualmente alla chiamata fax.

Se si utilizza la linea telefonica per le chiamate vocali, per le trasmissioni fax e per il modem per computer, seguire le istruzioni riportate di seguito per la configurazione del fax.

In caso di problemi durante la configurazione della stampante con apparecchiature opzionali, rivolgersi al proprio gruppo di supporto o al fornitore del servizio per ricevere assistenza.

#### **Linea condivisa per le chiamate vocali/fax con modem DSL/ADSL**

Seguire le istruzioni riportate di seguito se il computer è dotato di un modem DSL/ADSL

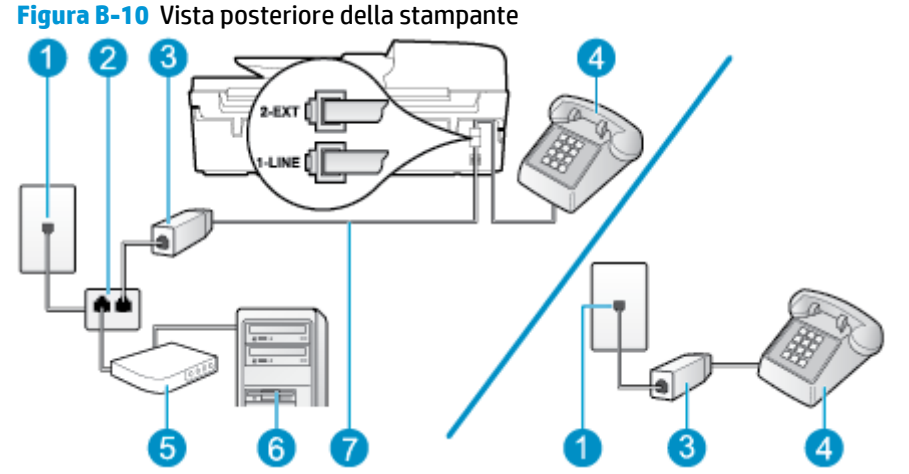

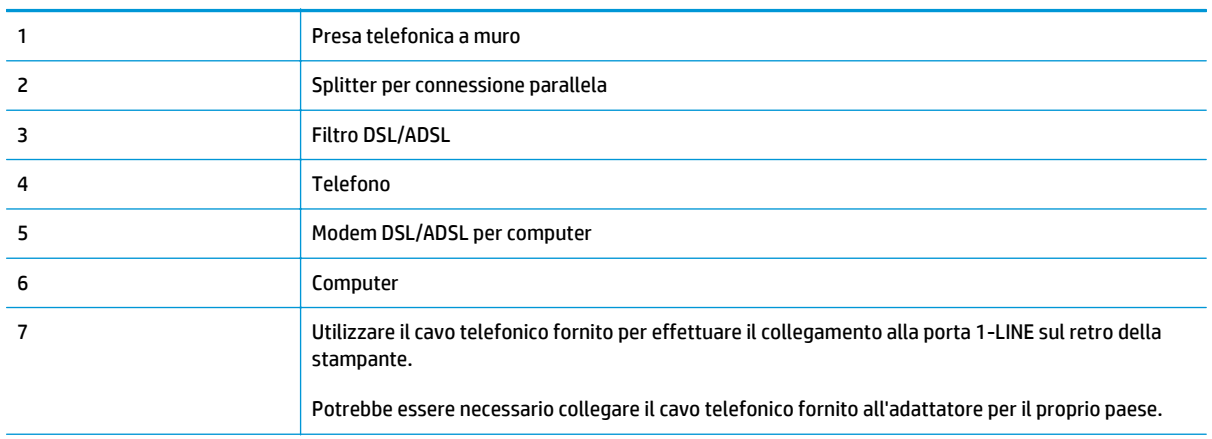

<span id="page-164-0"></span>**X NOTA:** È necessario acquistare uno splitter per connessione parallela. Uno splitter per connessione parallela ha una porta RJ-11 sul lato anteriore e due porte RJ-11 sul retro. Non utilizzare uno splitter per connessione a due linee telefoniche, uno splitter per connessione seriale o uno splitter per connessione parallela con due porte RJ-11 sul lato anteriore e una spina sul retro.

**Figura B-11** Esempio di splitter per connessione parallela

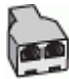

#### **Configurazione della stampante con un modem DSL/ADSL**

- **1.** Richiedere un filtro DSL al fornitore del servizio DSL.
- **W NOTA:** Gli apparecchi telefonici situati in altre parti della casa o dell'ufficio che condividono lo stesso numero telefonico con il servizio DSL devono essere collegati a filtri DSL aggiuntivi per impedire i disturbi sulla linea telefonica durante le chiamate vocali.
- **2.** Utilizzando il cavo telefonico fornito con la stampante, collegare un'estremità al filtro DSL, quindi collegare l'altra estremità alla porta contrassegnata con 1\_LINE sul retro della stampante.
- **X NOTA:** Potrebbe essere necessario collegare il cavo telefonico fornito all'adattatore per il proprio paese.

Se non si utilizza il cavo fornito per collegare la stampante al filtro DSL, potrebbe non essere possibile utilizzare il fax correttamente. Questo cavo speciale è diverso dai cavi telefonici comuni di cui si dispone normalmente a casa o negli uffici.

- **3.** Se si dispone di un sistema telefonico di tipo parallelo, rimuovere il connettore bianco dalla porta 2\_EXT sul retro della stampante, quindi collegare un telefono alla porta.
- **4.** Collegare il filtro DSL allo splitter per connessione parallela.
- **5.** Collegare il modem DSL allo splitter per connessione parallela.
- **6.** Collegare lo splitter per connessione parallela alla presa a muro.
- **7.** Eseguire un test fax.

Quando il telefono squilla, la stampante risponde automaticamente dopo il numero di squilli impostato in **Squilli prima di rispondere**. La stampante invia il tono di risposta del fax all'apparecchio chiamante e riceve il fax.

In caso di problemi durante la configurazione della stampante con apparecchiature opzionali, rivolgersi al proprio gruppo di supporto o al fornitore del servizio per ricevere assistenza.

## **Caso I: linea condivisa per chiamate vocali e fax con segreteria telefonica**

Se si ricevono chiamate vocali e fax sullo stesso numero telefonico e si dispone inoltre di una segreteria telefonica per le chiamate vocali, configurare la stampante come descritto in questa sezione.

#### **Figura B-12** Vista posteriore della stampante

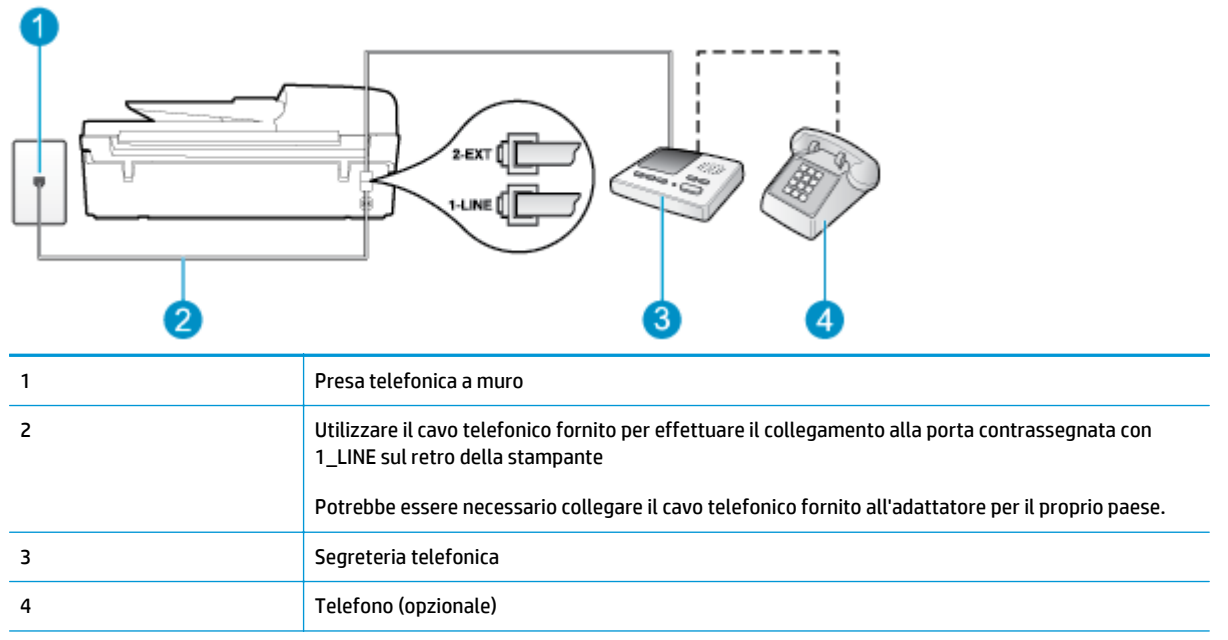

#### **Per configurare la stampante con una linea per le chiamate vocali e fax condivisa con una segreteria telefonica**

- **1.** Rimuovere il connettore bianco dalla porta 2\_EXT sul retro della stampante.
- **2.** Scollegare la segreteria telefonica dalla presa telefonica a muro e collegarla alla porta 2\_EXT sul retro della stampante.
- **X NOTA:** Se la segreteria telefonica non viene collegata direttamente alla stampante, è possibile che i toni dell'apparecchio fax di origine vengano registrati dalla segreteria telefonica e che la stampante non sia in grado di ricevere fax.
- **3.** Utilizzando il cavo telefonico fornito con la stampante, collegare un'estremità alla presa telefonica a muro, quindi collegare l'altra estremità alla porta contrassegnata con 1\_LINE sul retro della stampante.
	- **X NOTA:** Potrebbe essere necessario collegare il cavo telefonico fornito all'adattatore per il proprio paese.

Se per collegare la stampante alla presa telefonica a muro non viene utilizzato il cavo telefonico in dotazione, l'invio e la ricezione dei fax potrebbero avere esito negativo. Questo cavo speciale è diverso dai cavi telefonici comuni di cui si dispone normalmente a casa o negli uffici.

- **4.** (Opzionale) Se la segreteria telefonica non dispone di un telefono incorporato, per comodità è possibile collegare un telefono alla porta "OUT" sul retro della segreteria telefonica.
- **X NOTA:** Se la segreteria telefonica non consente di collegare un telefono esterno, è possibile acquistare e utilizzare uno splitter per connessione parallela (denominato anche accoppiatore) per collegare la segreteria telefonica e il telefono alla stampante. È possibile utilizzare cavi telefonici standard per queste connessioni.
- **5.** Attivare l'impostazione **Risposta automatica**.
- **6.** Impostare la segreteria telefonica in modo che risponda dopo pochi squilli.
- <span id="page-166-0"></span>**7.** Impostare l'opzione **Squilli prima di rispondere** nella stampante sul numero massimo di squilli supportati. Il numero massimo di squilli varia a seconda del paese/regione.
- **8.** Eseguire un test fax.

Quando il telefono squilla, la segreteria telefonica risponderà dopo il numero di squilli impostato, quindi riprodurrà il messaggio registrato. La stampante controlla la chiamata durante questo periodo, rimanendo in ascolto dei toni fax. Se vengono rilevati toni di fax in entrata, la stampante emette toni di ricezione e riceve il fax; in caso contrario, interrompe il controllo della linea e la segreteria telefonica può registrare un messaggio vocale.

In caso di problemi durante la configurazione della stampante con apparecchiature opzionali, rivolgersi al proprio gruppo di supporto o al fornitore del servizio per ricevere assistenza.

# **Caso J: linea condivida per chiamate vocali e fax con modem e segreteria telefonica**

Se si ricevono sia chiamate vocali sia fax sullo stesso numero telefonico e alla stessa linea sono collegati un modem per computer e una segreteria telefonica, configurare la stampante come descritto in questa sezione.

**X NOTA:** Poiché il modem remoto condivide la linea telefonica con la stampante, non sarà possibile utilizzare il modem e la stampante contemporaneamente. Ad esempio, non è possibile utilizzare la stampante per la trasmissione fax mentre si utilizza il modem remoto per inviare e-mail o per accedere a Internet.

- Linea condivisa per le chiamate vocali/fax con modem per computer e servizio di segreteria telefonica
- [Linea condivisa per le chiamate vocali/fax con modem DSL/ADSL e segreteria telefonica](#page-168-0)

### **Linea condivisa per le chiamate vocali/fax con modem per computer e servizio di segreteria telefonica**

Esistono due modi diversi per configurare la stampante con il computer in base al numero di porte telefoniche disponibili sul computer. Prima di iniziare, verificare se il computer dispone di una o due porte telefoniche.

**MOTA:** Se il computer dispone solo di una porta telefonica, sarà necessario acquistare uno splitter per connessione parallela (denominato anche accoppiatore), come mostrato nella figura. Uno splitter per connessione parallela ha una porta RJ-11 sul lato anteriore e due porte RJ-11 sul retro. Non utilizzare uno splitter per connessione a due linee telefoniche, uno splitter per connessione seriale o uno splitter per connessione parallela con due porte RJ-11 sul lato anteriore e una spina sul retro.

**Figura B-13** Esempio di splitter per connessione parallela

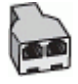

**Figura B-14** Vista posteriore della stampante

7 Telefono (opzionale)

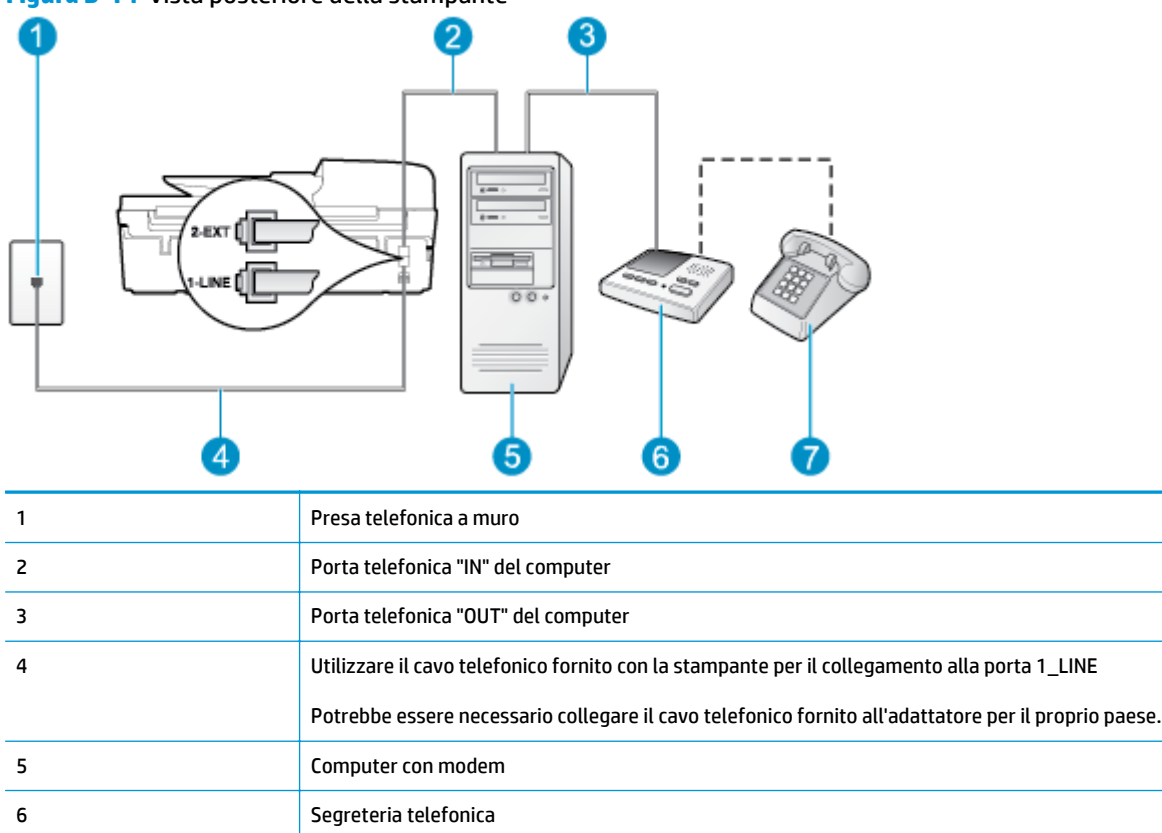

#### **Per configurare la stampante sulla stessa linea telefonica di un computer con due porte telefoniche**

- **1.** Rimuovere il connettore bianco dalla porta 2\_EXT sul retro della stampante.
- **2.** Individuare il cavo telefonico che collega il retro del computer (modem remoto per computer) a una presa a muro. Scollegare il cavo dalla presa telefonica a muro e collegarlo alla porta 2\_EXT sul retro della stampante.
- **3.** Scollegare la segreteria telefonica dalla presa telefonica a muro e collegarla alla porta "OUT" sul retro del computer (modem remoto per computer).
- **4.** Utilizzando il cavo telefonico fornito con la stampante, collegare un'estremità alla presa telefonica a muro, quindi collegare l'altra estremità alla porta contrassegnata con 1\_LINE sul retro della stampante.
	- **X NOTA:** Potrebbe essere necessario collegare il cavo telefonico fornito all'adattatore per il proprio paese.

Se per collegare la stampante alla presa telefonica a muro non viene utilizzato il cavo telefonico in dotazione, l'invio e la ricezione dei fax potrebbero avere esito negativo. Questo cavo speciale è diverso dai cavi telefonici comuni di cui si dispone normalmente a casa o negli uffici.

**5.** (Opzionale) Se la segreteria telefonica non dispone di un telefono incorporato, per comodità è possibile collegare un telefono alla porta "OUT" sul retro della segreteria telefonica.

- <span id="page-168-0"></span>**X NOTA:** Se la segreteria telefonica non consente di collegare un telefono esterno, è possibile acquistare e utilizzare uno splitter per connessione parallela (denominato anche accoppiatore) per collegare la segreteria telefonica e il telefono alla stampante. È possibile utilizzare cavi telefonici standard per queste connessioni.
- **6.** Se il software del modem è impostato per ricevere automaticamente i fax sul computer, disattivare l'impostazione.
- **X NOTA:** Se l'impostazione di ricezione automatica dei fax non viene disattivata nel software del modem, la stampante non è in grado di ricevere i fax.
- **7.** Attivare l'impostazione **Risposta automatica**.
- **8.** Impostare la segreteria telefonica in modo che risponda dopo pochi squilli.
- **9.** Configurare l'impostazione **Squilli prima della risposta** sulla stampante, sul numero massimo di squilli supportato. Il numero massimo di squilli varia a seconda del paese/regione.
- **10.** Eseguire un test fax.

Quando il telefono squilla, la segreteria telefonica risponderà dopo il numero di squilli impostato, quindi riprodurrà il messaggio registrato. La stampante controlla la chiamata durante questo periodo, rimanendo in ascolto dei toni fax. Se vengono rilevati toni di fax in entrata, la stampante emette toni di ricezione e riceve il fax; in caso contrario, interrompe il controllo della linea e la segreteria telefonica può registrare un messaggio vocale.

In caso di problemi durante la configurazione della stampante con apparecchiature opzionali, rivolgersi al proprio gruppo di supporto o al fornitore del servizio per ricevere assistenza.

#### **Linea condivisa per le chiamate vocali/fax con modem DSL/ADSL e segreteria telefonica**

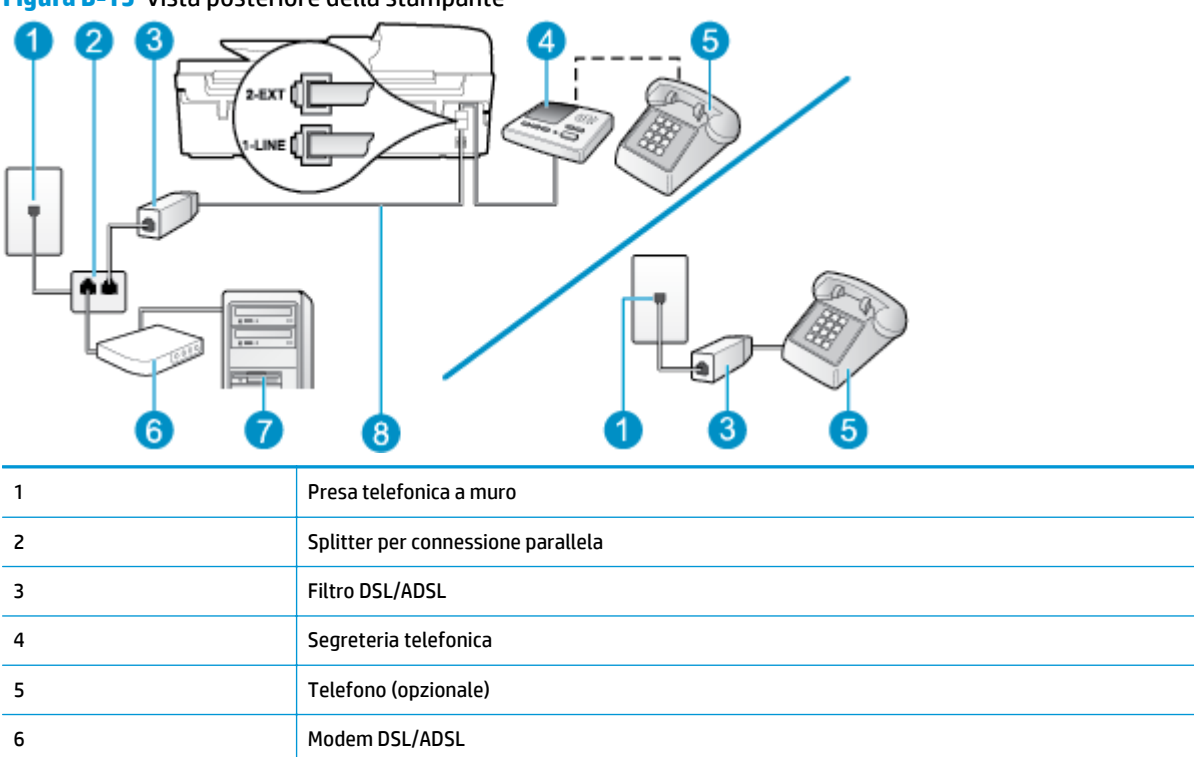

**Figura B-15** Vista posteriore della stampante

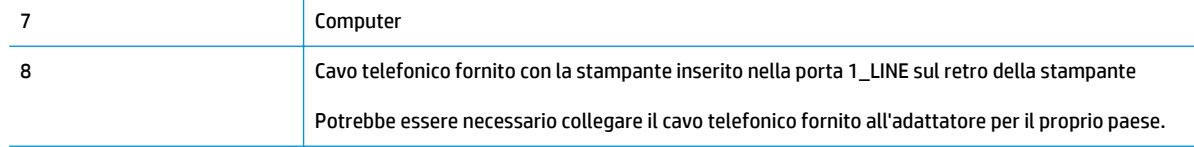

**MOTA:** È necessario acquistare uno splitter per connessione parallela. Uno splitter per connessione parallela ha una porta RJ-11 sul lato anteriore e due porte RJ-11 sul retro. Non utilizzare uno splitter per connessione a due linee telefoniche, uno splitter per connessione seriale o uno splitter per connessione parallela con due porte RJ-11 sul lato anteriore e una spina sul retro.

**Figura B-16** Esempio di splitter per connessione parallela

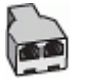

#### **Configurazione della stampante con un modem DSL/ADSL**

- **1.** Richiedere un filtro DSL/ADSL al fornitore del servizio DSL/ADSL.
- **IV NOTA:** Gli apparecchi telefonici situati in altre parti della casa o dell'ufficio che condividono lo stesso numero telefonico con il servizio DSL/ADSL devono essere collegati a filtri DSL/ADSL aggiuntivi per impedire i disturbi sulla linea telefonica durante le chiamate vocali.
- **2.** Utilizzando il cavo telefonico fornito con la stampante, collegare un'estremità al filtro DSL/ADSL, quindi collegare l'altra estremità alla porta contrassegnata con 1\_LINE sul retro della stampante.
	- **X NOTA:** Potrebbe essere necessario collegare il cavo telefonico fornito all'adattatore per il proprio paese.

Se non si utilizza il cavo fornito per collegare la stampante al filtro DSL/ADSL, potrebbe non essere possibile utilizzare il fax correttamente. Questo cavo speciale è diverso dai cavi telefonici comuni di cui si dispone normalmente a casa o negli uffici.

- **3.** Collegare il filtro DSL/ADSL allo splitter.
- **4.** Scollegare la segreteria telefonica dalla presa telefonica a muro e collegarla alla porta 2\_EXT sul retro della stampante.
- **NOTA:** Se la segreteria telefonica non viene collegata direttamente alla stampante, è possibile che i toni dell'apparecchio fax di origine vengano registrati dalla segreteria telefonica e che la stampante non sia in grado di ricevere fax.
- **5.** Collegare il modem DSL allo splitter per connessione parallela.
- **6.** Collegare lo splitter per connessione parallela alla presa a muro.
- **7.** Impostare la segreteria telefonica in modo che risponda dopo pochi squilli.
- **8.** Impostare l'opzione **Squilli prima di rispondere** nella stampante sul numero massimo di squilli supportati.
- **X NOTA:** Il numero massimo di squilli varia a seconda del paese/regione di appartenenza.
- **9.** Eseguire un test fax.

<span id="page-170-0"></span>Quando il telefono squilla, la segreteria telefonica risponderà dopo il numero di squilli impostato, quindi riprodurrà il messaggio registrato. La stampante controlla la chiamata durante questo periodo, rimanendo in ascolto di eventuali toni fax. Se vengono rilevati toni di fax in entrata, la stampante emette toni di ricezione e riceve il fax; in caso contrario, interrompe il controllo della linea e la segreteria telefonica può registrare un messaggio vocale.

Se si utilizza la stessa linea telefonica per il telefono, il fax e si dispone di un modem DSL, seguire le istruzioni riportate di seguito per la configurazione del fax.

In caso di problemi durante la configurazione della stampante con apparecchiature opzionali, rivolgersi al proprio gruppo di supporto o al fornitore del servizio per ricevere assistenza.

# **Caso K: linea condivisa per chiamate vocali e fax con modem remoto e posta vocale**

Se si ricevono le chiamate vocali e fax sullo stesso numero telefonico, si utilizza un modem per computer sulla stessa linea e si è abbonati a un servizio di messaggeria vocale fornito dalla società telefonica, configurare la stampante come descritto in questa sezione.

**X NOTA:** Se si dispone di un servizio di posta vocale che utilizza lo stesso numero telefonico utilizzato per le chiamate fax, non è possibile ricevere i fax automaticamente. È necessario ricevere i fax manualmente; ciò significa che si dovrà rispondere di persona alle chiamate fax in entrata. Se invece si desidera ricevere automaticamente i fax, contattare la società telefonica per abbonarsi a un servizio di differenziazione degli squilli oppure per ottenere una linea telefonica separata per la trasmissione fax.

Poiché il modem remoto condivide la linea telefonica con la stampante, non sarà possibile utilizzare il modem e la stampante contemporaneamente. Ad esempio, non è possibile utilizzare la stampante per la trasmissione fax mentre si utilizza il modem remoto per computer per inviare e-mail o per accedere a Internet.

Esistono due modi diversi per configurare la stampante con il computer in base al numero di porte telefoniche disponibili sul computer. Prima di iniziare, verificare se il computer dispone di una o due porte telefoniche.

Se il computer dispone solo di una porta telefonica, sarà necessario acquistare uno splitter per connessione parallela (denominato anche accoppiatore), come mostrato nella figura. Uno splitter per connessione parallela ha una porta RJ-11 sul lato anteriore e due porte RJ-11 sul retro. Non utilizzare uno splitter per connessione a due linee telefoniche, uno splitter per connessione seriale o uno splitter per connessione parallela con due porte RJ-11 sul lato anteriore e una spina sul retro.

**Figura B-17** Esempio di splitter per connessione parallela

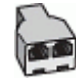

Se il paese/regione desiderato è presente nella tabella, si dispone probabilmente di un sistema telefonico per un collegamento parallelo. In un sistema telefonico parallelo, è possibile collegare le apparecchiature telefoniche condivise alla linea telefonica mediante la porta "2-EXT" sul retro della stampante.

#### **Figura B-18** Vista posteriore della stampante

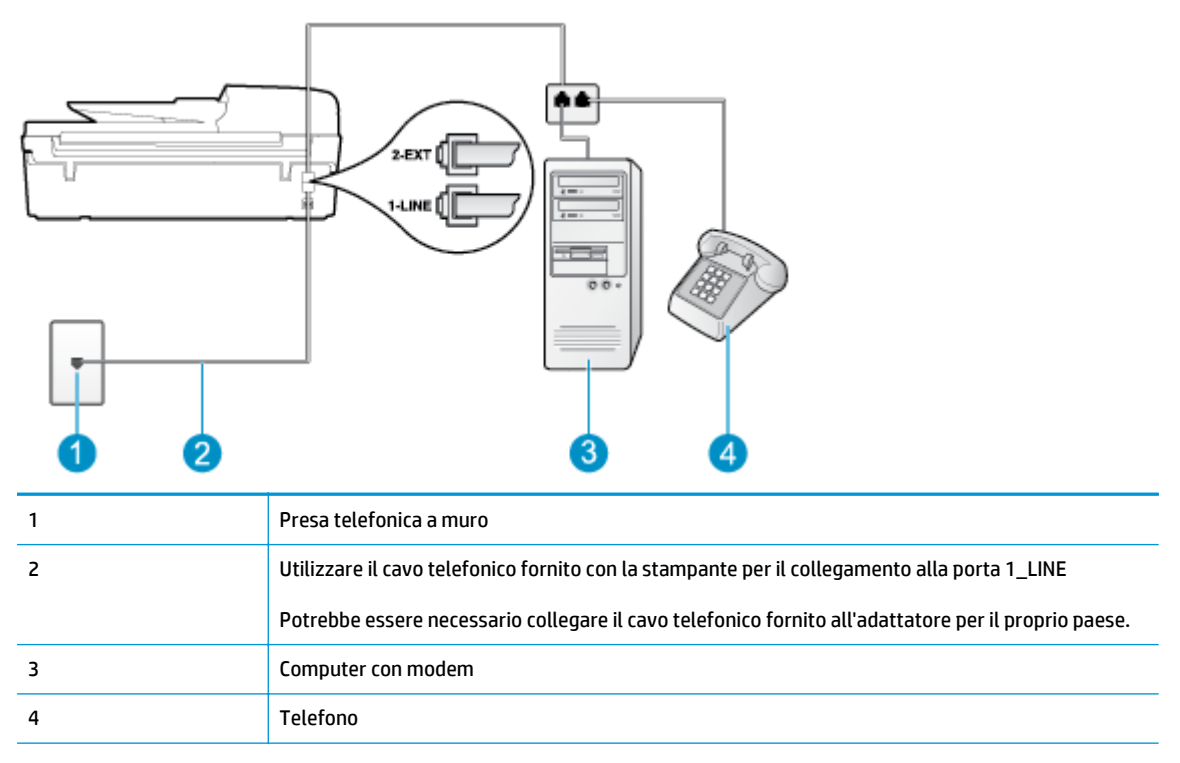

#### **Per configurare la stampante sulla stessa linea telefonica di un computer con due porte telefoniche**

- **1.** Rimuovere il connettore bianco dalla porta 2\_EXT sul retro della stampante.
- **2.** Individuare il cavo telefonico che collega il retro del computer (modem remoto per computer) a una presa a muro. Scollegare il cavo dalla presa telefonica a muro e collegarlo alla porta 2\_EXT sul retro della stampante.
- **3.** Collegare un telefono alla porta "OUT" sul retro del modem per computer.
- **4.** Utilizzando il cavo telefonico fornito con la stampante, collegare un'estremità alla presa telefonica a muro, quindi collegare l'altra estremità alla porta contrassegnata con 1\_LINE sul retro della stampante.
	- **X NOTA:** Potrebbe essere necessario collegare il cavo telefonico fornito all'adattatore per il proprio paese.

Se per collegare la stampante alla presa telefonica a muro non viene utilizzato il cavo telefonico in dotazione, l'invio e la ricezione dei fax potrebbero avere esito negativo. Questo cavo speciale è diverso dai cavi telefonici comuni di cui si dispone normalmente a casa o negli uffici.

- **5.** Se il software del modem è impostato per ricevere automaticamente i fax sul computer, disattivare l'impostazione.
- **X NOTA:** Se l'impostazione di ricezione automatica dei fax non viene disattivata nel software del modem, la stampante non è in grado di ricevere i fax.
- **6.** Disattivare l'impostazione **Risposta automatica**.
- **7.** Eseguire un test fax.

È necessario rispondere di persona alle chiamate fax in arrivo, altrimenti la stampante non sarà in grado di ricevere fax.

In caso di problemi durante la configurazione della stampante con apparecchiature opzionali, rivolgersi al proprio gruppo di supporto o al fornitore del servizio per ricevere assistenza.

# <span id="page-173-0"></span>**Configurazione fax di tipo seriale**

Per informazioni sulla configurazione della stampante per la trasmissione di fax utilizzando un sistema telefonico di tipo seriale, consultare i siti Web di configurazione fax per il proprio paese/regione.

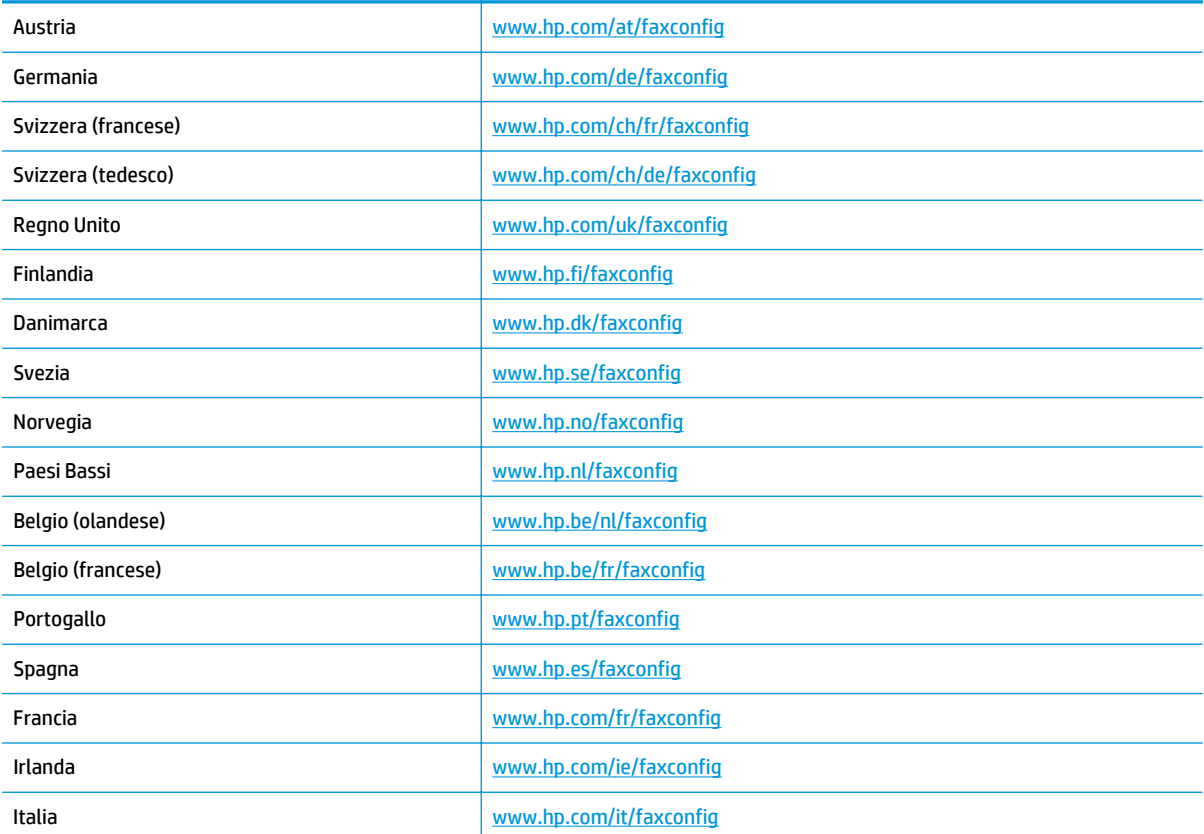

# <span id="page-174-0"></span>**Test della configurazione del fax**

È possibile eseguire un test della configurazione fax per verificare lo stato della stampante e controllare che sia configurata correttamente per l'invio e la ricezione dei fax. Eseguire il test dopo aver completato la configurazione della stampante per le operazioni del fax. Il test consente di effettuare le seguenti operazioni:

- Controllo dell'hardware fax
- Verifica dell'inserimento del cavo telefonico corretto nella stampante
- Verifica dell'inserimento del cavo telefonico nella porta corretta
- Controllo della presenza del segnale di linea
- Controllo dello stato della connessione della linea telefonica
- Controllo della presenza di una linea telefonica attiva

La stampante stampa un rapporto con i risultati del test. Se il test non ha esito positivo, consultare il rapporto per informazioni sulla risoluzione del problema ed eseguire nuovamente il test.

#### **Per controllare le impostazioni fax dal pannello di controllo della stampante**

- **1.** Impostare la stampante per l'invio di fax secondo le istruzioni di configurazione per il proprio ambiente domestico o lavorativo.
- **2.** Accertarsi che le cartucce d'inchiostro siano installate e che la carta formato standard sia caricata nel vassoio di alimentazione prima di avviare il test.
- **3.** Dalla schermata Pagina iniziale sul display della stampante, premere i pulsanti **Su** e **Giù** per selezionare **Fax**, quindi premere **OK**.
- **4.** Selezionare **Impostazioni**, selezionare **Impostazioni avanzate**, selezionare **Configurazione guidata Fax**, quindi seguire le istruzioni visualizzate sullo schermo.

La stampante visualizza lo stato del test sul display e stampa un rapporto.

- **5.** Esaminare il rapporto.
	- Se il test viene superato ma continuano a verificarsi problemi con la trasmissione dei fax, verificare che le impostazioni del fax siano corrette. Un'impostazione del fax non corretta può causare problemi nella trasmissione.
	- Se il test non ha esito positivo, consultare il rapporto per ulteriori informazioni sulla risoluzione dei problemi riscontrati.

# **Indice analitico**

## **A**

ADSL, configurazione fax sistemi telefonici paralleli [148](#page-153-0) Al termine del periodo di assistenza [116](#page-121-0) ambiente Programma per la protezione dell'ambiente [129](#page-134-0) specifiche ambientali [125](#page-130-0) assistenza telefonica [115](#page-120-0)

### **C**

carta tipi consigliati [26](#page-31-0) configurazione DSL (sistemi telefonici paralleli) [148](#page-153-0) linea fax separata (sistemi telefonici paralleli) [147](#page-152-0) linea ISDN (sistemi telefonici paralleli) [149](#page-154-0) linea telefonica condivisa (sistemi telefonici paralleli) [151](#page-156-0) modem computer e linea voce (sistemi telefonici paralleli) [156](#page-161-0) modem per computer (sistemi telefonici paralleli) [153](#page-158-0) modem per computer e posta vocale (sistemi telefonici paralleli) [165](#page-170-0) modem per computer e segreteria telefonica (sistemi telefonici paralleli) [161](#page-166-0) posta vocale (sistemi telefonici paralleli) [152](#page-157-0) posta vocale e modem per computer (sistemi telefonici paralleli) [165](#page-170-0)

segreteria telefonica (sistemi telefonici paralleli) [159](#page-164-0) sistema PBX (sistemi telefonici paralleli) [149](#page-154-0) test fax [169](#page-174-0) conofigurazione segreteria telefonica e modem (sistemi telefonici paralleli) [161](#page-166-0) copia specifiche [126](#page-131-0)

### **D**

DSL, configurazione fax con sistemi telefonici paralleli [148](#page-153-0) durata dell'assistenza telefonica durata dell'assistenza [116](#page-121-0)

#### **F** fax

configurazione linea DSL (sistemi telefonici paralleli) [148](#page-153-0) configurazione linea separata (sistemi telefonici paralleli) [147](#page-152-0) configurazione linea telefonica condivisa (sistemi telefonici paralleli) [151](#page-156-0) configurazione suoneria diversificata (sistemi telefonici paralleli) [149](#page-154-0) linea ISDN, configurazione (sistemi telefonici paralleli) [149](#page-154-0) linea modem e voce, condivisa con (sistemi telefonici paralleli) [156](#page-161-0)

modem e posta vocale, condiviso con (sistemi telefonici paralleli) [165](#page-170-0) modem e segreteria telefonica, condivisa con (sistemi telefonici paralleli) [161](#page-166-0) modem, condiviso con (sistemi telefonici paralleli) [153](#page-158-0) posta vocale, configurazione (sistemi telefonici paralleli) [152](#page-157-0) Protocollo internet, su [63](#page-68-0) segreteria telefonica e modem, condiviso con (sistemi telefonici paralleli) [161](#page-166-0) segreteria telefonica, configurazione (sistemi telefonici paralleli) [159](#page-164-0) sistema PBX, configurazione (sistemi telefonici paralleli) [149](#page-154-0) specifiche fax [127](#page-132-0) test della configurazione [169](#page-174-0)

### **G**

**I**

garanzia [116](#page-121-0)

impostazione suoneria diversificata (sistemi telefonici paralleli) [149](#page-154-0) informazioni sulle normative di conformità [133](#page-138-0) informazioni sulle regolamentazioni normative wireless [137](#page-142-0) numero di modello normativo [133](#page-138-0) informazioni tecniche requisiti di sistema [125](#page-130-0)

specifiche ambientali [125](#page-130-0) specifiche di copia [126](#page-131-0) specifiche di scansione [126](#page-131-0) specifiche di stampa [126](#page-131-0) specifiche fax [127](#page-132-0)

#### **L**

linea ISDN, configurazione con fax sistemi telefonici paralleli [149](#page-154-0)

#### **M**

modem condiviso con fax e posta vocale (sistemi telefonici paralleli) [165](#page-170-0) condiviso con fax e segreteria telefonica (sistemi telefonici paralleli) [161](#page-166-0) condiviso con il fax (sistemi telefonici paralleli) [153](#page-158-0) condiviso con linea fax e voce (sistemi telefonici paralleli) [156](#page-161-0) modem computer condiviso con linea fax e voce (sistemi telefonici paralleli) [156](#page-161-0) modem per computer condiviso con fax e posta vocale (sistemi telefonici paralleli) [165](#page-170-0) condiviso con fax e segreteria telefonica (sistemi telefonici paralleli) [161](#page-166-0) condiviso con il fax (sistemi telefonici paralleli) [153](#page-158-0) modem per connessione remota condiviso con il fax (sistemi telefonici paralleli) [153](#page-158-0) modem remoto condiviso con fax e posta vocale (sistemi telefonici paralleli) [165](#page-170-0) condiviso con fax e segreteria telefonica (sistemi telefonici paralleli) [161](#page-166-0) condiviso con linea fax e voce (sistemi telefonici paralleli) [156](#page-161-0)

motivo tono risposta sistemi telefonici paralleli [149](#page-154-0)

#### **P**

pannello di controllo funzioni [6](#page-11-0) pulsanti [6](#page-11-0) posta vocale configurazione con fax (sistemi telefonici paralleli) [152](#page-157-0) configurazione con fax e modem per computer (sistemi telefonici paralleli) [165](#page-170-0) procedura di assistenza [115](#page-120-0) Protocollo Internet fax, uso [63](#page-68-0) pulsanti, pannello di controllo [6](#page-11-0)

#### **R**

requisiti di sistema [125](#page-130-0) rete scheda di interfaccia [86,](#page-91-0) [87](#page-92-0) Riciclaggio cartucce d'inchiostro [130](#page-135-0)

#### **S**

scansione specifiche di scansione [126](#page-131-0) scheda di interfaccia [86,](#page-91-0) [87](#page-92-0) segreteria telefonica configurazione con fax (sistemi telefonici paralleli) [159](#page-164-0) configurazione con fax e modem [161](#page-166-0) sistema PBX, configurazione con fax sistemi telefonici paralleli [149](#page-154-0) sistemi telefonici paralleli configurazione ISDN [149](#page-154-0) configurazione linea condivisa [151](#page-156-0) configurazione linea DSL [148](#page-153-0) configurazione linea separata [147](#page-152-0) configurazione modem [153](#page-158-0) configurazione modem e posta vocale [165](#page-170-0) configurazione modem e segreteria telefonica [161](#page-166-0) configurazione PBX [149](#page-154-0) configurazione segreteria telefonica [159](#page-164-0)

configurazione suoneria diversificata [149](#page-154-0) modem condiviso con configurazione linea voce [156](#page-161-0) stampa specifiche [126](#page-131-0) suoneria diversificata sistemi telefonici paralleli [149](#page-154-0) suppoto tecnico alla clientela garanzia [116](#page-121-0)

#### **T**

test, fax configurazione [169](#page-174-0)

#### **V**

VoIP [63](#page-68-0)